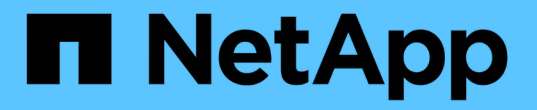

## 클러스터 및 클러스터 객체 상태 관리 및 모니터링 Active IQ Unified Manager 9.7

NetApp April 17, 2024

This PDF was generated from https://docs.netapp.com/ko-kr/active-iq-unified-manager-97/onlinehelp/concept-understanding-node-root-volumes.html on April 17, 2024. Always check docs.netapp.com for the latest.

# 목차

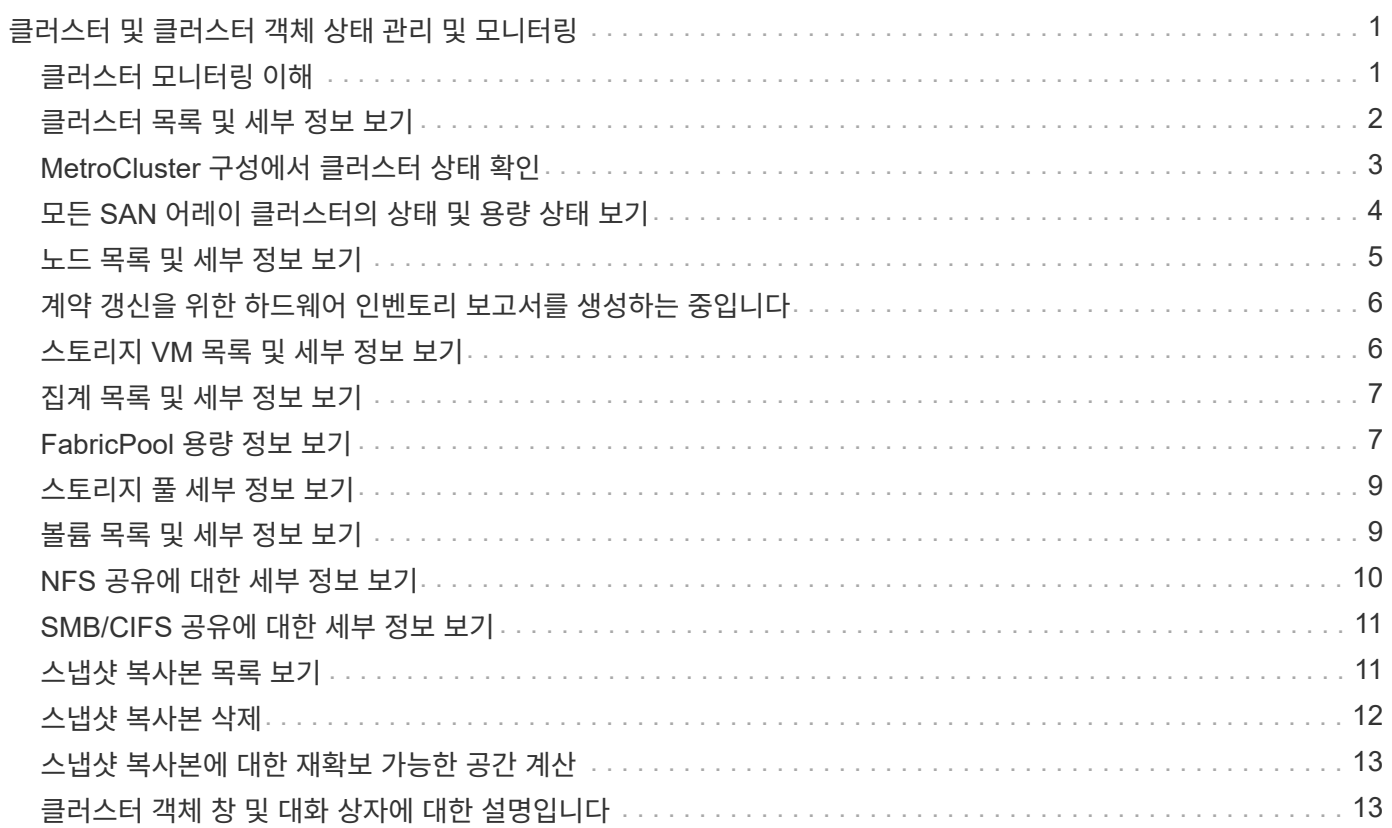

# <span id="page-2-0"></span>클러스터 및 클러스터 객체 상태 관리 및 모니터링

Unified Manager는 주기적인 API 쿼리 및 데이터 수집 엔진을 사용하여 클러스터에서 데이터를 수집합니다. Unified Manager 데이터베이스에 클러스터를 추가하면 가용성 및 용량 위험에 대한 클러스터를 모니터링하고 관리할 수 있습니다.

# <span id="page-2-1"></span>클러스터 모니터링 이해

Unified Manager 데이터베이스에 클러스터를 추가하여 가용성, 용량 및 기타 세부 정보(예: CPU 사용, 인터페이스 통계, 사용 가능한 디스크 공간, qtree 사용, 섀시 환경)를 클러스터에서 모니터링할 수 있습니다.

상태가 비정상이거나 사전 정의된 임계값이 위반되는 경우 이벤트가 생성됩니다. 그렇게 하도록 구성된 경우 Unified Manager는 이벤트가 경고를 트리거할 때 지정된 수신자에게 알림을 보냅니다.

노드 루트 볼륨 이해

Unified Manager를 사용하여 노드 루트 볼륨을 모니터링할 수 있습니다. 모범 사례는 노드 루트 볼륨에 노드가 중지되는 것을 방지할 수 있는 충분한 용량이 있어야 한다는 것입니다.

노드 루트 볼륨의 사용된 용량이 총 노드 루트 볼륨 용량의 80%를 초과하면 노드 루트 볼륨 공간 거의 꽉 참 이벤트가 생성됩니다. 알림을 받도록 이벤트에 대한 알림을 구성할 수 있습니다. ONTAP System Manager 또는 ONTAP CLI를 사용하여 노드가 중지되는 것을 방지하기 위해 적절한 조치를 취할 수 있습니다.

노드 루트 애그리게이트에 대한 이벤트 및 임계값 이해

Unified Manager를 사용하여 노드 루트 애그리게이트를 모니터링할 수 있습니다. 노드를 중단하는 것을 방지하기 위해 루트 애그리게이트에 루트 볼륨을 두껍게 프로비저닝하는 것이 가장 좋습니다.

기본적으로 용량 및 성능 이벤트는 루트 애그리게이트에 대해 생성되지 않습니다. 또한 Unified Manager에서 사용하는 임계값은 노드 루트 애그리게이트에 적용할 수 없습니다. 기술 지원 담당자만 생성할 이벤트에 대한 설정을 수정할 수 있습니다. 기술 지원 담당자가 설정을 수정하면 용량 임계값이 노드 루트 애그리게이트에 적용됩니다.

ONTAP System Manager 또는 ONTAP CLI를 사용하여 노드를 중단하는 것을 방지하기 위한 적절한 조치를 취할 수 있습니다.

쿼럼 및 **epsilon** 이해

쿼럼 및 epsilon은 클러스터 상태 및 기능의 중요한 측정치로서, 클러스터를 통해 잠재적인 통신 및 연결 문제를 해결하는 방법을 함께 나타냅니다.

Quorum\_은 완전히 작동하는 클러스터를 위한 전제 조건입니다. 클러스터가 쿼럼에 있으면 대부분의 노드가 정상 상태이며 서로 통신할 수 있습니다. 쿼럼이 손실되면 클러스터는 정상적인 클러스터 작업을 수행할 수 없게 됩니다. 모든 노드가 데이터의 단일 뷰를 공유하므로 한 번에 하나의 노드 집합만 쿼럼을 가질 수 있습니다. 따라서 서로 통신하지 않는 두 개의 노드가 서로 다른 방식으로 데이터를 수정할 수 있는 경우 더 이상 데이터를 단일 데이터 뷰로 조정할 수 없습니다.

클러스터의 각 노드는 하나의 node\_master\_를 선택하는 voting 프로토콜에 참여하며 나머지 각 노드는 secondary\_입니다. 마스터 노드는 클러스터 전체에서 정보를 동기화하는 역할을 합니다. 쿼럼이 형성되면 투표가 계속된다. 마스터 노드가 오프라인이 되고 클러스터가 여전히 쿼럼에 있으면 새 마스터는 온라인 상태로 유지되는 노드에 의해 선택됩니다.

노드의 수가 짝수인 클러스터에서 타이 가능성이 있기 때문에 노드 하나에 \_epsilon\_라는 추가 분수 투표 가중치가 있습니다. 대규모 클러스터의 동일한 두 부분 간의 연결이 실패할 경우 epsilon이 포함된 노드 그룹은 모든 노드가 정상 상태라고 가정하고 quorum을 유지합니다. 예를 들어, 다음 그림에서는 노드 2개에 장애가 발생한 4노드 클러스터를 보여 줍니다. 그러나 남아 있는 노드 중 하나가 epsilon을 보유하기 때문에 양호한 노드의 대부분이 단순하지 않더라도 클러스터가 쿼럼에 남아 있습니다.

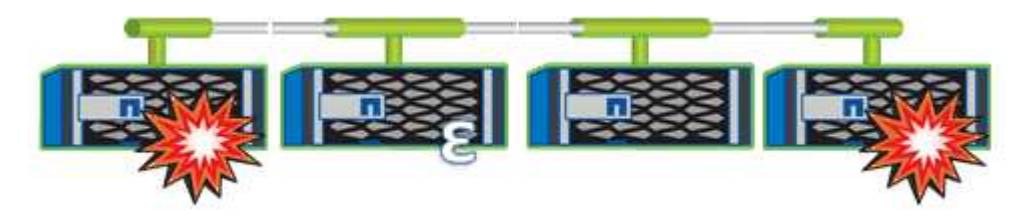

Epsilon은 클러스터를 생성할 때 첫 번째 노드에 자동으로 할당됩니다. epsilon이 있는 노드가 정상 상태가 아니거나 고가용성 파트너를 인수하거나 고가용성 파트너가 인수하는 경우 epsilon은 다른 HA 쌍의 정상 노드에 자동으로 재할당됩니다.

노드를 오프라인 상태로 전환하면 클러스터의 쿼럼 유지 기능에 영향을 줄 수 있습니다. 따라서 클러스터를 쿼럼에서 제외시키거나 quorum이 손실된 상태에서 한 번의 작동 중지가 발생하지 않는 작업을 시도할 경우 ONTAP에서 경고 메시지를 표시합니다. 을 사용하여 쿼럼 경고 메시지를 비활성화할 수 있습니다 cluster quorum-service options modify 고급 권한 레벨의 명령

일반적으로, 클러스터의 노드 간에 안정적인 연결을 가정하면 더 큰 클러스터는 더 작은 클러스터보다 더 안정적입니다. 노드 과반수의 단순한 정수에 epsilon을 더한 quorum 요구 사항은 노드 2개로 구성된 클러스터보다 노드 24개로 구성된 클러스터에서 유지하기가 더 쉽습니다.

2노드 클러스터는 쿼럼을 유지 관리하는 데 몇 가지 고유한 문제를 제시합니다. 2노드 클러스터는 epsilon을 보유하지 않는 \_cluster HA\_를 사용합니다. 대신 두 노드는 모두 지속적으로 폴링되므로 한 노드에 장애가 발생할 경우 다른 노드가 데이터에 대한 읽기/쓰기 액세스 권한을 완벽하게 갖추고 논리 인터페이스 및 관리 기능에 액세스할 수 있습니다.

### <span id="page-3-0"></span>클러스터 목록 및 세부 정보 보기

상태: 모든 클러스터 보기를 사용하여 클러스터의 인벤토리를 볼 수 있습니다. Capacity:All Clusters 보기를 사용하면 모든 클러스터의 스토리지 용량 및 활용도에 대한 요약된 정보를 볼 수 있습니다.

시작하기 전에

운영자, 애플리케이션 관리자 또는 스토리지 관리자 역할이 있어야 합니다.

이 작업에 대해

또한 클러스터 상태, 용량, 구성, LIF, 노드 등과 같은 개별 클러스터에 대한 세부 정보를 볼 수 있습니다. 클러스터/상태 세부 정보 페이지를 사용하여 해당 클러스터의 디스크를 확인합니다.

상태: 모든 클러스터 보기, 용량: 모든 클러스터 보기 및 클러스터/상태 세부 정보 페이지의 세부 정보를 통해 스토리지를 계획할 수 있습니다. 예를 들어 새 Aggregate를 프로비저닝하기 전에 Health: All Clusters 보기에서 특정 클러스터를 선택하고 용량 세부 정보를 확인하여 클러스터에 필요한 공간이 있는지 확인할 수 있습니다.

### 단계

- 1. 왼쪽 탐색 창에서 \* 스토리지 \* > \* 클러스터 \* 를 클릭합니다.
- 2. View \* 메뉴에서 \* 상태: 모든 클러스터 \* 보기를 선택하여 상태 정보를 보거나 \* 용량: 모든 클러스터 \* 보기를 선택하여 모든 클러스터의 스토리지 용량 및 활용도에 대한 세부 정보를 봅니다.
- 3. 클러스터 이름을 클릭하면 \* Cluster/Health \* 세부 정보 페이지에서 클러스터의 전체 세부 정보를 볼 수 있습니다.

## <span id="page-4-0"></span>**MetroCluster** 구성에서 클러스터 상태 확인

Unified Manager를 사용하여 MetroCluster 구성에서 클러스터의 운영 상태 및 구성 요소를 확인할 수 있습니다. 클러스터가 Unified Manager에서 감지한 성능 이벤트에 참여한 경우 상태 를 통해 하드웨어 또는 소프트웨어 문제가 이벤트에 기여했는지 여부를 확인할 수 있습니다.

시작하기 전에

- 운영자, 애플리케이션 관리자 또는 스토리지 관리자 역할이 있어야 합니다.
- MetroCluster 구성에 대한 성능 이벤트를 분석하고 관련 클러스터의 이름을 확인해야 합니다.
- MetroCluster 구성의 두 클러스터는 동일한 Unified Manager 인스턴스에서 모니터링해야 합니다.

#### 단계

- 1. 왼쪽 탐색 창에서 \* 이벤트 관리 \* 를 클릭하여 이벤트 목록을 표시합니다.
- 2. 필터 패널의 \* 소스 유형 \* 범주 아래에서 모든 MetroCluster 필터를 선택합니다.
- 3. MetroCluster 이벤트 옆에 있는 클러스터의 이름을 클릭합니다.

상태: 모든 클러스터 보기가 이벤트에 대한 자세한 정보와 함께 표시됩니다.

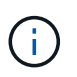

MetroCluster 이벤트가 표시되지 않으면 검색 표시줄을 사용하여 성능 이벤트와 관련된 클러스터의 이름을 검색할 수 있습니다.

4. 선택한 클러스터와 파트너 클러스터 간의 연결 상태를 표시하려면 \* MetroCluster 연결 \* 탭을 선택합니다.

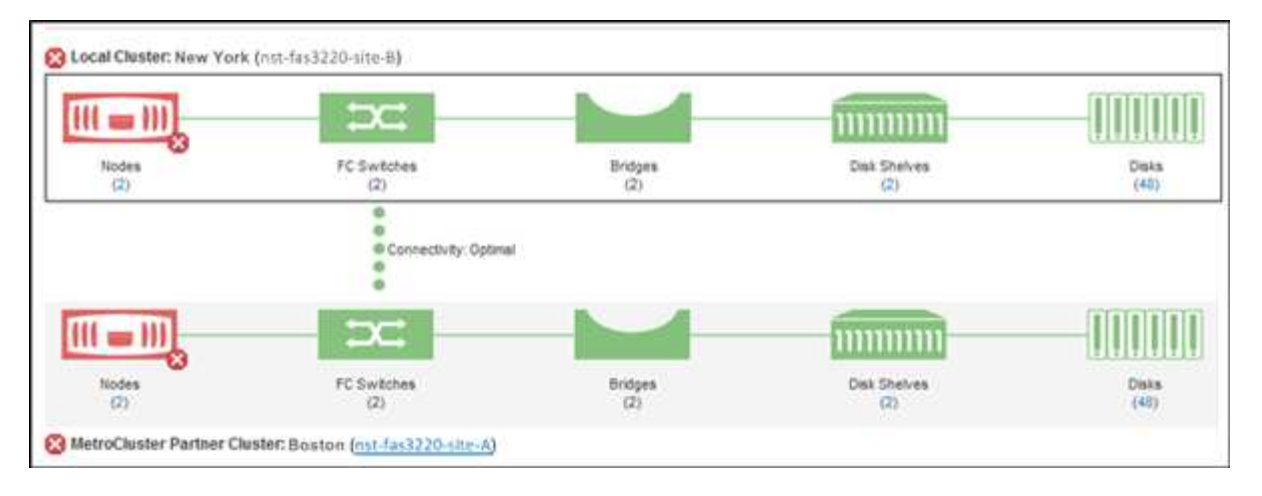

이 예에서는 로컬 클러스터와 파트너 클러스터의 이름과 구성 요소가 표시됩니다. 노란색 또는 빨간색 아이콘은 강조 표시된 구성 요소에 대한 상태 이벤트를 나타냅니다. 연결 아이콘은 클러스터 간의 링크를 나타냅니다. 마우스 커서를 아이콘에 갖다 대면 이벤트 정보를 표시하거나 아이콘을 클릭하여 이벤트를 표시할 수 있습니다. 두 클러스터의 상태 문제가 성능 이벤트에 영향을 줄 수 있습니다.

Unified Manager는 클러스터 간 링크의 NVRAM 구성 요소를 모니터링합니다. 로컬 또는 파트너 클러스터의 FC 스위치 아이콘 또는 연결 아이콘이 빨간색인 경우 링크 상태 문제로 인해 성능 이벤트가 발생했을 수 있습니다.

5. MetroCluster 복제 \* 탭을 선택합니다.

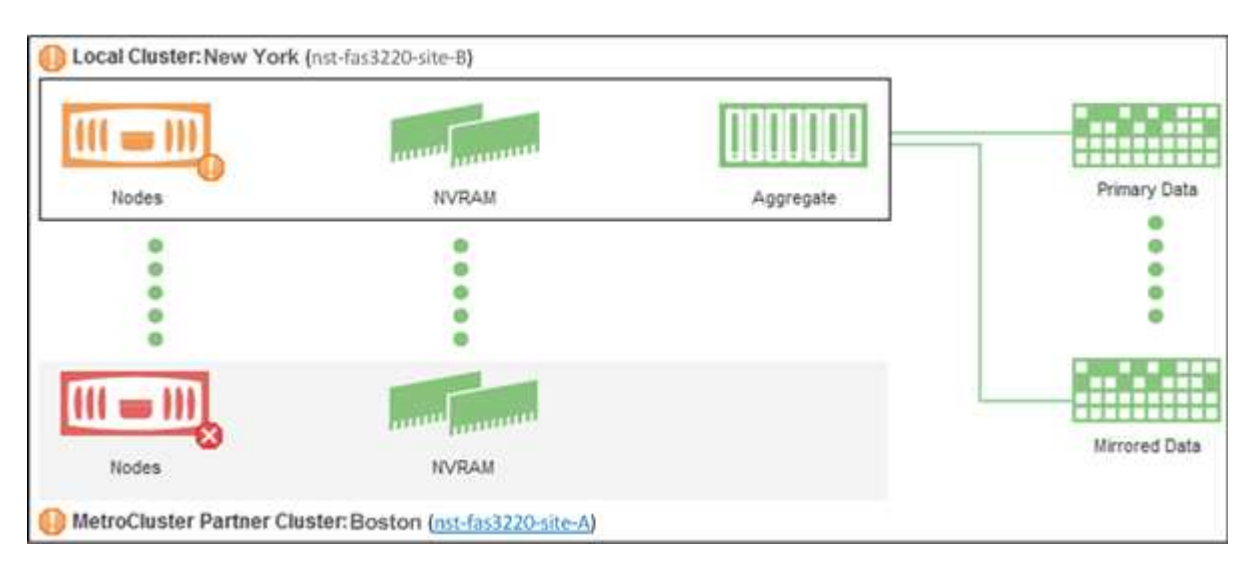

이 예제에서 로컬 또는 파트너 클러스터의 NVRAM 아이콘이 노란색 또는 빨간색이면 NVRAM의 상태 문제로 인해 성능 이벤트가 발생했을 수 있습니다. 페이지에 빨간색 또는 노란색 아이콘이 없을 경우 파트너 클러스터의 성능 문제로 인해 성능 이벤트가 발생했을 수 있습니다.

# <span id="page-5-0"></span>모든 **SAN** 어레이 클러스터의 상태 및 용량 상태 보기

클러스터 인벤토리 페이지를 사용하여 모든 SAN 어레이 클러스터의 상태 및 용량 상태를 표시할 수 있습니다.

시작하기 전에

운영자, 애플리케이션 관리자 또는 스토리지 관리자 역할이 있어야 합니다.

#### 이 작업에 대해

상태: 모든 클러스터 보기 및 용량: 모든 클러스터 보기에서 모든 SAN 어레이 클러스터에 대한 개요 정보를 볼 수 있습니다. 또한 클러스터/상태 세부 정보 페이지에서 세부 정보를 볼 수 있습니다.

단계

- 1. 왼쪽 탐색 창에서 \* 스토리지 \* > \* 클러스터 \* 를 클릭합니다.
- 2. 상태: 모든 클러스터 \* 보기에 ""개인 정보" 열이 표시되어 있는지 확인하거나 \* 표시/숨기기 \* 컨트롤을 사용하여 추가하십시오.

이 열에는 모든 SAN 어레이 클러스터에 대한 ""모든 SAN 어레이""가 표시됩니다.

3. 정보를 검토합니다.

- 4. 해당 클러스터의 스토리지 용량에 대한 정보를 보려면 \* Capacity:All Clusters \* 보기를 선택합니다.
- 5. 해당 클러스터의 상태 및 스토리지 용량에 대한 자세한 정보를 보려면 All SAN Array 클러스터의 이름을 클릭합니다.

클러스터/상태 세부 정보 페이지의 상태, 용량 및 노드 탭에서 세부 정보를 봅니다

### <span id="page-6-0"></span>노드 목록 및 세부 정보 보기

상태: 모든 노드 보기를 사용하여 클러스터의 노드 목록을 볼 수 있습니다. 클러스터/상태 세부 정보 페이지를 사용하여 모니터링되는 클러스터의 일부인 노드에 대한 자세한 정보를 볼 수 있습니다.

시작하기 전에

운영자, 애플리케이션 관리자 또는 스토리지 관리자 역할이 있어야 합니다.

이 작업에 대해

노드 상태, 노드가 포함된 클러스터, 애그리게이트 용량 세부 정보(사용된 용량 및 총 용량), 물리적 용량 세부 정보(사용 가능, 스페어, 총 용량)와 같은 세부 정보를 볼 수 있습니다. HA 쌍, 디스크 쉘프 및 포트에 대한 정보도 얻을 수 있습니다.

단계

- 1. 왼쪽 탐색 창에서 \* 스토리지 \* > \* 노드 \* 를 클릭합니다.
- 2. 상태: 모든 노드 \* 보기에서 세부 정보를 보려는 노드를 클릭합니다.

선택한 노드에 대한 자세한 정보가 클러스터/상태 세부 정보 페이지에 표시됩니다. 왼쪽 창에는 HA 쌍 목록이 표시됩니다. 기본적으로 HA Details는 열려 있어 HA 상태 세부 정보와 선택한 HA 쌍과 관련된 이벤트를 표시합니다.

3. 노드에 대한 다른 세부 정보를 보려면 적절한 작업을 수행합니다.

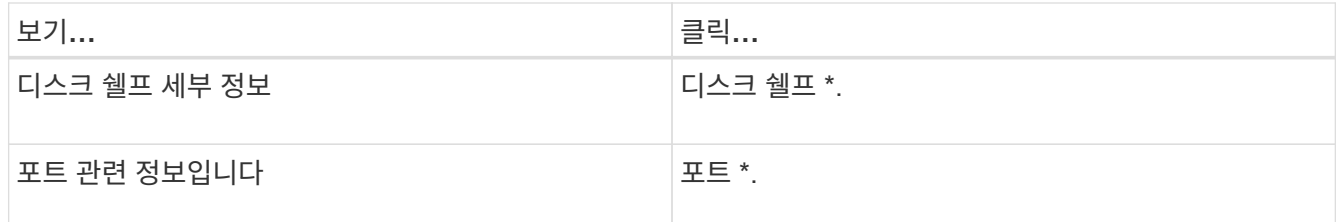

### <span id="page-7-0"></span>계약 갱신을 위한 하드웨어 인벤토리 보고서를 생성하는 중입니다

하드웨어 모델 번호 및 일련 번호, 디스크 유형 및 개수, 설치된 라이센스 등 클러스터와 노드 정보의 전체 목록이 포함된 보고서를 생성할 수 있습니다. 이 보고서는 NetAppActive IQ 플랫폼에 연결되어 있지 않은 보안 사이트("표시" 사이트) 내의 계약 갱신을 위해 유용합니다.

시작하기 전에

운영자, 애플리케이션 관리자 또는 스토리지 관리자 역할이 있어야 합니다.

단계

- 1. 왼쪽 탐색 창에서 \* 스토리지 \* > \* 노드 \* 를 클릭합니다.
- 2. 상태: 모든 노드 \* 보기 또는 \* 성능: 모든 노드 \* 보기에서 \* 하드웨어 인벤토리 보고서 \* 버튼을 클릭합니다.

하드웨어 인벤토리 보고서가 로 다운로드됩니다 .csv 현재 날짜를 기준으로 완전한 정보가 포함된 파일.

3. 계약 갱신을 위해 NetApp 지원 담당자에게 이 정보를 제공합니다.

### <span id="page-7-1"></span>스토리지 **VM** 목록 및 세부 정보 보기

상태: 모든 스토리지 VM 보기에서 스토리지 가상 시스템(SVM)의 인벤토리를 모니터링할 수 있습니다. 스토리지 VM/상태 세부 정보 페이지를 사용하여 모니터링되는 SVM에 대한 자세한 정보를 볼 수 있습니다.

시작하기 전에

운영자, 애플리케이션 관리자 또는 스토리지 관리자 역할이 있어야 합니다.

이 작업에 대해

SVM의 용량, 효율성, 구성과 같은 SVM 세부 정보를 확인할 수 있습니다. 관련 장치에 대한 정보와 해당 SVM에 대한 관련 경고를 볼 수도 있습니다.

단계

1. 왼쪽 탐색 창에서 \* 스토리지 \* > \* 스토리지 VM \* 을 클릭합니다.

2. 다음 방법 중 하나를 선택하여 SVM 세부 정보를 확인하십시오.

- 모든 클러스터에 있는 모든 SVM의 상태에 대한 정보를 보려면 보기 메뉴에서 상태: 모든 스토리지 VM 보기 를 선택합니다.
- 전체 세부 정보를 보려면 스토리지 VM 이름을 클릭합니다.

세부 정보 대화 상자에서 \* 세부 정보 보기 \* 를 클릭하여 전체 세부 정보를 볼 수도 있습니다.

3. 최소 세부 정보 대화 상자에서 \* 관련 항목 보기 \* 를 클릭하여 SVM 관련 객체를 확인합니다.

### <span id="page-8-0"></span>집계 목록 및 세부 정보 보기

상태: 모든 집계 보기에서 집계 인벤토리를 모니터링할 수 있습니다. Capacity:All 애그리게이트 보기에서는 모든 클러스터에서 애그리게이트의 용량 및 활용률에 대한 정보를 볼 수 있습니다.

시작하기 전에

운영자, 애플리케이션 관리자 또는 스토리지 관리자 역할이 있어야 합니다.

이 작업에 대해

애그리게이트 용량 및 구성, 그리고 애그리게이트/상태 세부 정보 페이지에서 디스크 정보와 같은 세부 정보를 볼 수 있습니다. 필요한 경우 임계값 설정을 구성하기 전에 이러한 세부 정보를 사용할 수 있습니다.

단계

- 1. 왼쪽 탐색 창에서 \* 스토리지 \* > \* 애그리게이트 \* 를 클릭합니다.
- 2. 다음 방법 중 하나를 선택하여 애그리게이트 세부 정보를 봅니다.
	- 모든 클러스터의 모든 집계 상태에 대한 정보를 보려면 보기 메뉴에서 상태: 모든 집계 보기 를 선택합니다.
	- 모든 클러스터의 모든 애그리게이트 용량 및 활용률에 대한 정보를 보려면 보기 메뉴에서 용량: 모든 애그리게이트 보기 를 선택합니다.
	- 전체 세부 정보를 보려면 애그리게이트 이름을 클릭합니다.

세부 정보 대화 상자에서 \* 세부 정보 보기 \* 를 클릭하여 전체 세부 정보를 볼 수도 있습니다.

3. Minimal details(최소 세부 정보) 대화 상자에서 \* View related \* (관련 항목 보기)를 클릭하여 집계와 관련된 개체를 봅니다.

### <span id="page-8-1"></span>**FabricPool** 용량 정보 보기

용량 및 성능 인벤토리에서 클러스터, 애그리게이트 및 볼륨의 FabricPool 용량 정보와 이러한 개체에 대한 세부 정보 페이지를 볼 수 있습니다. 이 페이지에는 미러 계층이 구성된 경우 FabricPool 미러 정보도 표시됩니다.

이 작업에 대해

이 페이지에는 로컬 성능 계층 및 클라우드 계층에서 사용 가능한 용량, 두 계층에서 사용 중인 용량, 애그리게이트가 클라우드 계층에 연결된 용량 등의 정보가 표시됩니다. 어떤 볼륨이 특정 정보를 클라우드 계층으로 이동하여

FabricPool 기능을 구현할지,

클라우드 계층이 다른 클라우드 공급자("미러 계층")로 미러링되면 두 클라우드 계층이 모두 애그리게이트/상태 세부 정보 페이지에 표시됩니다.

단계

1. 다음 중 하나를 수행합니다.

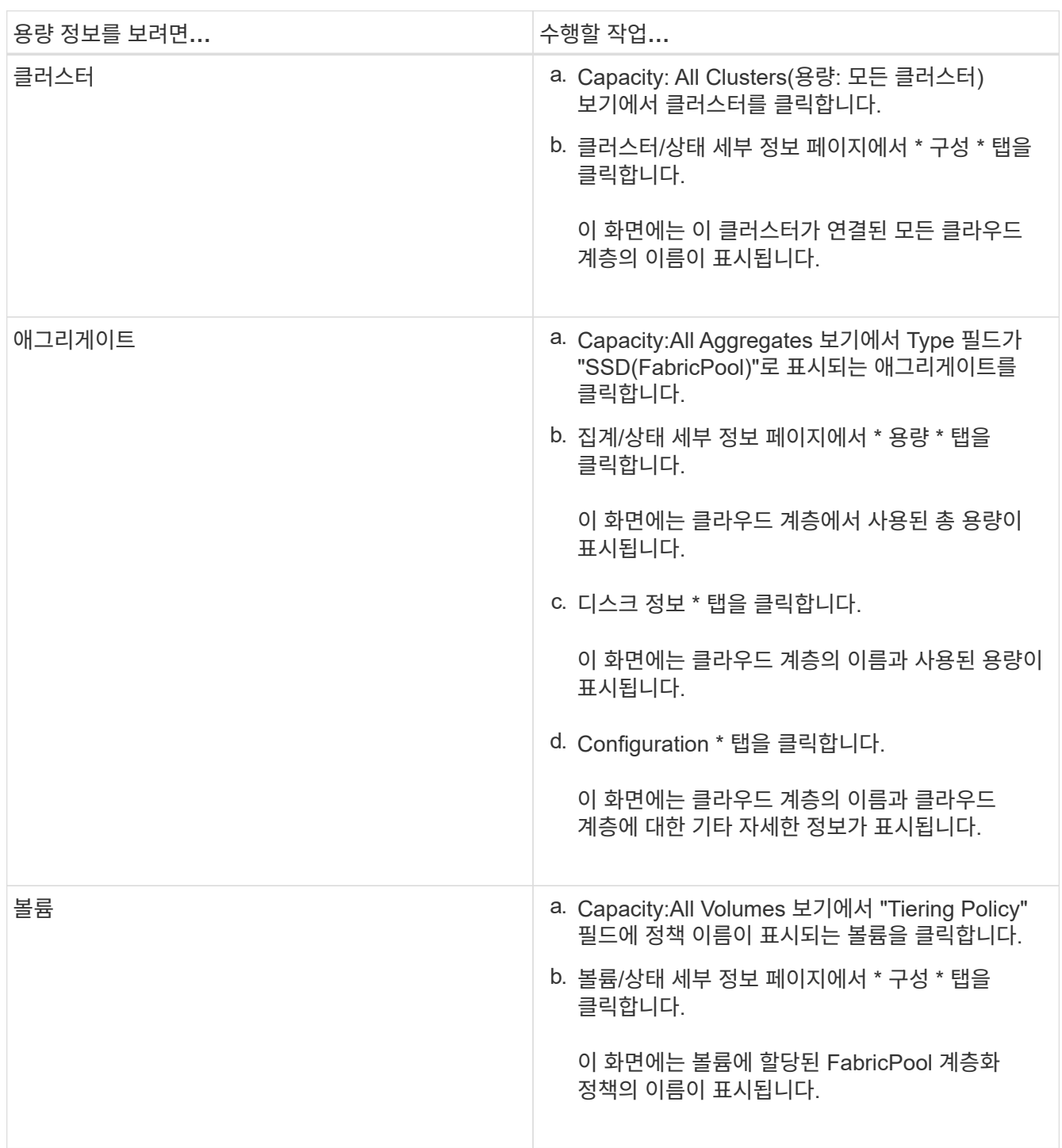

#### 작업을 마친 후

FabricPool Aggregate에 대한 자세한 내용은 \_ONTAP 9 디스크 및 집계 전원 가이드\_를 참조하십시오.

["ONTAP 9](http://docs.netapp.com/ontap-9/topic/com.netapp.doc.dot-cm-psmg/home.html) [디스크](http://docs.netapp.com/ontap-9/topic/com.netapp.doc.dot-cm-psmg/home.html) [및](http://docs.netapp.com/ontap-9/topic/com.netapp.doc.dot-cm-psmg/home.html) [애그리게이트](http://docs.netapp.com/ontap-9/topic/com.netapp.doc.dot-cm-psmg/home.html) [전원](http://docs.netapp.com/ontap-9/topic/com.netapp.doc.dot-cm-psmg/home.html) [가이드](http://docs.netapp.com/ontap-9/topic/com.netapp.doc.dot-cm-psmg/home.html)["](http://docs.netapp.com/ontap-9/topic/com.netapp.doc.dot-cm-psmg/home.html)

# <span id="page-10-0"></span>스토리지 풀 세부 정보 보기

스토리지 풀의 세부 정보를 보고 스토리지 풀 상태, 총 캐시 및 사용 가능한 캐시, 사용된 할당 및 사용 가능한 할당을 모니터링할 수 있습니다.

시작하기 전에

운영자, 애플리케이션 관리자 또는 스토리지 관리자 역할이 있어야 합니다.

단계

1. 왼쪽 탐색 창에서 \* 스토리지 \* > \* 애그리게이트 \* 를 클릭합니다.

2. 애그리게이트 이름을 클릭합니다.

선택한 애그리게이트의 세부 정보가 표시됩니다.

3. 디스크 정보 \* 탭을 클릭합니다.

자세한 디스크 정보가 표시됩니다.

H.

캐시 테이블은 선택한 애그리게이트에서 스토리지 풀을 사용 중인 경우에만 표시됩니다.

4. 캐시 테이블에서 포인터를 필요한 스토리지 풀의 이름 위로 이동합니다.

스토리지 풀의 세부 정보가 표시됩니다.

### <span id="page-10-1"></span>볼륨 목록 및 세부 정보 보기

상태: 모든 볼륨 보기에서 볼륨 인벤토리를 모니터링할 수 있습니다. Capacity:All Volumes 보기를 사용하면 클러스터의 볼륨 용량 및 활용도에 대한 정보를 볼 수 있습니다.

시작하기 전에

운영자, 애플리케이션 관리자 또는 스토리지 관리자 역할이 있어야 합니다.

#### 이 작업에 대해

볼륨/상태 세부 정보 페이지를 사용하여 볼륨의 용량, 효율성, 구성 및 보호를 비롯하여 모니터링되는 볼륨에 대한 자세한 정보를 볼 수도 있습니다. 특정 볼륨에 대한 관련 장치 및 관련 경고에 대한 정보도 볼 수 있습니다.

단계

- 1. 왼쪽 탐색 창에서 \* 스토리지 \* > \* 볼륨 \* 을 클릭합니다.
- 2. 다음 방법 중 하나를 선택하여 볼륨 세부 정보를 봅니다.
	- 클러스터의 볼륨 상태에 대한 자세한 정보를 보려면 보기 메뉴에서 상태: 모든 볼륨 보기를 선택합니다.
	- 클러스터의 볼륨 용량 및 활용도에 대한 자세한 정보를 보려면 보기 메뉴에서 용량: 모든 볼륨 보기를 선택합니다.
	- 전체 세부 정보를 보려면 볼륨 이름을 클릭합니다.

세부 정보 대화 상자에서 \* 세부 정보 보기 \* 를 클릭하여 전체 세부 정보를 볼 수도 있습니다.

3. Minimal details(최소 세부 정보) 대화 상자에서 \* View related \* (관련 항목 보기)를 클릭하여 볼륨과 관련된 개체를 봅니다.

### <span id="page-11-0"></span>**NFS** 공유에 대한 세부 정보 보기

상태, 볼륨과 연결된 경로(FlexGroup 볼륨 또는 FlexVol 볼륨), NFS 공유에 대한 클라이언트의 액세스 수준, 내보낸 볼륨에 대해 정의된 엑스포트 정책과 같은 모든 NFS 공유에 대한 세부 정보를 볼 수 있습니다. 상태: 모든 NFS 공유 보기를 사용하여 모니터링되는 모든 클러스터에서 모든 NFS 공유를 확인하고, 스토리지 VM/상태 세부 정보 페이지를 사용하여 특정 SVM(스토리지 가상 머신)의 모든 NFS 공유를 볼 수 있습니다.

시작하기 전에

- 클러스터에서 NFS 라이센스를 설정해야 합니다.
- NFS 공유를 지원하는 네트워크 인터페이스를 구성해야 합니다.
- 운영자, 애플리케이션 관리자 또는 스토리지 관리자 역할이 있어야 합니다.

단계

1. 왼쪽 탐색 창에서 모든 NFS 공유를 표시할지, 아니면 특정 SVM에 대한 NFS 공유만 표시할지 여부에 따라 아래 단계를 수행합니다.

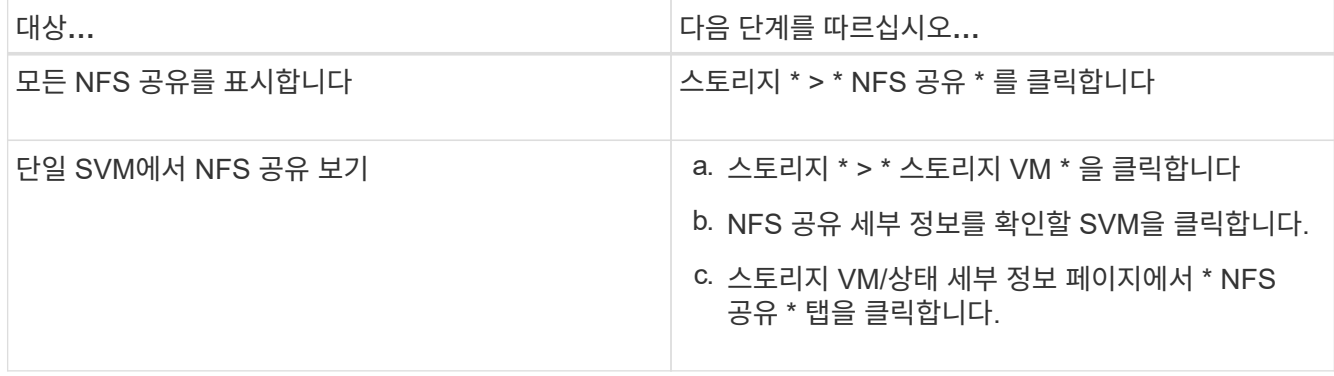

# <span id="page-12-0"></span>**SMB/CIFS** 공유에 대한 세부 정보 보기

공유 이름, 연결 경로, 객체 포함, 보안 설정 및 공유에 대해 정의된 내보내기 정책과 같은 모든 SMB/CIFS 공유에 대한 세부 정보를 볼 수 있습니다. 상태: 모든 SMB 공유 보기를 사용하여 모니터링되는 모든 클러스터에서 모든 SMB 공유를 확인하고, 스토리지 VM/상태 세부 정보 페이지를 사용하여 특정 SVM(스토리지 가상 머신)의 모든 SMB 공유를 볼 수 있습니다.

시작하기 전에

- 클러스터에서 CIFS 라이센스를 설정해야 합니다.
- SMB/CIFS 공유를 지원하는 네트워크 인터페이스를 구성해야 합니다.
- 운영자, 애플리케이션 관리자 또는 스토리지 관리자 역할이 있어야 합니다.

이 작업에 대해

폴더의 공유가 표시되지 않습니다.

단계

 $(i)$ 

1. 왼쪽 탐색 창에서 모든 SMB/CIFS 공유를 표시할지, 아니면 특정 SVM에 대한 공유만 표시할지 여부에 따라 아래 단계를 수행합니다.

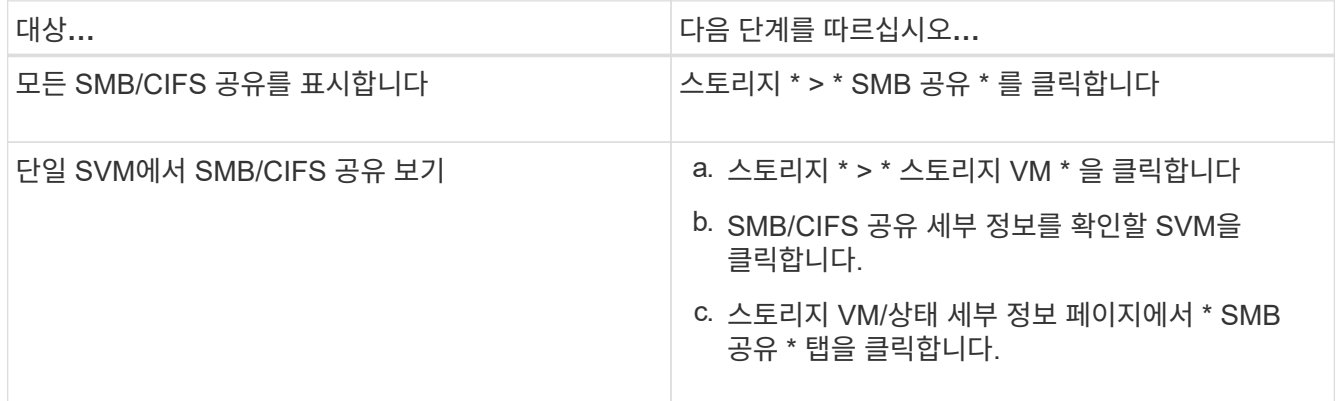

# <span id="page-12-1"></span>스냅샷 복사본 목록 보기

선택한 볼륨의 스냅샷 복사본 목록을 볼 수 있습니다. 스냅샷 복사본 목록을 사용하여 하나 이상의 스냅샷 복사본이 삭제된 경우 재확보된 디스크 공간 크기를 계산할 수 있으며, 필요한 경우 스냅샷 복사본을 삭제할 수 있습니다.

시작하기 전에

- 운영자, 애플리케이션 관리자 또는 스토리지 관리자 역할이 있어야 합니다.
- 스냅샷 복사본이 포함된 볼륨이 온라인 상태여야 합니다.

단계

- 1. 왼쪽 탐색 창에서 \* 스토리지 \* > \* 볼륨 \* 을 클릭합니다.
- 2. 상태: 모든 볼륨 \* 보기에서 보려는 스냅샷 복사본이 포함된 볼륨을 선택합니다.
- 3. 볼륨/상태 \* 세부 정보 페이지에서 \* 용량 \* 탭을 클릭합니다.
- 4. Capacity \* 탭의 \* Details \* 창에서 Other Details 섹션에서 \* Snapshot Copies \* 옆에 있는 링크를 클릭합니다.

스냅샷 복사본 수는 스냅샷 복사본 목록을 표시하는 링크입니다.

### <span id="page-13-0"></span>스냅샷 복사본 삭제

공간을 절약하거나 디스크 공간을 확보하기 위해 스냅샷 복사본을 삭제하거나, 더 이상 필요하지 않은 스냅샷 복사본을 삭제할 수 있습니다.

시작하기 전에

애플리케이션 관리자 또는 스토리지 관리자 역할이 있어야 합니다.

볼륨이 온라인 상태여야 합니다.

사용 중이거나 잠겨 있는 스냅샷 복사본을 삭제하려면 사용 중인 애플리케이션에서 스냅샷 복사본을 릴리즈해야 합니다.

이 작업에 대해

• FlexClone 볼륨이 해당 스냅샷 복사본을 사용 중인 경우 상위 볼륨의 기본 스냅샷 복사본을 삭제할 수 없습니다.

기본 스냅샷 복사본은 FlexClone 볼륨을 생성하는 데 사용되는 스냅샷 복사본이며 상태를 표시합니다 Busy 및 응용 프로그램 종속성 AS Busy,Vclone 상위 볼륨에 있습니다.

• SnapMirror 관계에 사용되는 잠긴 스냅샷 복사본은 삭제할 수 없습니다.

스냅샷 복사본은 잠겨 있으며 다음 업데이트에 필요합니다.

단계

- 1. 왼쪽 탐색 창에서 \* 스토리지 \* > \* 볼륨 \* 을 클릭합니다.
- 2. 상태: 모든 볼륨 \* 보기에서 보려는 스냅샷 복사본이 포함된 볼륨을 선택합니다.

스냅샷 복사본 목록이 표시됩니다.

- 3. 볼륨/상태 \* 세부 정보 페이지에서 \* 용량 \* 탭을 클릭합니다.
- 4. Capacity \* 탭의 \* Details \* 창에서 Other Details 섹션에서 \* Snapshot Copies \* 옆에 있는 링크를 클릭합니다.

스냅샷 복사본 수는 스냅샷 복사본 목록을 표시하는 링크입니다.

5. Snapshot 복사본 \* 보기에서 삭제할 스냅샷 복사본을 선택한 다음 \* 선택 항목 삭제 \* 를 클릭합니다.

### <span id="page-14-0"></span>스냅샷 복사본에 대한 재확보 가능한 공간 계산

하나 이상의 스냅샷 복사본이 삭제된 경우 회수할 수 있는 디스크 공간의 양을 계산할 수 있습니다.

시작하기 전에

- 운영자, 애플리케이션 관리자 또는 스토리지 관리자 역할이 있어야 합니다.
- 볼륨이 온라인 상태여야 합니다.
- 볼륨은 FlexVol 볼륨이어야 하며, FlexGroup 볼륨에서는 이 기능이 지원되지 않습니다.

#### 단계

- 1. 왼쪽 탐색 창에서 \* 스토리지 \* > \* 볼륨 \* 을 클릭합니다.
- 2. 상태: 모든 볼륨 \* 보기에서 보려는 스냅샷 복사본이 포함된 볼륨을 선택합니다.

스냅샷 복사본 목록이 표시됩니다.

- 3. 볼륨/상태 \* 세부 정보 페이지에서 \* 용량 \* 탭을 클릭합니다.
- 4. Capacity \* 탭의 \* Details \* 창에서 Other Details 섹션에서 \* Snapshot Copies \* 옆에 있는 링크를 클릭합니다. 스냅샷 복사본 수는 스냅샷 복사본 목록을 표시하는 링크입니다.
- 5. Snapshot 복사본 \* 보기에서 재확보 가능한 공간을 계산할 스냅샷 복사본을 선택합니다.
- 6. Calculate \* 를 클릭합니다.

볼륨의 재확보 가능한 공간(백분율, KB, MB, GB 등)이 표시됩니다.

7. 반환 가능 공간을 다시 계산하려면 필요한 스냅샷 복사본을 선택하고 \* 재계산 \* 을 클릭합니다.

### <span id="page-14-1"></span>클러스터 객체 창 및 대화 상자에 대한 설명입니다

각 스토리지 오브젝트 페이지에서 모든 클러스터와 클러스터 오브젝트를 볼 수 있습니다. 해당 스토리지 객체 세부 정보 페이지에서 세부 정보를 볼 수도 있습니다.

상태**:** 모든 클러스터 보기

상태: 모든 클러스터 보기를 사용하면 모니터링 중인 클러스터에 대한 상태 정보를 볼 수 있습니다.

기본적으로 보기 페이지의 개체는 이벤트 중요도에 따라 정렬됩니다. 중요한 이벤트가 있는 개체가 먼저 나열되고 경고 이벤트가 있는 개체는 두 번째로 나열됩니다. 이를 통해 해결해야 할 문제를 시각적으로 즉시 확인할 수 있습니다.

페이지 위쪽에 있는 컨트롤을 사용하면 특정 보기(상태, 성능, 용량 등)를 선택하고 검색을 수행하여 특정 개체를 찾고 필터를 생성 및 적용하여 표시된 데이터 목록의 범위를 좁히고, 페이지에서 열을 추가/제거/재정렬할 수 있습니다. 페이지의 데이터를 로 내보냅니다 .csv 또는 .pdf 문서화: 페이지를 사용자 지정한 후 결과를 사용자 정의 보기로

저장한 다음 이 데이터의 보고서를 정기적으로 생성 및 이메일로 전송할 수 있습니다.

Annotate \* 버튼을 사용하여 클러스터를 사전 정의된 주석에 연결할 수 있습니다.

을 참조하십시오 [클러스터](#page-15-0) [상태](#page-15-0) [필](#page-15-0)드 이 페이지의 모든 필드에 대한 설명은 을 참조하십시오.

<span id="page-15-0"></span>클러스터 상태 필드

상태: 모든 클러스터 보기에서 사용할 수 있으며 사용자 정의 보기 및 보고서에서 사용할 수 있습니다.

• \* 상태 \*

클러스터의 현재 상태를 식별하는 아이콘입니다. 상태는 Critical(  $\langle \rangle$ ), 오류(  $\langle \rangle$  ), 경고(  $\langle \rangle$  ) 또는 보통( $\langle \rangle$  )를 클릭합니다.

• \* 클러스터 \*

클러스터의 이름입니다. 클러스터 이름을 클릭하여 해당 클러스터의 상태 세부 정보 페이지로 이동할 수 있습니다.

• \* 클러스터 FQDN \*

클러스터의 FQDN(정규화된 도메인 이름)입니다.

• \* 통신 상태 \*

클러스터에 연결할 수 있는지 여부를 나타냅니다.

클러스터에 연결할 수 있으면 상태가 양호로 표시됩니다. 클러스터에 연결할 수 없거나 로그인 자격 증명이 유효하지 않은 경우 상태가 Not Reachable(연결할 수 없음)으로 표시됩니다.

• \* 시스템 상태 \*

다양한 클러스터 하위 시스템의 상태에 따라 계산되는 클러스터 상태에 대한 상위 수준 정보입니다.

가능한 값은 OK, OK with suppressed, Degraded, and Components not reachable입니다. 이러한 값은 ONTAP 소프트웨어의 상태 모니터에서 결정됩니다.

• \* 마지막 새로 고침 시간 \*

클러스터의 모니터링 샘플이 마지막으로 수집된 시점의 타임 스탬프입니다.

• FIPS 사용 \*

클러스터에서 FIPS 모드가 설정되었는지 여부를 나타냅니다.

• OS 버전 \*

클러스터에서 실행 중인 ONTAP 버전입니다.

클러스터의 노드가 서로 다른 버전의 ONTAP를 실행 중인 경우 가장 초기 ONTAP 버전이 표시됩니다.

• \* 노드 수 \*

클러스터에 속한 노드 수입니다.

• \* 호스트 이름 또는 IP 주소 \*

클러스터에 연결하는 데 사용되는 클러스터 관리 LIF의 FQDN, 짧은 이름 또는 IP 주소입니다.

• \* 사용된 논리적 공간 \*

ONTAP 스토리지 효율성 기술을 사용할 때의 절감 효과를 적용하지 않고도 이 클러스터의 모든 애그리게이트에 저장되어 있는 데이터의 실제 크기를 알 수 있습니다.

• \* 개인 정보 \*

이 클러스터가 모든 SAN 스토리지 구성 클러스터인지 확인합니다.

• \* 일련 번호 \*

클러스터의 일련 번호입니다.

• \* 연락처 \*

클러스터의 연락처 정보입니다.

• \* 위치 \*

클러스터의 위치입니다.

용량**:** 모든 클러스터 보기

Capacity:All Clusters 보기를 사용하면 모든 클러스터의 스토리지 용량 및 활용도에 대한 요약된 정보를 볼 수 있습니다. 이 정보를 통해 가능한 용량 위험을 이해하고 워크로드를 재조정하려면 적절한 조치를 취할 수 있습니다.

페이지 위쪽에 있는 컨트롤을 사용하면 특정 보기(상태, 성능, 용량 등)를 선택하고 검색을 수행하여 특정 개체를 찾고 필터를 생성 및 적용하여 표시된 데이터 목록의 범위를 좁히고, 페이지에서 열을 추가/제거/재정렬할 수 있습니다. 페이지의 데이터를 로 내보냅니다 .csv 또는 .pdf 문서화: 페이지를 사용자 지정한 후 결과를 사용자 정의 보기로 저장한 다음 이 데이터의 보고서를 정기적으로 생성 및 이메일로 전송할 수 있습니다.

을 참조하십시오 [클러스터](#page-16-0) [용량](#page-16-0) [필](#page-16-0)드 이 페이지의 모든 필드에 대한 설명은 을 참조하십시오.

#### <span id="page-16-0"></span>클러스터 용량 필드

Capacity:All Clusters 보기에서 사용할 수 있는 필드는 사용자 지정 보기 및 보고서에서 사용할 수 있습니다.

• \* 클러스터 \*

클러스터 이름입니다. 클러스터 이름을 클릭하여 해당 클러스터의 용량 세부 정보 페이지로 이동할 수 있습니다.

• \* 클러스터 FQDN \*

클러스터의 FQDN(정규화된 도메인 이름)입니다.

• \* HA 쌍 \*

2개의 노드를 형성하여 얻은 HA 쌍 값입니다.

• \* 총 물리적 용량 \*

배열에 있는 모든 디스크의 총 물리적 용량을 표시합니다.

• \* 구성되지 않은 물리적 용량 \*

컨테이너 유형이 애그리게이트, 부분, 스페어 또는 공유 이외의 구성되지 않은 디스크 용량입니다. 이 용량은 ONTAP에서 디스크의 물리적 용량보다 항상 높습니다. 예를 들어, 2TB 디스크를 예로 들 수 있습니다. 디스크의 물리적 용량은 ONTAP에서 1.6TB이고 Unified Manager에서 구성되지 않은 물리적 용량은 1.8TB입니다.

• \* 총 용량 합계 \*

사용자가 사용할 수 있는 총 Aggregate 크기입니다. 여기에는 스냅샷 복사본 예약이 포함됩니다.

• \* 사용된 총 용량 \*

Aggregate에서 이미 사용 중인 용량입니다. 여기에는 볼륨, LUN 및 기타 스토리지 효율성 기술에서 사용하는 용량이 포함됩니다.

• \* 사용되지 않은 용량 집계 \*

Aggregate에 추가 데이터를 저장하기 위해 사용 가능한 용량입니다. 여기에는 스냅샷 복사본 예약이 포함됩니다.

• \* 사용된 논리적 공간 \*

ONTAP 스토리지 효율성 기술을 사용할 때의 절감 효과를 적용하지 않고도 이 클러스터의 모든 애그리게이트에 저장되어 있는 데이터의 실제 크기를 알 수 있습니다.

• \* 할당된 LUN 용량 \*

매핑된 LUN의 용량입니다.

• \* 할당되지 않은 LUN 용량 \*

호스트에 매핑되지 않은 모든 LUN의 용량입니다.

• \* 볼륨 총 용량 \*

볼륨의 총 용량(사용된 용량 및 미사용 용량)

• \* 사용된 볼륨 용량 \*

볼륨의 사용된 용량입니다.

• \* 볼륨 미사용 용량 \*

볼륨의 미사용 용량입니다.

• \* 볼륨 보호 용량 \*

SnapMirror 및 SnapVault가 활성화된 볼륨의 용량입니다.

• \* 클러스터 라이센스 클라우드 계층 사용 \*

FabricPool 라이센스가 필요한 스토리지 공급자 경우 클라우드 계층의 데이터에 사용되는 공간입니다.

• \* 사용된 클러스터 StorageGRID 용량 \*

FabricPool 라이센스가 필요하지 않은 StorageGRID 시스템의 클라우드 계층 데이터에 사용되는 공간입니다.

• \* 모델/제품군 \*

클러스터의 모델 또는 패밀리 이름입니다.

• OS 버전 \*

시스템에 설치된 ONTAP 버전입니다.

• \* 연락처 \*

클러스터의 연락처 정보입니다.

• \* 위치 \*

클러스터의 위치입니다.

클러스터**/**상태 세부 정보 페이지

클러스터/상태 세부 정보 페이지에는 상태, 용량 및 구성 세부 정보와 같은 선택한 클러스터에 대한 자세한 정보가 표시됩니다. 또한 LIF(네트워크 인터페이스), 노드, 디스크, 관련 장치 및 클러스터에 대한 관련 경고에 대한 정보도 볼 수 있습니다.

클러스터 이름 옆의 상태(예: 양호)는 통신 상태, Unified Manager가 클러스터와 통신할 수 있는지 여부를 나타냅니다. 클러스터의 페일오버 상태 또는 전체 상태는 나타내지 않습니다.

#### 명령 버튼

명령 버튼을 사용하여 선택한 클러스터에 대해 다음 작업을 수행할 수 있습니다.

• \* 성능 보기로 전환 \*

클러스터/성능 세부 정보 페이지로 이동할 수 있습니다.

- \* 조치 \*
	- Add Alert(경고 추가): Add Alert(경고 추가) 대화 상자를 엽니다. 이 대화 상자에서 선택한 클러스터에 경고를 추가할 수 있습니다.

◦ 재검색: 클러스터의 수동 업데이트를 시작하여 Unified Manager가 클러스터의 최근 변경 사항을 검색할 수 있습니다.

Unified Manager가 OnCommand Workflow Automation와 페어링된 경우, 다시 검색 작업을 통해 WFA에서 캐시된 데이터를 다시 가져옵니다.

재검색 작업이 시작된 후 작업 상태를 추적할 수 있도록 관련 작업 세부 정보에 대한 링크가 표시됩니다.

◦ 주석: 선택한 클러스터에 주석을 달 수 있습니다.

• \* 클러스터 보기 \*

상태: 모든 클러스터 보기로 이동할 수 있습니다.

상태 탭

노드, SVM, 애그리게이트 등과 같은 다양한 클러스터 오브젝트의 데이터 가용성 및 데이터 용량 문제에 대한 자세한 정보를 표시합니다. 가용성 문제는 클러스터 개체의 데이터 제공 기능과 관련이 있습니다. 용량 문제는 클러스터 객체의 데이터 저장 기능과 관련이 있습니다.

개체의 그래프를 클릭하여 필터링된 개체 목록을 볼 수 있습니다. 예를 들어, SVM 용량 그래프를 클릭하면 경고를 표시하여 필터링된 SVM 목록을 볼 수 있습니다. 이 목록에는 용량 문제가 있고 심각도 수준의 경고가 있는 SVM이 포함되어 있습니다. 경고를 표시하는 SVM 가용성 그래프를 클릭하여 심각도 수준의 경고 수준에서 가용성 문제가 있는 SVM 목록을 볼 수도 있습니다.

• \* 가용성 문제 \*

가용성 문제와 가용성 관련 문제가 없는 오브젝트 등을 포함하여 총 오브젝트 수를 그래픽으로 표시합니다. 그래프의 색상은 문제의 서로 다른 심각도 수준을 나타냅니다. 그래프 아래의 정보는 클러스터의 데이터 가용성에 영향을 미칠 수 있거나 이미 영향을 미친 가용성 문제에 대한 세부 정보를 제공합니다. 예를 들어, 정보가 다운되는 디스크 쉘프 및 오프라인 상태인 애그리게이트에 대해 표시됩니다.

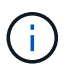

SFO 막대 그래프에 표시되는 데이터는 노드의 HA 상태를 기반으로 합니다. 다른 모든 막대 그래프에 대해 표시되는 데이터는 생성된 이벤트를 기준으로 계산됩니다.

• \* 용량 문제 \*

용량 문제가 있는 오브젝트 및 용량 관련 문제가 없는 오브젝트를 포함하여 총 오브젝트 수를 그래픽으로 표시합니다. 그래프의 색상은 문제의 서로 다른 심각도 수준을 나타냅니다. 그래프 아래의 정보는 클러스터의 데이터 용량에 영향을 미치거나 이미 영향을 미친 용량 문제에 대한 세부 정보를 제공합니다. 예를 들어, 설정된 임계값을 초과할 가능성이 있는 애그리게이트에 대한 정보가 표시됩니다.

용량 탭

선택한 클러스터의 용량에 대한 자세한 정보를 표시합니다.

• \* 용량 \*

할당된 모든 Aggregate의 사용 가능한 용량 및 사용 가능한 용량에 대한 데이터 용량 그래프를 표시합니다.

◦ 사용된 논리적 공간입니다

ONTAP 스토리지 효율성 기술을 사용할 때의 절감 효과를 적용하지 않고도 이 클러스터의 모든 애그리게이트에 저장되어 있는 데이터의 실제 크기를 알 수 있습니다.

◦ 사용됨

모든 애그리게이트에서 데이터에 사용되는 물리적 용량입니다. 여기에는 패리티, 적합한 사이징 및 예약에 사용된 용량이 포함되지 않습니다.

◦ 사용 가능

데이터에 사용 가능한 용량을 표시합니다.

◦ 예비 부품

모든 스페어 디스크의 스토리지에 사용할 수 있는 저장 가능 용량을 표시합니다.

◦ 프로비저닝되었습니다

모든 기본 볼륨에 대해 프로비저닝된 용량을 표시합니다.

• \* 세부 정보 \*

사용된 용량과 사용 가능한 용량에 대한 자세한 정보를 표시합니다.

◦ 총 용량

클러스터의 총 용량을 표시합니다. 여기에는 패리티에 할당된 용량이 포함되지 않습니다.

◦ 사용됨

데이터가 사용하는 용량을 표시합니다. 여기에는 패리티, 적합한 사이징 및 예약에 사용된 용량이 포함되지 않습니다.

◦ 사용 가능

데이터에 사용 가능한 용량을 표시합니다.

 $^{\circ}$  프로비저닝되었습니다

모든 기본 볼륨에 대해 프로비저닝된 용량을 표시합니다.

◦ 예비 부품

모든 스페어 디스크의 스토리지에 사용할 수 있는 저장 가능 용량을 표시합니다.

• \* 클라우드 계층 \*

클러스터에서 FabricPool 지원 애그리게이트에 대해 연결된 모든 클라우드 계층에 사용된 용량을 표시합니다. FabricPool는 라이센스가 있거나 라이센스가 부여되지 않은 것 중 하나입니다.

• \* 디스크 유형별 물리적 용량 브레이크아웃 \*

디스크 유형별 물리적 용량 브레이크아웃 영역에는 클러스터에 있는 다양한 디스크 유형의 디스크 용량에 대한

자세한 정보가 표시됩니다. 디스크 유형을 클릭하면 디스크 탭에서 디스크 유형에 대한 자세한 정보를 볼 수 있습니다.

◦ 총 가용 용량

데이터 디스크의 사용 가능한 용량과 여유 용량을 표시합니다.

◦ HDD

클러스터에 있는 모든 HDD 데이터 디스크의 사용된 용량과 사용 가능한 용량을 그래픽으로 표시합니다. 점선은 HDD에 있는 데이터 디스크의 여유 용량을 나타냅니다.

◦ 플래시

▪ SSD 데이터

클러스터에서 SSD 데이터 디스크의 사용 가능한 용량과 용량을 그래픽으로 표시합니다.

▪ SSD 캐시

클러스터에 있는 SSD 캐시 디스크의 저장 가능 용량을 그래픽으로 표시합니다.

▪ SSD 스페어

클러스터에서 SSD, 데이터 및 캐시 디스크의 여유 용량을 그래픽으로 표시합니다.

◦ 할당되지 않은 디스크

클러스터에서 할당되지 않은 디스크의 수를 표시합니다.

• \* 용량 문제가 있는 애그리게이트 목록 \*

용량 위험 문제가 있는 애그리게이트의 사용된 용량 및 사용 가능한 용량에 대한 세부 정보가 표 형식으로 표시됩니다.

◦ 상태

Aggregate에 특정 심각도의 용량 관련 문제가 있음을 나타냅니다.

상태 위로 포인터를 이동하면 애그리게이트에 대해 생성된 이벤트 또는 이벤트에 대한 자세한 정보를 볼 수 있습니다.

집계 상태가 단일 이벤트에 의해 결정되는 경우 이벤트가 트리거된 이벤트 이름, 시간 및 날짜, 이벤트가 할당된 관리자의 이름 및 이벤트 원인과 같은 정보를 볼 수 있습니다. 이벤트에 대한 자세한 정보를 보려면 \* 세부 정보 보기 \* 버튼을 클릭하십시오.

집계 상태가 동일한 심각도의 여러 이벤트에 의해 결정되는 경우 상위 3개 이벤트는 이벤트 이름, 이벤트 트리거 시간 및 날짜, 이벤트가 할당된 관리자의 이름 등의 정보와 함께 표시됩니다. 이벤트 이름을 클릭하면 이러한 각 이벤트에 대한 자세한 정보를 볼 수 있습니다. 생성된 이벤트 목록을 보려면 \* 모든 이벤트 보기 \* 링크를 클릭할 수도 있습니다.

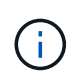

애그리게이트에는 동일한 심각도 또는 서로 다른 심각도의 여러 용량 관련 이벤트가 있을 수 있습니다. 그러나 가장 높은 심각도만 표시됩니다. 예를 들어, 애그리게이트에 심각도 수준이 Error 와 Critical 인 두 개의 이벤트가 있는 경우 Critical 심각도만 표시됩니다.

◦ 집계

애그리게이트의 이름을 표시합니다.

◦ 사용된 데이터 용량

애그리게이트 용량 사용량에 대한 정보를 그래픽으로 표시합니다(백분율).

◦ 전체 백업 일수

Aggregate가 전체 용량에 도달하기 전까지 남은 예상 일 수를 표시합니다.

**Configuration(**구성**)** 탭

IP 주소, 일련 번호, 연락처 및 위치와 같은 선택한 클러스터에 대한 세부 정보를 표시합니다.

- \* 클러스터 개요 \*
	- 관리 인터페이스

에는 Unified Manager가 클러스터에 연결하는 데 사용하는 클러스터 관리 LIF가 표시됩니다. 인터페이스의 작동 상태도 표시됩니다.

◦ 호스트 이름 또는 IP 주소입니다

Unified Manager에서 클러스터에 연결하는 데 사용하는 클러스터 관리 LIF의 FQDN, 짧은 이름 또는 IP 주소를 표시합니다.

◦ FQDN

클러스터의 FQDN(정규화된 도메인 이름)을 표시합니다.

◦ OS 버전

클러스터에서 실행 중인 ONTAP 버전을 표시합니다. 클러스터의 노드가 서로 다른 버전의 ONTAP를 실행 중인 경우 가장 초기 ONTAP 버전이 표시됩니다.

◦ 일련 번호

클러스터의 일련 번호를 표시합니다.

◦ 연락처

클러스터에 문제가 있을 경우 연락할 관리자에 대한 세부 정보를 표시합니다.

◦ 위치

클러스터의 위치를 표시합니다.

◦ 성격

이 클러스터가 모든 SAN 스토리지 구성 클러스터인지 확인합니다.

• \* 원격 클러스터 개요 \*

MetroCluster 구성의 원격 클러스터에 대한 자세한 내용은 에 나와 있습니다. 이 정보는 MetroCluster 구성에 대해서만 표시됩니다.

◦ 클러스터

원격 클러스터의 이름을 표시합니다. 클러스터 이름을 클릭하여 클러스터의 세부 정보 페이지로 이동할 수 있습니다.

◦ 호스트 이름 또는 IP 주소입니다

원격 클러스터의 FQDN, 짧은 이름 또는 IP 주소를 표시합니다.

◦ 일련 번호

원격 클러스터의 일련 번호를 표시합니다.

◦ 위치

원격 클러스터의 위치를 표시합니다.

• \* MetroCluster 개요 \*

MetroCluster 구성의 로컬 클러스터에 대한 자세한 내용은 에 나와 있습니다. 이 정보는 MetroCluster 구성에 대해서만 표시됩니다.

◦ 유형

MetroCluster 형식이 2노드인지 4노드인지 표시합니다.

◦ 구성

다음 값을 가질 수 있는 MetroCluster 구성을 표시합니다.

▪ SAS 케이블을 사용하여 확장 구성

▪ FC-SAS 브리지로 확장 구성

▪ FC 스위치를 사용한 패브릭 구성

4노드 MetroCluster의 경우 FC 스위치를 사용하는 패브릭 구성만 지원됩니다.

◦ 예상치 못한 자동 전환(AUSO)

로컬 클러스터에 대해 자동 비계획 전환 활성화 여부를 표시합니다. 기본적으로 AUSO는 Unified Manager에서 2노드 MetroCluster 구성의 모든 클러스터에 대해 사용하도록 설정됩니다. 명령줄 인터페이스를 사용하여 AUSO 설정을 변경할 수 있습니다.

+

 $\left(\left| \right|\right)$ 

• \* 노드 \*

◦ 가용성

작동 중인 노드 수( ) 또는 아래쪽( )를 클러스터에서 선택합니다.

◦ OS 버전

노드가 실행 중인 ONTAP 버전과 특정 버전의 ONTAP를 실행하는 노드의 수를 표시합니다. 예를 들어 9.6(2), 9.3(1)은 두 노드가 ONTAP 9.6을 실행하고 한 노드는 ONTAP 9.3을 실행한다고 지정합니다.

- \* 스토리지 가상 시스템 \*
	- 가용성

에는 작동 중인 SVM의 수가 표시됩니다( ) 또는 아래쪽( )를 클러스터에서 선택합니다.

- \* 네트워크 인터페이스 \*
	- 가용성

작동 중인 ( ) 비데이터 LIF의 수를 표시합니다 ) 또는 아래쪽( )를 클러스터에서 선택합니다.

◦ 클러스터 관리 인터페이스

클러스터 관리 LIF의 수를 표시합니다.

◦ 노드 관리 인터페이스

노드 관리 LIF의 수를 표시합니다.

◦ 클러스터 인터페이스

클러스터 LIF의 수를 표시합니다.

◦ 인터클러스터 인터페이스

인터클러스터 LIF의 수를 표시합니다.

- \* 프로토콜 \*
	- $\,$  에이터 프로토콜

클러스터에 대해 활성화된 라이센스 데이터 프로토콜 목록을 표시합니다. 데이터 프로토콜에는 iSCSI, CIFS, NFS, NVMe 및 FC/FCoE가 포함됩니다.

• \* 클라우드 계층 \*

에는 이 클러스터가 연결된 클라우드 계층의 이름이 나와 있습니다. 또한 유형(Amazon S3, Microsoft Azure Cloud, IBM Cloud Object Storage, Google Cloud Storage, Alibaba Cloud Object Storage, StorageGRID) 및 클라우드 계층 상태(사용 가능 또는 사용 불가능)도 나열됩니다.

MetroCluster 구성에서 클러스터 구성 요소의 문제 및 연결 상태를 표시합니다. 클러스터의 재해 복구 파트너에 문제가 있는 경우 클러스터가 빨간색 상자로 표시됩니다.

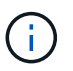

MetroCluster 연결 탭은 MetroCluster 구성에 있는 클러스터에만 표시됩니다.

원격 클러스터의 이름을 클릭하여 원격 클러스터의 세부 정보 페이지로 이동할 수 있습니다. 부품의 개수 링크를 클릭하여 부품의 세부 정보를 볼 수도 있습니다. 예를 들어, 클러스터에서 노드의 개수 링크를 클릭하면 클러스터의 세부 정보 페이지에 노드 탭이 표시됩니다. 원격 클러스터에서 디스크의 개수 링크를 클릭하면 원격 클러스터의 세부 정보 페이지에 디스크 탭이 표시됩니다.

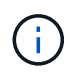

8노드 MetroCluster 구성을 관리할 때 디스크 쉘프 구성요소의 카운트 링크를 클릭하면 기본 HA 쌍의 로컬 쉘프만 표시됩니다. 또한 다른 HA 쌍에 로컬 쉘프를 표시할 방법이 없습니다.

구성 요소 위로 포인터를 이동하면 문제가 발생한 경우 클러스터의 세부 정보 및 연결 상태를 확인하고 해당 문제와 관련하여 생성된 이벤트 또는 이벤트에 대한 자세한 정보를 볼 수 있습니다.

구성 요소 간 연결 문제의 상태가 단일 이벤트에 의해 결정되는 경우 이벤트가 트리거된 이벤트 이름, 시간 및 날짜, 이벤트가 할당된 관리자의 이름 및 이벤트 원인과 같은 정보를 볼 수 있습니다. View Details 버튼을 클릭하면 이벤트에 대한 자세한 정보를 볼 수 있습니다.

구성 요소 간 연결 문제의 상태가 동일한 심각도의 여러 이벤트에 의해 결정되는 경우 이벤트 이름, 이벤트 발생 시간 및 날짜, 이벤트가 할당된 관리자 이름 등의 정보와 함께 상위 세 개의 이벤트가 표시됩니다. 이벤트 이름을 클릭하면 이러한 각 이벤트에 대한 자세한 정보를 볼 수 있습니다. 생성된 이벤트 목록을 보려면 \* 모든 이벤트 보기 \* 링크를 클릭할 수도 있습니다.

#### **MetroCluster** 복제 탭

복제 중인 데이터의 상태를 표시합니다. MetroCluster 복제 탭을 사용하면 이미 피어링된 클러스터와 데이터를 동기식으로 미러링하여 데이터 보호를 보장할 수 있습니다. 클러스터의 재해 복구 파트너에 문제가 있는 경우 클러스터가 빨간색 상자로 표시됩니다.

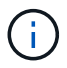

MetroCluster 복제 탭은 MetroCluster 구성에 있는 클러스터에만 표시됩니다.

MetroCluster 환경에서는 이 탭을 사용하여 원격 클러스터를 사용한 로컬 클러스터의 논리 연결과 피어링을 확인할 수 있습니다. 논리적 접속을 통해 클러스터 구성 요소의 객관적인 표현을 볼 수 있습니다. 이렇게 하면 메타데이터 및 데이터를 미러링하는 동안 발생할 수 있는 문제를 식별하는 데 도움이 됩니다.

MetroCluster 복제 탭에서 로컬 클러스터는 선택한 클러스터에 대한 자세한 그래픽 표시를 제공하고 MetroCluster 파트너가 원격 클러스터를 참조합니다.

네트워크 인터페이스 탭

선택한 클러스터에서 생성되는 모든 비데이터 LIF에 대한 세부 정보를 표시합니다.

• \* 네트워크 인터페이스 \*

선택한 클러스터에 생성된 LIF의 이름을 표시합니다.

• \* 작동 상태 \*

작동 가능한 인터페이스의 작동 상태를 표시합니다( 1), 아래쪽( 4) 또는 알 수 없음( 2)를 클릭합니다. 네트워크 인터페이스의 작동 상태는 해당 물리적 포트의 상태에 따라 결정됩니다.

• \* 관리 상태 \*

작동 가능한 인터페이스의 관리 상태를 표시합니다( ↑), 아래쪽( ↓) 또는 알 수 없음( ♀)를 클릭합니다. 구성을 변경하거나 유지 관리 중에 인터페이스의 관리 상태를 제어할 수 있습니다. 관리 상태는 작동 상태와 다를 수 있습니다. 그러나 LIF의 관리 상태가 다운인 경우 기본적으로 운영 상태가 다운됩니다.

• \* IP 주소 \*

인터페이스의 IP 주소를 표시합니다.

• \* 역할 \*

인터페이스의 역할을 표시합니다. 가능한 역할은 Cluster-Management LIF, 노드 관리 LIF, 클러스터 LIF, 인터클러스터 LIF입니다.

• \* 홈 포트 \*

인터페이스가 원래 연결된 물리적 포트를 표시합니다.

• \* 현재 포트 \*

인터페이스가 현재 연결되어 있는 물리적 포트를 표시합니다. LIF 마이그레이션 후 현재 포트가 홈 포트와 다를 수 있습니다.

• \* 페일오버 정책 \*

인터페이스에 대해 구성된 페일오버 정책을 표시합니다.

• \* 라우팅 그룹 \*

라우팅 그룹의 이름을 표시합니다. 라우팅 그룹 이름을 클릭하여 라우트와 대상 게이트웨이에 대한 자세한 정보를 볼 수 있습니다.

라우팅 그룹은 ONTAP 8.3 이상에서 지원되지 않으므로 이러한 클러스터에 대해 빈 열이 표시됩니다.

• \* 페일오버 그룹 \*

페일오버 그룹의 이름을 표시합니다.

노드 탭

선택한 클러스터의 노드에 대한 정보를 표시합니다. HA 쌍, 디스크 쉘프 및 포트에 대한 자세한 정보를 볼 수 있습니다.

• \* HA 세부 정보 \*

HA 쌍의 노드 상태와 상태를 그림으로 보여 줍니다. 노드의 상태는 다음과 같은 색상으로 표시됩니다.

◦ \* 녹색 \*

노드가 작동 상태입니다.

◦ \* 노란색 \*

노드가 파트너 노드를 인수했거나 노드에서 몇 가지 환경 문제를 겪고 있습니다.

◦ \* 적색 \*

노드가 다운되었습니다.

HA 쌍의 가용성에 대한 정보를 확인하고 위험을 방지하기 위해 필요한 조치를 취할 수 있습니다. 예를 들어, 테이크오버가 가능한 경우 다음 메시지가 표시됩니다. Storage failover possible.

팬, 전원 공급 장치, NVRAM 배터리, 플래시 카드 등과 같은 HA 쌍 및 해당 환경과 관련된 이벤트 목록을 볼 수 있습니다. 서비스 프로세서 및 디스크 쉘프 연결 이벤트가 트리거된 시간을 볼 수도 있습니다.

모델 번호 및 일련 번호와 같은 다른 노드 관련 정보를 볼 수 있습니다.

단일 노드 클러스터가 있는 경우 노드에 대한 세부 정보도 볼 수 있습니다.

• 디스크 쉘프 \*

HA 쌍의 디스크 쉘프에 대한 정보를 표시합니다.

또한 디스크 쉘프 및 환경 구성요소에 대해 생성된 이벤트와 이벤트가 트리거된 시간을 볼 수 있습니다.

◦ \* 쉘프 ID \*

디스크가 있는 쉘프의 ID를 표시합니다.

◦ \* 구성 요소 상태 \*

전원 공급 장치, 팬, 온도 센서, 현재 센서, 디스크 연결 등과 같은 디스크 쉘프의 환경 세부 정보를 표시합니다. 및 전압 센서 환경 세부 정보는 다음과 같은 색상으로 아이콘으로 표시됩니다.

▪ \* 녹색 \*

환경 구성 요소가 제대로 작동하고 있습니다.

▪ \* 회색 \*

환경 부품에 사용할 수 있는 데이터가 없습니다.

▪ \* 적색 \*

일부 환경 구성 요소가 다운되었습니다.

◦ \* 시/도 \*

디스크 쉘프의 상태를 표시합니다. 가능한 상태는 오프라인, 온라인, 상태 없음, 초기화 필요, 누락, 및 알 수 없음.

◦ \* 모델 \*

디스크 쉘프의 모델 번호를 표시합니다.

◦ \* 로컬 디스크 쉘프 \*

디스크 쉘프가 로컬 클러스터에 있는지 또는 원격 클러스터에 있는지 여부를 나타냅니다. 이 열은 MetroCluster 구성의 클러스터에 대해서만 표시됩니다.

◦ \* 고유 ID \*

디스크 쉘프의 고유 식별자를 표시합니다.

◦ \* 펌웨어 버전 \*

디스크 쉘프의 펌웨어 버전을 표시합니다.

• 포트 \*

연결된 FC, FCoE 및 이더넷 포트에 대한 정보를 표시합니다. 포트 아이콘을 클릭하여 포트 및 관련 LIF에 대한 세부 정보를 볼 수 있습니다.

포트에 대해 생성된 이벤트를 볼 수도 있습니다.

다음 포트 세부 정보를 볼 수 있습니다.

◦ 포트 ID입니다

포트의 이름을 표시합니다. 예를 들어 포트 이름은 e0M, e0a 및 e0b일 수 있습니다.

◦ 역할

포트의 역할을 표시합니다. 가능한 역할은 Cluster, Data, Intercluster, Node-Management 및 Undefined입니다.

◦ 유형

포트에 사용되는 물리 계층 프로토콜을 표시합니다. 가능한 유형은 이더넷, Fibre Channel 및 FCoE입니다.

◦ WWPN입니다

포트의 WWPN(World Wide Port Name)을 표시합니다.

◦ 펌웨어 개정

FC/FCoE 포트의 펌웨어 버전을 표시합니다.

◦ 상태

포트의 현재 상태를 표시합니다. 가능한 상태는 위로, 아래로, 링크가 연결되지 않음 또는 알 수 없음( 2)를 클릭합니다.

이벤트 목록에서 포트 관련 이벤트를 볼 수 있습니다. 또한 LIF 이름, 운영 상태, IP 주소 또는 WWPN, 프로토콜, LIF와 연결된 SVM의 이름, 현재 포트, 페일오버 정책 및 페일오버 그룹 등과 같은 관련 LIF 세부 정보를 볼 수 있습니다.

디스크 탭을 클릭합니다

선택한 클러스터의 디스크에 대한 세부 정보를 표시합니다. 사용된 디스크 수, 스페어 디스크, 파손된 디스크 및 할당되지 않은 디스크 수와 같은 디스크 관련 정보를 볼 수 있습니다. 또한 디스크 이름, 디스크 유형 및 디스크의 소유자 노드와 같은 다른 세부 정보를 볼 수도 있습니다.

• \* 디스크 풀 요약 \*

유효 유형(FCAL, SAS, SATA, mSATA, SSD, NVMe SSD, 어레이 LUN 및 VMDISK)와 디스크의 상태를 확인합니다. 애그리게이트 수, 공유 디스크, 스페어 디스크, 파손된 디스크, 할당되지 않은 디스크, 및 지원되지 않는 디스크입니다. 유효한 디스크 유형 개수 링크를 클릭하면 선택한 상태 및 유효 유형의 디스크가 표시됩니다. 예를 들어, 디스크 상태 Broken 및 Effective 유형 SAS에 대한 카운트 링크를 클릭하면 디스크 상태가 Broken 이고 Effective Type SAS인 모든 디스크가 표시됩니다.

• 디스크 \*

디스크 이름을 표시합니다.

• \* RAID 그룹 \*

RAID 그룹의 이름을 표시합니다.

• \* 소유자 노드 \*

디스크가 속한 노드의 이름을 표시합니다. 디스크가 할당되지 않은 경우 이 열에 값이 표시되지 않습니다.

• \* 시/도 \*

디스크 상태를 표시합니다. Aggregate, Shared, Spare, Broken, Unassigned, 지원되지 않거나 알 수 없습니다. 기본적으로 이 열은 상태를 Broken, Unassigned, Unsupported, Spare, Aggregate, 및 공유 를 클릭합니다.

• \* 로컬 디스크 \*

디스크가 로컬 클러스터인지 원격 클러스터인지 여부를 나타내는 예 또는 아니요를 표시합니다. 이 열은 MetroCluster 구성의 클러스터에 대해서만 표시됩니다.

• \* 위치 \*

컨테이너 유형(예: 복사, 데이터 또는 패리티)을 기준으로 디스크의 위치를 표시합니다. 기본적으로 이 열은 숨겨져 있습니다.

• \* 영향 받는 집계 \*

오류 발생 디스크로 인해 영향을 받는 애그리게이트 수를 표시합니다. 포인터를 개수 링크 위로 이동하여 영향을 받는 애그리게이트를 확인한 다음, 애그리게이트 이름을 클릭하여 애그리게이트의 세부 정보를 확인할 수 있습니다. 또한 애그리게이트 수를 클릭하여 상태: 모든 애그리게이트 보기에서 영향을 받는 애그리게이트 목록을 볼 수도 있습니다.

다음 경우에는 이 열에 값이 표시되지 않습니다.

- 깨진 디스크의 경우 해당 디스크가 포함된 클러스터를 Unified Manager에 추가합니다
- 오류가 발생한 디스크가 없는 경우

• \* 스토리지 풀 \*

SSD가 속한 스토리지 풀의 이름을 표시합니다. 스토리지 풀 이름 위로 포인터를 이동하면 스토리지 풀의 세부 정보를 볼 수 있습니다.

• \* 저장 가능 용량 \*

사용 가능한 디스크 용량을 표시합니다.

• \* 물리적 용량 \*

올바른 크기 조정 및 RAID 구성 전에 포맷되지 않은 원시 디스크의 용량을 표시합니다. 기본적으로 이 열은 숨겨져 있습니다.

• \* 유형 \*

디스크 유형(예: ATA, SATA, FCAL 또는 VMDISK)을 표시합니다.

• \* 유효 유형 \*

ONTAP에서 할당한 디스크 유형을 표시합니다.

특정 ONTAP 디스크 유형은 Aggregate 및 스페어 관리 생성 및 추가 시 이에 상응하는 것으로 간주됩니다. ONTAP는 각 디스크 유형에 대해 유효한 디스크 유형을 할당합니다.

• \* 스페어 블록 사용 % \*

SSD 디스크에서 사용된 스페어 블록의 백분율 표시 SSD 디스크가 아닌 디스크의 경우 이 열은 비어 있습니다.

• \* 정격 사용 수명 % \*

실제 SSD 사용량과 제조업체에서 예측한 SSD 수명을 기준으로 사용된 SSD의 예상 사용 시간을 백분율로 표시합니다. 값이 99보다 크면 예상 내구성이 사용되었지만 SSD 장애를 나타내는 것은 아닙니다. 값을 알 수 없으면 디스크가 생략됩니다.

• \* 펌웨어 \*

디스크의 펌웨어 버전을 표시합니다.

• RPM \*

디스크의 분당 회전수(RPM)를 표시합니다. 기본적으로 이 열은 숨겨져 있습니다.

• \* 모델 \*

디스크의 모델 번호를 표시합니다. 기본적으로 이 열은 숨겨져 있습니다.

• \* 공급업체 \*

디스크 공급업체의 이름을 표시합니다. 기본적으로 이 열은 숨겨져 있습니다.

• \* 쉘프 ID \*

디스크가 있는 쉘프의 ID를 표시합니다.

#### • \* 베이 \*

디스크가 있는 베이의 ID를 표시합니다.

#### 관련 주석 창

선택한 클러스터와 관련된 주석 세부 정보를 볼 수 있습니다. 세부 정보에는 클러스터에 적용되는 주석 이름 및 주석 값이 포함됩니다. 관련 주석 창에서 수동 주석을 제거할 수도 있습니다.

관련 장치 창

선택한 클러스터와 연결된 장치 세부 정보를 볼 수 있습니다.

세부 정보에는 디바이스 유형, 크기, 개수, 상태 등 클러스터에 연결된 디바이스의 속성이 포함됩니다. 개수 링크를 클릭하면 특정 장치에 대한 추가 분석을 수행할 수 있습니다.

MetroCluster 파트너 창을 사용하여 노드, 애그리게이트, SVM과 같은 관련 클러스터 구성요소와 함께 원격 MetroCluster 파트너에 대한 세부 정보를 확인할 수 있습니다. MetroCluster 파트너 창은 MetroCluster 구성의 클러스터에 대해서만 표시됩니다.

Related Devices 창을 사용하면 클러스터와 관련된 노드, SVM 및 애그리게이트를 확인하고 이동할 수 있습니다.

• \* MetroCluster 파트너 \*

MetroCluster 파트너의 상태를 표시합니다. 개수 링크를 사용하여 더 자세히 탐색하고 클러스터 구성 요소의 상태 및 용량에 대한 정보를 얻을 수 있습니다.

• \* 노드 \*

선택한 클러스터에 속한 노드의 수, 용량, 상태를 표시합니다. 용량은 사용 가능한 용량을 초과하는 총 가용 용량을 나타냅니다.

• \* 스토리지 가상 시스템 \*

선택한 클러스터에 속한 SVM의 수를 표시합니다.

• \* 애그리게이트 \*

선택한 클러스터에 속한 애그리게이트의 수, 용량 및 상태 정보가 표시됩니다.

관련 그룹 창

선택한 클러스터를 포함하는 그룹 목록을 볼 수 있습니다.

관련 경고 창

관련 경고 창을 사용하면 선택한 클러스터에 대한 경고 목록을 볼 수 있습니다. 알림 추가 링크를 클릭하여 알림을 추가하거나 알림 이름을 클릭하여 기존 알림을 편집할 수도 있습니다.

상태**:** 모든 노드 보기

상태: 모든 노드 보기를 사용하면 Unified Manager에서 관리하는 모든 클러스터의 노드에 대한 자세한 정보를 볼 수 있습니다.

기본적으로 보기 페이지의 개체는 이벤트 중요도에 따라 정렬됩니다. 중요한 이벤트가 있는 개체가 먼저 나열되고 경고 이벤트가 있는 개체는 두 번째로 나열됩니다. 이를 통해 해결해야 할 문제를 시각적으로 즉시 확인할 수 있습니다.

페이지 위쪽에 있는 컨트롤을 사용하면 특정 보기(상태, 성능, 용량 등)를 선택하고 검색을 수행하여 특정 개체를 찾고 필터를 생성 및 적용하여 표시된 데이터 목록의 범위를 좁히고, 페이지에서 열을 추가/제거/재정렬할 수 있습니다. 페이지의 데이터를 로 내보냅니다 .csv 또는 .pdf 문서화: 페이지를 사용자 지정한 후 결과를 사용자 정의 보기로 저장한 다음 이 데이터의 보고서를 정기적으로 생성 및 이메일로 전송할 수 있습니다.

Unified Manager와 관리 중인 클러스터가 외부 네트워크 연결이 없는 사이트에 설치될 때 \* 하드웨어 인벤토리 보고서 \* 버튼이 제공됩니다. 이 버튼을 누르면 가 생성됩니다 .csv 하드웨어 모델 번호 및 일련 번호, 디스크 유형 및 개수, 설치된 라이센스 등 클러스터와 노드 정보의 전체 목록이 포함된 파일입니다. 이 보고 기능은 NetAppActive IQ 플랫폼에 연결되지 않은 보안 사이트 내에서 계약 갱신을 위해 유용하게 사용할 수 있습니다.

을 참조하십시오 [노드](#page-32-0) [상태](#page-32-0) [필](#page-32-0)드 이 페이지의 모든 필드에 대한 설명은 을 참조하십시오.

#### <span id="page-32-0"></span>노드 상태 필드

상태: 모든 노드 보기에서 다음 필드를 사용할 수 있으며 사용자 정의 보기 및 보고서에서 사용할 수 있습니다.

• \* 상태 \*

노드의 현재 상태를 식별하는 아이콘입니다. 상태는 Critical( ), 오류( ● ), 경고( ▲ ) 또는 보통( ◇ )를 클릭합니다.

• \* 노드 \*

노드의 이름입니다. 노드 이름을 클릭하여 해당 클러스터의 노드 세부 정보 페이지로 이동할 수 있습니다.

• \* 시/도 \*

노드의 상태입니다. 상태는 가동 또는 다운일 수 있습니다.

• \* HA 상태 \*

HA 쌍의 상태입니다. 상태는 Error(오류), Warning(경고), Normal(정상) 또는 Not Applicable(적용 안 함)일 수 있습니다

• \* 가동 중단 시간 \*

노드가 오프라인인 이후 경과된 시간 또는 타임 스탬프입니다. 경과된 시간이 주를 초과하면 노드가 오프라인이 된 시점의 타임스탬프가 표시됩니다.

• \* All-Flash에 최적화 \* 되어 있습니다

SSD(Solid State Drive)만 지원하도록 노드를 최적화하는지 여부

- \* 플래시 카드 크기 \*
- 노드에 포함된 이더넷 포트 수입니다.
- \* 이더넷 포트 수 \*

노드에 포함된 FCoE 포트 수입니다.

• \* FCoE 포트 수 \*

노드에 포함된 FC 포트의 수입니다.

• \* FC 포트 수 \*

클러스터에 포함된 SVM의 수입니다.

• \* 스토리지 VM 수 \*

올바른 크기 조정 및 RAID 구성을 수행하기 전에 노드에 있는 포맷되지 않은 모든 디스크의 용량입니다.

• \* 총 물리적 용량 \*

노드에서 사용할 수 있는 공간의 양입니다.

• \* 가용 물리적 용량 \*

집계 용량을 향상하는 데 사용할 수 있는 노드 내 사용 가능한 공간의 양입니다.

• \* 가용 예비 용량 \*

노드의 애그리게이트에서 데이터에 사용할 수 있는 총 공간입니다.

• \* 총 용량 합계 \*

노드의 애그리게이트에서 데이터에 사용되는 공간의 양입니다.

• \* 사용된 총 용량 \*

노드의 펌웨어 버전 번호입니다.

- \* 펌웨어 버전 \*
- 
- 
- 
- 
- 
- 
- 
- 
- 노드의 일련 번호입니다.
- 
- \* 일련 번호 \*
- 
- 
- 노드가 실행 중인 ONTAP 소프트웨어 버전입니다.
- 
- OS 버전 \*
- 노드의 모델입니다.
- \* 모델/제품군 \*

노드에 설치된 플래시 카드의 크기입니다.

• \* 플래시 카드 수 \*

노드에 설치된 플래시 카드의 수입니다.

• \* 디스크 쉘프 수 \*

노드에 포함된 디스크 쉘프 수입니다.

• \* 디스크 수 \*

노드의 디스크 수입니다.

• \* 클러스터 \*

노드가 속하는 클러스터의 이름입니다. 클러스터 이름을 클릭하여 해당 클러스터의 상태 세부 정보 페이지로 이동할 수 있습니다.

• \* 클러스터 FQDN \*

클러스터의 FQDN(정규화된 도메인 이름)입니다.

• \* 연락처 \*

노드의 연락처 정보입니다.

• \* 위치 \*

노드의 위치입니다.

상태**:** 모든 애그리게이트 보기

상태: 모든 집계 보기에는 모니터링되는 애그리게이트에 대한 정보가 표시되며, 임계값 설정을 보고 수정할 수 있습니다.

기본적으로 보기 페이지의 개체는 이벤트 중요도에 따라 정렬됩니다. 중요한 이벤트가 있는 개체가 먼저 나열되고 경고 이벤트가 있는 개체는 두 번째로 나열됩니다. 이를 통해 해결해야 할 문제를 시각적으로 즉시 확인할 수 있습니다.

페이지 위쪽에 있는 컨트롤을 사용하면 특정 보기(상태, 성능, 용량 등)를 선택하고 검색을 수행하여 특정 개체를 찾고 필터를 생성 및 적용하여 표시된 데이터 목록의 범위를 좁히고, 페이지에서 열을 추가/제거/재정렬할 수 있습니다. 페이지의 데이터를 로 내보냅니다 .csv 또는 .pdf 문서화: 페이지를 사용자 지정한 후 결과를 사용자 정의 보기로 저장한 다음 이 데이터의 보고서를 정기적으로 생성 및 이메일로 전송할 수 있습니다.

Edit Threshold \* 버튼을 사용하여 하나 이상의 애그리게이트에 대한 용량 임계값 설정을 사용자 지정할 수 있습니다.

을 참조하십시오 [집계](#page-34-0) [상태](#page-34-0) [필](#page-34-0)드 이 페이지의 모든 필드에 대한 설명은 을 참조하십시오.

<span id="page-34-0"></span>집계 상태 필드

Health(상태): All aggregate(모든 집계) 보기에서 사용할 수 있는 필드는 사용자 지정 보기 및

보고서에서 사용할 수 있습니다.

• \* 상태 \*

애그리게이트의 현재 상태입니다. 상태는 Critical( x), 오류( ), 경고(  $\Lambda$ ) 또는 보통( )를 클릭합니다.

• \* 집계 \*

애그리게이트의 이름입니다.

• \* 시/도 \*

애그리게이트의 현재 상태:

◦ 오프라인

읽기 또는 쓰기 액세스가 허용되지 않습니다.

◦ 온라인

이 애그리게이트에서 호스팅되는 볼륨에 대한 읽기 및 쓰기 액세스가 허용됩니다.

◦ 제한

패리티 재구성 같은 제한된 작업은 허용되지만 데이터 액세스는 허용되지 않습니다.

◦ 생성 중

Aggregate가 생성 중입니다.

◦ 제거 중

애그리게이트는 폐기되고 있습니다.

◦ 실패했습니다

애그리게이트는 온라인 상태로 가져올 수 없습니다.

◦ 고정

애그리게이트는 (일시적으로) 요청을 처리하지 않습니다.

◦ 일관성이 없습니다

Aggregate가 손상된 것으로 표시되었습니다. 기술 지원 부서에 문의하십시오.

◦ 다리미 제한

진단 도구는 애그리게이트에서 실행할 수 없습니다.

◦ 장착

Aggregate가 마운트되고 있습니다.
### ◦ 부분

애그리게이트에 대해 하나 이상의 디스크를 찾았지만 둘 이상의 디스크가 누락되었습니다.

◦ 정지되었습니다

애그리게이트는 정지됩니다.

◦ 정지 중

애그리게이트를 정지하고 있습니다.

◦ 되돌렸습니다

Aggregate의 되돌리기 작업이 완료되었습니다.

◦ 마운트 해제되었습니다

애그리게이트는 오프라인 상태입니다.

 $^{\circ}$  마운트 해제 중

애그리게이트는 오프라인 상태로 전환되고 있습니다.

◦ 알 수 없음

Aggregate가 검색되지만 Unified Manager 서버에서 집계 정보를 아직 검색하지 않도록 지정합니다.

• \* 노드 \*

Aggregate가 포함된 노드의 이름입니다.

• \* 미러 상태 \*

집계 미러 상태:

◦ 대칭 복사

애그리게이트 플렉스 데이터가 미러링됩니다.

◦ 미러가 저하되었습니다

애그리게이트 플렉스 데이터는 미러링할 수 없습니다.

◦ 미러가 재동기화됩니다

애그리게이트 플렉스 데이터가 미러링되고 있습니다.

- 애그리게이트 플렉스 데이터 미러링에 실패했습니다.
- 잘못된 구성입니다

 $\,$ 。 실패했습니다

Aggregate가 생성되기 전의 초기 상태입니다.

◦ 초기화되지 않았습니다

Aggregate가 생성 중입니다.

◦ 미러링되지 않은

애그리게이트는 미러링되지 않습니다.

◦ CP 카운트 점검이 진행 중입니다

Aggregate가 적용되고 Unified Manager에서 이 Plex에 대한 CP 카운트가 유사한지 확인합니다.

◦ 림보

집계 레이블에 문제가 있습니다. ONTAP 시스템은 애그리게이트를 식별하지만, 애그리게이트를 정확히 소화하지 못합니다.

◦ CP 수 확인이 필요합니다

집계가 동화되었지만 두 Plex의 CP 수는 아직 비슷하다고 검증되지 않았습니다.

Aggregate가 mirror\_resynizing 상태이면 재동기화 비율도 표시됩니다.

• \* 전환 중 \*

Aggregate의 전환 완료 여부

• \* 유형 \*

집계 유형:

- HDD
- 하이브리드

HDD와 SSD를 결합하지만 Flash Pool은 활성화되지 않았습니다.

◦ 하이브리드(Flash Pool)

HDD와 SSD의 결합과 Flash Pool이 설정되었습니다.

- SSD를 지원합니다
- SSD(FabricPool)

SSD와 클라우드 계층을 결합합니다

◦ VMDisk(SDS)

가상 머신 내의 가상 디스크

◦ VMDisk(FabricPool)

가상 디스크와 클라우드 계층을 결합합니다

- LUN(FlexArray)
- \* SnapLock 유형 \*

집계 SnapLock 유형입니다. 가능한 값은 규정 준수, 엔터프라이즈, 비 SnapLock입니다.

• \* 사용된 데이터 % \*

Aggregate의 데이터에 사용된 공간의 비율입니다.

• \* 사용 가능한 데이터 % \*

Aggregate에서 데이터에 사용 가능한 공간의 비율입니다.

• \* 사용된 데이터 용량 \*

Aggregate의 데이터에 사용된 공간입니다.

• \* 사용 가능한 데이터 용량 \*

Aggregate에서 데이터에 사용 가능한 공간의 크기입니다.

• \* 총 데이터 용량 \*

애그리게이트의 총 데이터 크기입니다.

• \* 확정 용량 \*

Aggregate의 모든 볼륨에서 커밋된 총 공간입니다.

자동 행이 애그리게이트에 있는 볼륨에 활성화되어 있는 경우 커밋된 용량은 원래 볼륨 크기를 기준으로 하지 않고 자동으로 설정된 최대 볼륨 크기를 기준으로 합니다. FabricPool 애그리게이트의 경우 이 값은 로컬 또는 성능 계층 용량에만 적용됩니다. 클라우드 계층에서 사용할 수 있는 공간의 양은 이 값에 반영되지 않습니다.

• \* 사용된 논리적 공간 \*

ONTAP 스토리지 효율성 기술을 사용할 때의 절감 효과를 적용하지 않고 aggregate에 저장되는 데이터의 실제 크기입니다.

• \* 공간 절약 \*

스토리지 효율성 비율은 데이터를 저장하는 데 사용되는 총 논리적 공간과 ONTAP 스토리지 효율성 기술을 사용하지 않고 데이터를 저장하는 데 필요한 총 물리적 공간을 기준으로 합니다.

이 필드는 모니터링되는 스토리지 시스템에서 ONTAP 버전 9.0 이상을 실행하고 있고 루트가 아닌 애그리게이트에만 적용됩니다.

• \* 사용된 클라우드 계층 공간 \*

클라우드 계층에서 사용 중인 공간. 애그리게이트가 FabricPool 애그리게이트인 경우

• \* RAID 유형 \*

RAID 구성 유형:

- RAID 0: 모든 RAID 그룹은 RAID 0 유형입니다.
- RAID 4: 모든 RAID 그룹은 RAID 4 유형입니다.
- RAID-DP: 모든 RAID 그룹은 RAID-DP 유형입니다.
- RAID-TEC: 모든 RAID 그룹은 RAID-TEC 유형입니다.
- 혼합 RAID: Aggregate는 RAID 유형(RAID 0, RAID 4, RAID-DP 및 RAID-TEC)이 서로 다른 RAID 그룹을 포함합니다.
- \* 클러스터 \*

Aggregate가 상주하는 클러스터의 이름입니다. 클러스터 이름을 클릭하여 해당 클러스터의 상태 세부 정보 페이지로 이동할 수 있습니다.

• \* 클러스터 FQDN \*

클러스터의 FQDN(정규화된 도메인 이름)입니다.

용량**:** 모든 애그리게이트 보기

Capacity:All 애그리게이트 보기에서는 모든 클러스터에서 애그리게이트의 용량 및 활용률에 대한 정보를 볼 수 있습니다. 이 정보를 통해 가능한 용량 위험을 이해하고 애그리게이트의 구성, 사용 및 미사용 용량을 확인할 수 있습니다.

페이지 위쪽에 있는 컨트롤을 사용하면 특정 보기(상태, 성능, 용량 등)를 선택하고 검색을 수행하여 특정 개체를 찾고 필터를 생성 및 적용하여 표시된 데이터 목록의 범위를 좁히고, 페이지에서 열을 추가/제거/재정렬할 수 있습니다. 페이지의 데이터를 로 내보냅니다 .csv 또는 .pdf 문서화: 페이지를 사용자 지정한 후 결과를 사용자 정의 보기로 저장한 다음 이 데이터의 보고서를 정기적으로 생성 및 이메일로 전송할 수 있습니다.

을 참조하십시오 [용량](#page-39-0) [필](#page-39-0)[드를](#page-39-0) [집계합니다](#page-39-0) 이 페이지의 모든 필드에 대한 설명은 을 참조하십시오.

<span id="page-39-0"></span>용량 필드를 집계합니다

다음 필드는 집계 용량 및 활용도 보고서에서 사용할 수 있으며 사용자 지정 보기 및 보고서에서 사용할 수 있습니다.

• \* 집계 \*

애그리게이트 이름입니다.

• \* 일일 성장률 % \*

총 24시간마다 발생하는 성장률입니다.

• \* 일 대 전체 \*

Aggregate가 전체 용량에 도달하기 전까지 남은 예상 일 수입니다.

• \* 초과 커밋 용량 % \*

이 집계 값을 백분율로 나타낸 것입니다.

• \* 사용 가능한 데이터 % \*

사용 가능한 데이터 용량을 백분율로 표시합니다.

• \* 사용 가능한 데이터 용량 \*

사용 가능한 데이터 용량입니다.

• \* 사용된 데이터 % \*

사용된 데이터 용량을 백분율로 나타낸 것입니다.

• \* 사용된 데이터 용량 \*

사용된 데이터 용량입니다.

• \* 총 데이터 용량 \*

총 데이터 용량(사용된 용량 및 사용 가능한 용량)

• \* 사용된 논리적 공간 \*

ONTAP 스토리지 효율성 기술을 사용할 때의 절감 효과를 적용하지 않고 aggregate에 저장되는 데이터의 실제 크기입니다.

• \* Snapshot Reserve Available % \*

스냅샷 복사본에 사용할 수 있는 공간의 비율입니다.

• \* Snapshot Reserve Available Capacity \*

스냅샷 복사본에 사용할 수 있는 공간의 양입니다.

• \* 사용된 스냅숏 예비 공간 % \*

스냅샷 예약의 스냅샷 복사본이 사용하는 공간 크기를 백분율로 표시한 것입니다.

• \* Snapshot Reserve Used Capacity \*

스냅샷 예약에서 스냅샷 복사본이 사용하는 공간의 양입니다.

• \* 스냅샷 예비 공간 총 용량 \*

총 스냅샷 예약 용량입니다.

• \* 사용된 클라우드 계층 공간 \*

클라우드 계층에서 현재 사용 중인 데이터 용량의 양입니다.

• \* 클라우드 계층 \*

ONTAP에서 생성한 클라우드 계층 오브젝트 저장소의 이름입니다.

• \* 시/도 \*

애그리게이트의 현재 상태입니다.

• \* 유형 \*

집계 유형:

- HDD
- 하이브리드

HDD와 SSD를 결합하지만 Flash Pool은 활성화되지 않았습니다.

◦ 하이브리드(Flash Pool)

HDD와 SSD의 결합과 Flash Pool이 설정되었습니다.

- $\,^{\circ}$  SSD를 지원합니다
- SSD(FabricPool)

SSD와 클라우드 계층을 결합합니다

◦ VMDisk(SDS)

가상 머신 내의 가상 디스크

◦ VMDisk(FabricPool)

가상 디스크와 클라우드 계층을 결합합니다

- LUN(FlexArray)
- \* RAID 유형 \*

RAID 구성 유형입니다.

• \* SnapLock 유형 \*

집계 SnapLock 유형입니다. 가능한 값은 규정 준수, 엔터프라이즈, 비 SnapLock입니다.

• \* HA 쌍 \*

2개의 노드를 형성하여 얻은 HA 쌍 값입니다.

• \* 노드 \*

Aggregate가 포함된 노드의 이름입니다.

• \* 클러스터 \*

클러스터 이름입니다. 클러스터 이름을 클릭하여 해당 클러스터의 용량 세부 정보 페이지로 이동할 수 있습니다.

• \* 클러스터 FQDN \*

클러스터의 FQDN(정규화된 도메인 이름)입니다.

집계**/**상태 세부 정보 페이지

Aggregate/Health 세부 정보 페이지를 사용하면 용량, 디스크 정보, 구성 세부 정보 및 생성된 이벤트와 같은 선택한 애그리게이트에 대한 자세한 정보를 볼 수 있습니다. 또한 해당 애그리게이트의 관련 객체 및 관련 알림에 대한 정보도 볼 수 있습니다.

명령 버튼

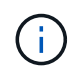

FabricPool 지원 애그리게이트를 모니터링할 때 이 페이지의 약속된 값과 초과 약속된 값은 로컬 또는 성능 계층 용량에만 관련이 있습니다. 클라우드 계층에서 사용할 수 있는 공간의 양은 초과 커밋된 값에 반영되지 않습니다. 마찬가지로 애그리게이트 임계값은 로컬 성능 계층에만 관련이 있습니다.

명령 버튼을 사용하여 선택한 애그리게이트에 대해 다음 작업을 수행할 수 있습니다.

• \* 성능 보기로 전환 \*

집계/성능 세부 정보 페이지로 이동할 수 있습니다.

- \* 조치 \*
	- 경고 추가

선택한 애그리게이트에 경고를 추가할 수 있습니다.

◦ 임계값 편집

선택한 애그리게이트의 임계값 설정을 수정할 수 있습니다.

• \* 집계 보기 \*

Health:All aggregate 보기로 이동할 수 있습니다.

#### 용량 탭

용량 탭에는 용량, 임계값 및 일일 증가율과 같은 선택한 애그리게이트에 대한 자세한 정보가 표시됩니다.

기본적으로 용량 이벤트는 루트 애그리게이트에 대해 생성되지 않습니다. 또한 Unified Manager에서 사용하는 임계값은 노드 루트 애그리게이트에 적용할 수 없습니다. 기술 지원 담당자만 생성할 이벤트에 대한 설정을 수정할 수 있습니다. 기술 지원 담당자가 설정을 수정할 경우 임계값이 노드 루트 애그리게이트에 적용됩니다.

• \* 용량 \*

데이터 용량 그래프 및 스냅샷 복사본 그래프를 표시합니다. 이 그래프에는 애그리게이트에 대한 용량 세부 정보가 표시됩니다.

◦ 사용된 논리적 공간입니다

ONTAP 스토리지 효율성 기술을 사용할 때의 절감 효과를 적용하지 않고 aggregate에 저장되는 데이터의 실제 크기입니다.

◦ 사용됨

Aggregate의 데이터에 사용되는 물리적 용량입니다.

◦ 초과 커밋되었습니다

Aggregate의 공간이 초과 커밋되면 차트에 초과 커밋된 금액이 있는 플래그가 표시됩니다.

◦ 경고

경고 임계값이 설정된 위치에 점선이 표시됩니다. 즉, 애그리게이트의 공간이 거의 가득 찼습니다. 이 임계값이 위반되면 Space 거의 가득 참 이벤트가 생성됩니다.

◦ 오류

오류 임계값이 설정된 위치에 실선을 표시합니다. 즉, 애그리게이트의 공간이 가득 찼습니다. 이 임계값이 위반되면 Space Full 이벤트가 생성됩니다.

◦ Snapshot Copies 그래프입니다

이 그래프는 사용된 스냅샷 용량 또는 스냅샷 예약 공간이 0이 아닌 경우에만 표시됩니다.

두 그래프에는 사용된 스냅샷 용량이 스냅샷 예약 용량을 초과하는 경우 스냅샷 용량이 스냅샷 예약 용량을 초과하는 용량이 표시됩니다.

• \* 클라우드 계층 \*

FabricPool 지원 애그리게이트를 위해 클라우드 계층의 데이터에 사용되는 공간을 표시합니다. FabricPool는 라이센스가 있거나 라이센스가 부여되지 않은 것 중 하나입니다.

클라우드 계층이 다른 클라우드 공급자("미러 계층")로 미러링되면 두 클라우드 계층이 모두 여기에 표시됩니다.

• \* 세부 정보 \*

용량에 대한 자세한 정보를 표시합니다.

◦ 총 용량

Aggregate의 총 용량을 표시합니다.

◦ 데이터 용량

Aggregate에서 사용하는 공간(사용된 용량)과 Aggregate에서 사용 가능한 공간(사용 가능한 용량)을 표시합니다.

◦ 스냅숏 예비 공간

Aggregate의 사용 중인 스냅샷 용량과 사용 가능한 스냅샷 용량을 표시합니다.

◦ 과도하게 확정된 용량

애그리게이트 구매의사를 표시합니다. 오버커밋 덕분에 해당 스토리지가 현재 사용되고 있지 않는 한 해당 애그리게이트에서 실제로 사용할 수 있는 것보다 더 많은 스토리지를 제공할 수 있습니다. 씬 프로비저닝을 사용 중인 경우 애그리게이트의 총 볼륨 크기가 총 애그리게이트 용량을 초과할 수 있습니다.

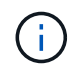

Aggregate를 초과 커밋한 경우 사용 가능한 공간을 신중하게 모니터링하고 공간이 부족하여 쓰기 오류가 발생하지 않도록 필요에 따라 스토리지를 추가해야 합니다.

◦ 클라우드 계층

FabricPool 지원 애그리게이트를 위해 클라우드 계층의 데이터에 사용되는 공간을 표시합니다. FabricPool는 라이센스가 있거나 라이센스가 부여되지 않은 것 중 하나입니다. 클라우드 계층이 다른 클라우드 공급자(미러 계층)로 미러링되면 여기에 두 클라우드 계층이 모두 표시됩니다

◦ 총 캐시 공간

Flash Pool 애그리게이트에 추가된 SSD(Solid State Drive) 또는 할당 유닛의 총 공간을 표시합니다. 애그리게이트에 Flash Pool을 사용하도록 설정했지만 SSD를 추가하지 않은 경우 캐시 공간이 0KB로 표시됩니다.

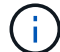

이 필드는 Flash Pool이 Aggregate에 사용되지 않도록 설정된 경우 표시되지 않습니다.

◦ 임계값 집계

다음과 같은 총 용량 임계값을 표시합니다.

▪ 거의 꽉 참 임계값

Aggregate가 거의 꽉 찬 비율을 지정합니다.

▪ 전체 임계값

Aggregate가 가득 찬 비율을 지정합니다.

▪ 거의 커밋된 임계값

Aggregate가 거의 커밋된 비율을 지정합니다.

▪ 초과 커밋된 임계값

Aggregate가 초과 커밋되는 비율을 지정합니다.

◦ 기타 세부 정보: 일일 성장률

마지막 두 샘플 간의 변경 비율이 24시간 동안 지속되는 경우 애그리게이트에 사용된 디스크 공간을 표시합니다.

예를 들어, 애그리게이트에서는 오후 2시에 10GB 디스크 공간을 사용하고 오후 6시에 12GB를 사용하는 경우 이 애그리게이트의 일일 증가율(GB)은 2GB입니다.

◦ 볼륨 이동

현재 진행 중인 볼륨 이동 작업의 수를 표시합니다.

▪ 볼륨 출력

Aggregate에서 외부로 이동 중인 볼륨의 수와 용량을 표시합니다.

링크를 클릭하면 볼륨 이름, 볼륨이 이동되는 애그리게이트, 볼륨 이동 작업의 상태, 예상 종료 시간 등의 자세한 정보를 볼 수 있습니다.

▪ 볼륨 in

aggregate로 이동하는 볼륨의 수와 남은 용량을 표시합니다.

링크를 클릭하면 볼륨 이름, 볼륨이 이동되는 애그리게이트, 볼륨 이동 작업의 상태, 예상 종료 시간 등 자세한 정보를 볼 수 있습니다.

◦ 볼륨 이동 후 예상되는 사용 용량

볼륨 이동 작업이 완료된 후 Aggregate에서 사용된 예상 공간(백분율, KB, MB, GB 등)을 표시합니다.

• \* 용량 개요 - 볼륨 \*

애그리게이트에 포함된 볼륨의 용량에 대한 정보를 제공하는 그래프를 표시합니다. 볼륨에 사용된 공간(사용된 용량)과 볼륨에서 사용 가능한 공간(사용 가능한 용량)이 표시됩니다. 씬 프로비저닝된 볼륨 공간 위험 이벤트가 씬 프로비저닝된 볼륨에 대해 생성된 경우, 볼륨에서 사용하는 공간(사용된 용량)과 볼륨에서 사용 가능하지만 사용할 수 없는 공간(사용할 수 없는 용량)이 집계 용량 문제로 인해 표시됩니다.

드롭다운 목록에서 보려는 그래프를 선택할 수 있습니다. 그래프에 표시된 데이터를 정렬하여 사용된 크기, 프로비저닝된 크기, 사용 가능한 용량, 가장 빠른 일일 증가율 및 가장 느린 증가율과 같은 세부 정보를 표시할 수 있습니다. Aggregate에 볼륨이 포함된 SVM(스토리지 가상 머신)을 기준으로 데이터를 필터링할 수 있습니다. 씬 프로비저닝된 볼륨에 대한 세부 정보도 볼 수 있습니다. 커서를 관심 영역 위에 놓으면 그래프에서 특정 지점의 세부 정보를 볼 수 있습니다. 기본적으로 그래프에는 aggregate에서 상위 30개 필터링된 볼륨이 표시됩니다.

디스크 정보 탭

선택한 애그리게이트의 디스크 유형 및 크기, 애그리게이트에 사용되는 디스크 유형을 비롯한 자세한 정보가 표시됩니다. 이 탭에는 RAID 그룹 및 사용된 디스크 유형(예: SAS, ATA, FCAL, SSD 또는 VMDISK)이 그래픽으로 표시됩니다. 패리티 디스크 및 데이터 디스크 위에 커서를 놓으면 디스크 베이, 쉘프 및 회전 속도와 같은 추가 정보를 볼 수 있습니다.

• \* 데이터 \*

전용 데이터 디스크, 공유 데이터 디스크 또는 둘 다에 대한 세부 정보를 그래픽으로 표시합니다. 데이터 디스크에 공유 디스크가 포함되어 있으면 공유 디스크의 그래픽 세부 정보가 표시됩니다. 데이터 디스크에 전용 디스크와 공유 디스크가 포함되어 있으면 전용 데이터 디스크와 공유 데이터 디스크의 그래픽 세부 정보가 표시됩니다.

◦ \* RAID 세부 정보 \*

RAID 세부 정보는 전용 디스크에만 표시됩니다.

▪ 유형

RAID 유형(RAID0, RAID4, RAID-DP 또는 RAID-TEC)을 표시합니다.

▪ 그룹 크기

RAID 그룹에서 허용되는 최대 디스크 수를 표시합니다.

▪ 그룹

Aggregate의 RAID 그룹 수를 표시합니다.

#### ◦ \* 사용된 디스크 \*

▪ 유효 유형

데이터 디스크 유형(예: ATA, SATA, FCAL, SSD, 또는 VMDISK)를 참조하십시오.

▪ 데이터 디스크

애그리게이트에 할당된 데이터 디스크의 수와 용량을 표시합니다. Aggregate에 공유 디스크만 포함되어 있으면 데이터 디스크 세부 정보가 표시되지 않습니다.

▪ 패리티 디스크

애그리게이트에 할당된 패리티 디스크의 수와 용량을 표시합니다. 애그리게이트에 공유 디스크만 포함된 경우 패리티 디스크 세부 정보가 표시되지 않습니다.

▪ 공유 디스크

애그리게이트에 할당된 공유 데이터 디스크의 수와 용량을 표시합니다. 공유 디스크 세부 정보는 Aggregate에 공유 디스크가 포함된 경우에만 표시됩니다.

◦ 스페어 디스크 \*

선택한 애그리게이트의 노드에 사용할 수 있는 스페어 데이터 디스크의 디스크 실제 유형, 개수 및 용량을 표시합니다.

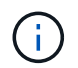

파트너 노드로 Aggregate가 페일오버된 경우 Unified Manager는 Aggregate와 호환되는 스페어 디스크를 모두 표시하지 않습니다.

• SSD 캐시 \*

전용 캐시 SSD 디스크 및 공유 캐시 SSD 디스크에 대한 자세한 내용은 에 나와 있습니다.

전용 캐시 SSD 디스크에 대한 다음 세부 정보가 표시됩니다.

- \* RAID 세부 정보 \*
	- 유형

RAID 유형(RAID0, RAID4, RAID-DP 또는 RAID-TEC)을 표시합니다.

▪ 그룹 크기

RAID 그룹에서 허용되는 최대 디스크 수를 표시합니다.

▪ 그룹

Aggregate의 RAID 그룹 수를 표시합니다.

- \* 사용된 디스크 \*
	- 유효 유형

Aggregate에서 캐시에 사용되는 디스크가 SSD 유형임을 나타냅니다.

▪ 데이터 디스크

캐시에 대해 aggregate에 할당된 데이터 디스크의 수와 용량을 표시합니다.

▪ 패리티 디스크

캐시에 대해 aggregate에 할당된 패리티 디스크의 수와 용량을 표시합니다.

◦ 스페어 디스크 \*

선택한 애그리게이트의 노드에 사용할 수 있는 스페어 디스크의 디스크 실제 유형, 개수 및 용량을 표시합니다.

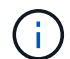

파트너 노드로 Aggregate가 페일오버된 경우 Unified Manager는 Aggregate와 호환되는 스페어 디스크를 모두 표시하지 않습니다.

에서는 공유 캐시에 대해 다음과 같은 세부 정보를 제공합니다.

◦ \* 스토리지 풀 \*

스토리지 풀의 이름을 표시합니다. 포인터를 스토리지 풀 이름 위로 이동하면 다음 세부 정보를 볼 수 있습니다.

▪ 상태

스토리지 풀의 상태를 표시합니다. 이 상태는 정상 상태 또는 정상 상태가 될 수 있습니다.

▪ 총 할당

스토리지 풀의 총 할당 유닛 및 크기를 표시합니다.

▪ 할당 단위 크기

애그리게이트에 할당될 수 있는 스토리지 풀의 최소 공간을 표시합니다.

▪ 디스크

스토리지 풀을 생성하는 데 사용된 디스크 수를 표시합니다. 스토리지 풀 열의 디스크 수와 해당 스토리지 풀의 디스크 정보 탭에 표시된 디스크 수가 일치하지 않으면 하나 이상의 디스크가 손상되고 스토리지 풀이 정상 상태가 아님을 나타냅니다.

▪ 사용된 할당

애그리게이트에서 사용하는 할당 유닛의 수와 크기를 표시합니다. 애그리게이트 이름을 클릭하여 애그리게이트 세부 정보를 볼 수 있습니다.

▪ 사용 가능한 할당

노드에 사용할 수 있는 할당 유닛의 수와 크기를 표시합니다. 노드 이름을 클릭하여 애그리게이트 세부 정보를 볼 수 있습니다.

◦ \* 할당된 캐시 \*

Aggregate에서 사용하는 할당 단위의 크기를 표시합니다.

◦ \* 할당 단위 \*

Aggregate에서 사용하는 할당 단위의 수를 표시합니다.

◦ 디스크 \*

스토리지 풀에 포함된 디스크 수를 표시합니다.

- \* 세부 정보 \*
	- 스토리지 풀

스토리지 풀 수를 표시합니다.

▪ 총 크기

스토리지 풀의 총 크기를 표시합니다.

• \* 클라우드 계층 \*

FabricPool 지원 애그리게이트를 구성한 경우 클라우드 계층의 이름을 표시하고 사용된 총 공간을 표시합니다. 클라우드 계층이 다른 클라우드 공급자(미러 계층)로 미러링되면 두 클라우드 계층에 대한 세부 정보가 여기에 표시됩니다

# **Configuration(**구성**)** 탭

구성 탭에는 클러스터 노드, 블록 유형, RAID 유형, RAID 크기, RAID 그룹 개수 등 선택한 애그리게이트에 대한 세부 정보가 표시됩니다.

• \* 개요 \*

◦ 노드

선택한 Aggregate가 포함된 노드의 이름을 표시합니다.

◦ 블록 유형

애그리게이트의 블록 형식(32비트 또는 64비트)을 표시합니다.

◦ RAID 유형

RAID 유형(RAID0, RAID4, RAID-DP, RAID-TEC 또는 혼합 RAID)을 표시합니다.

◦ RAID 크기

RAID 그룹의 크기를 표시합니다.

◦ RAID 그룹

Aggregate의 RAID 그룹 수를 표시합니다.

◦ SnapLock 유형

Aggregate의 SnapLock Type을 표시합니다.

• \* 클라우드 계층 \*

FabricPool 지원 애그리게이트인 경우 클라우드 계층에 대한 세부 정보가 표시됩니다. 일부 필드는 스토리지 공급자에 따라 다릅니다. 클라우드 계층이 다른 클라우드 공급자("미러 계층")로 미러링되면 두 클라우드 계층이 모두 여기에 표시됩니다.

◦ 제공합니다

스토리지 공급자의 이름을 표시합니다(예: StorageGRID, Amazon S3, IBM Cloud Object Storage, Microsoft Azure Cloud, Google Cloud Storage 또는 Alibaba Cloud Object Storage).

◦ 이름

ONTAP에서 생성한 클라우드 계층의 이름을 표시합니다.

◦ 서버

클라우드 계층의 FQDN을 표시합니다.

◦ 포트

클라우드 공급자와 통신하는 데 사용되는 포트입니다.

◦ 키 또는 계정에 액세스합니다

클라우드 계층에 대한 액세스 키 또는 계정을 표시합니다.

◦ 컨테이너 이름

클라우드 계층의 버킷 또는 컨테이너 이름을 표시합니다.

◦ SSL

클라우드 계층에 대해 SSL 암호화를 사용할지 여부를 표시합니다.

기록 영역

History 영역에는 선택한 애그리게이트의 용량에 대한 정보를 제공하는 그래프가 표시됩니다. 또한 \* 내보내기 \* 버튼을 클릭하여 보고 있는 차트에 대한 보고서를 CSV 형식으로 만들 수 있습니다.

기록 창 상단의 드롭다운 목록에서 그래프 유형을 선택할 수 있습니다. 또한 1주, 1개월 또는 1년을 선택하여 특정 기간에 대한 세부 정보를 볼 수도 있습니다. 기록 그래프는 추세를 식별하는 데 도움이 됩니다. 예를 들어 집계 사용량이 거의 가득 찬 임계값을 지속적으로 위반할 경우 적절한 조치를 취할 수 있습니다.

기록 그래프에는 다음 정보가 표시됩니다.

• \* 사용된 애그리게이트 용량(%) \*

사용 기록을 기준으로 애그리게이트 용량이 사용되는 방식과 세로(y) 축에 대한 선형 그래프(백분율)로 애그리게이트 용량이 사용되는 추세를 표시합니다. 기간은 가로(x) 축에 표시됩니다. 주, 월 또는 연도의 기간을 선택할 수 있습니다. 특정 영역 위에 커서를 놓으면 그래프의 특정 지점에 대한 세부 정보를 볼 수 있습니다. 적절한 범례를 클릭하여 선 그래프를 숨기거나 표시할 수 있습니다. 예를 들어, Capacity Used 범례를 클릭하면 Capacity Used 그래프 선이 숨겨집니다.

• \* 사용된 애그리게이트 용량과 총 용량 비교 \*

사용 내역과 사용된 용량 및 총 용량을 바이트, 킬로바이트, 메가바이트 단위의 선 그래프로 사용하여 애그리게이트 용량이 사용되는 추세를 표시합니다. 그런 다음 세로(y) 축 위에 있습니다. 기간은 가로(x) 축에 표시됩니다. 주, 월 또는 연도의 기간을 선택할 수 있습니다. 특정 영역 위에 커서를 놓으면 그래프의 특정 지점에 대한 세부 정보를 볼 수 있습니다. 적절한 범례를 클릭하여 선 그래프를 숨기거나 표시할 수 있습니다. 예를 들어, Trend Capacity Used 범례를 클릭하면 Trend Capacity Used 그래프 선이 숨겨집니다.

• \* 사용된 애그리게이트 용량(%) vs 커밋된 용량(%) \*

세로(y) 축에서 사용 내역과 커밋된 공간 및 선 그래프를 기준으로 애그리게이트 용량이 사용되는 추세를 백분율로 표시합니다. 기간은 가로(x) 축에 표시됩니다. 주, 월 또는 연도의 기간을 선택할 수 있습니다. 특정 영역 위에 커서를 놓으면 그래프의 특정 지점에 대한 세부 정보를 볼 수 있습니다. 적절한 범례를 클릭하여 선 그래프를 숨기거나 표시할 수 있습니다. 예를 들어 커밋된 공간 범례를 클릭하면 커밋된 공간 그래프 선이 숨겨집니다.

이벤트 목록

이벤트 목록에는 새 이벤트와 승인된 이벤트에 대한 세부 정보가 표시됩니다.

• \* 심각도 \*

이벤트의 심각도를 표시합니다.

• \* 이벤트 \*

이벤트 이름을 표시합니다.

• \* 트리거 시간 \*

이벤트가 생성된 후 경과한 시간을 표시합니다. 경과된 시간이 주를 초과하면 이벤트가 생성된 시점의 타임스탬프가 표시됩니다.

관련 장치 창

Related Devices 창에서는 aggregate와 관련된 클러스터 노드, 볼륨 및 디스크를 볼 수 있습니다.

• \* 노드 \*

Aggregate가 포함된 노드의 용량 및 상태를 표시합니다. 용량은 사용 가능한 용량을 초과하는 총 가용 용량을 나타냅니다.

• \* 노드 내 애그리게이트 \*

선택한 애그리게이트가 포함된 클러스터 노드의 모든 애그리게이트 수와 용량이 표시됩니다. 최고 심각도 수준에 따라 애그리게이트의 상태도 표시됩니다. 예를 들어, 클러스터 노드에 10개의 애그리게이트가 포함되어 있는 경우 5개의 애그리게이트가 경고 상태를 표시하고 나머지 5개의 애그리게이트는 위험 상태로 표시됩니다.

• 볼륨 \*

애그리게이트에 있는 FlexVol 볼륨 및 FlexGroup 볼륨의 수와 용량을 표시합니다. 이 숫자는 FlexGroup 구성요소를 포함하지 않습니다. 볼륨의 상태 또한 가장 높은 심각도 수준에 따라 표시됩니다.

• \* 리소스 풀 \*

Aggregate와 관련된 자원 풀을 표시합니다.

• 디스크 \*

선택한 Aggregate의 디스크 수를 표시합니다.

관련 경고 창

Related Alerts 창에서는 선택한 애그리게이트에 대해 생성된 알림 목록을 볼 수 있습니다. 알림 추가 링크를 클릭하여 알림을 추가하거나 알림 이름을 클릭하여 기존 알림을 편집할 수도 있습니다.

상태**:** 모든 스토리지 **VM** 보기

상태: 모든 스토리지 VM 보기를 사용하면 모니터링 중인 SVM(스토리지 가상 머신)에 대한 자세한 정보를 볼 수 있습니다.

기본적으로 보기 페이지의 개체는 이벤트 중요도에 따라 정렬됩니다. 중요한 이벤트가 있는 개체가 먼저 나열되고 경고 이벤트가 있는 개체는 두 번째로 나열됩니다. 이를 통해 해결해야 할 문제를 시각적으로 즉시 확인할 수 있습니다.

페이지 위쪽에 있는 컨트롤을 사용하면 특정 보기(상태, 성능, 용량 등)를 선택하고 검색을 수행하여 특정 개체를 찾고 필터를 생성 및 적용하여 표시된 데이터 목록의 범위를 좁히고, 페이지에서 열을 추가/제거/재정렬할 수 있습니다. 페이지의 데이터를 로 내보냅니다 .csv 또는 .pdf 문서화: 페이지를 사용자 지정한 후 결과를 사용자 정의 보기로 저장한 다음 이 데이터의 보고서를 정기적으로 생성 및 이메일로 전송할 수 있습니다.

Annotate \* 버튼을 사용하여 사전 정의된 주석에 SVM을 연결할 수 있습니다.

을 참조하십시오 [SVM](#page-51-0) [상태](#page-51-0) [필](#page-51-0)[드](#page-51-0) 이 페이지의 모든 필드에 대한 설명은 을 참조하십시오.

# <span id="page-51-0"></span>**SVM** 상태 필드

상태: 모든 스토리지 VM 보기에서 사용할 수 있는 필드는 사용자 지정 보기 및 보고서에서 사용할 수 있습니다.

• \* 상태 \*

SVM의 현재 상태 상태는 Critical( $\blacklozenge$ ), 오류( $\Box$ ), 경고( $\blacklozenge$ ), 또는 보통( $\blacklozenge$ )를 클릭합니다.

• 스토리지 VM \*

SVM의 이름입니다.

• \* 시/도 \*

SVM의 현재 관리 상태입니다. 상태는 실행 중, 중지, 시작 또는 중지 중 일 수 있습니다.

• \* 허용된 볼륨 유형 \*

SVM에서 생성할 수 있는 볼륨 유형입니다. 유형은 FlexVol 또는 FlexVol/FlexGroup입니다.

• \* 허용된 프로토콜 \*

SVM에서 구성할 수 있는 프로토콜 유형 사용 가능한 프로토콜은 FC/FCoE, iSCSI, HTTP, NDMP, NVMe NFS 및 CIFS에 대해 설명합니다.

• \* 사용 가능한 데이터 용량 \*

SVM에서 모든 볼륨의 사용 가능한 데이터 용량

• \* 총 데이터 용량 \*

SVM에 있는 모든 볼륨의 총 데이터 용량입니다.

• \* 루트 볼륨 \*

SVM의 루트 볼륨 이름입니다.

• NIS 상태 \*

NIS(Network Information Service)의 상태입니다. 상태는 Enabled(사용), Disabled(사용 안 함) 또는 Not configured(구성되지 않음)일 수 있습니다.

• NIS 도메인 \*

NIS 도메인 이름입니다. NIS 서버가 비활성화되었거나 구성되지 않은 경우 이 열은 비어 있습니다.

• \* DNS 상태 \*

DNS(Domain Name System)의 상태입니다. 상태는 Enabled(사용), Disabled(사용 안 함) 또는 Not configured(구성되지 않음)일 수 있습니다.

• DNS 도메인 \*

DNS 도메인 이름입니다.

• \* 이름 서비스 스위치 \*

호스트에서 수집한 정보 유형입니다. 가능한 값은 파일, LDAP 또는 NIS입니다.

• \* LDAP 활성화 \*

LDAP 프로토콜의 활성화 여부를 나타냅니다.

• \* 최대 허용 볼륨 \*

SVM에서 구성할 수 있는 최대 허용 볼륨

• \* 볼륨 수 \*

SVM에 포함된 볼륨 수입니다.

• \* 클러스터 \*

SVM이 속한 클러스터의 이름입니다.

• \* 클러스터 FQDN \*

클러스터의 FQDN(정규화된 도메인 이름)입니다.

# 스토리지 **VM/**상태 세부 정보 페이지

스토리지 VM/상태 세부 정보 페이지를 사용하여 선택한 SVM의 상태, 용량, 구성, 데이터 정책, 논리 인터페이스(LIF), LUN, Qtree, 사용자 및 사용자 그룹 할당량 또한 SVM에 대한 관련 개체 및 관련 경고에 대한 정보도 볼 수 있습니다.

 $(i)$ 

데이터 SVM만 모니터링할 수 있습니다.

### 명령 버튼

명령 버튼을 사용하여 선택한 SVM에 대해 다음 작업을 수행할 수 있습니다.

• \* 성능 보기로 전환 \*

스토리지 VM/성능 세부 정보 페이지로 이동할 수 있습니다.

- \* 조치 \*
	- 경고 추가

선택한 SVM에 경고를 추가할 수 있습니다.

◦ 주석 달기

선택한 SVM에 주석을 달 수 있습니다.

• \* 스토리지 VM 보기 \*

상태: 모든 스토리지 VM 보기로 이동할 수 있습니다.

상태 탭

상태 탭에는 볼륨, 애그리게이트, NAS LIF, SAN LIF, LUN, 볼륨 등과 같은 다양한 개체의 데이터 가용성, 데이터 용량 및 보호 문제에 대한 자세한 정보가 표시됩니다. 프로토콜, 서비스, NFS 공유, CIFS 공유

개체의 그래프를 클릭하여 필터링된 개체 목록을 볼 수 있습니다. 예를 들어, 볼륨 용량 그래프를 클릭하면 경고를 표시하여 심각도와 관련된 용량 문제가 있는 볼륨 목록을 경고로 볼 수 있습니다.

• \* 가용성 문제 \*

가용성 문제가 있는 오브젝트 및 가용성 관련 문제가 없는 오브젝트를 포함하여 총 오브젝트 수를 그래프로 표시합니다. 그래프의 색상은 문제의 서로 다른 심각도 수준을 나타냅니다. 그래프 아래의 정보는 SVM의 데이터 가용성에 영향을 미칠 수 있거나 이미 영향을 미칠 수 있는 가용성 문제에 대한 세부 정보를 제공합니다. 예를 들어, NAS LIF 및 다운된 SAN LIF와 오프라인 상태인 볼륨에 대한 정보가 표시됩니다.

또한 현재 실행 중인 관련 프로토콜과 서비스, NFS 및 CIFS 공유의 수와 상태에 대한 정보를 볼 수 있습니다.

• \* 용량 문제 \*

용량 문제가 있는 오브젝트 및 용량 관련 문제가 없는 오브젝트를 포함하여 총 오브젝트 수를 그래프로 표시합니다. 그래프의 색상은 문제의 서로 다른 심각도 수준을 나타냅니다. 아래 그래프의 정보는 SVM의 데이터 용량에 영향을 미칠 수 있거나 이미 영향을 받은 용량 문제에 대한 세부 정보를 제공합니다. 예를 들어, 설정된 임계값을 초과할 가능성이 있는 애그리게이트에 대한 정보가 표시됩니다.

• \* 보호 문제 \*

보호 문제와 보호 관련 문제가 없는 관계를 포함하여 총 관계 수를 그래프로 표시하여 SVM 보호 관련 상태에 대한 간략한 개요를 제공합니다. 보호되지 않는 볼륨이 있는 경우 링크를 클릭하면 Health: All Volumes 보기로 이동합니다. 이 보기에서 SVM에서 보호되지 않는 볼륨의 필터링된 목록을 볼 수 있습니다. 그래프의 색상은 문제의 서로 다른 심각도 수준을 나타냅니다. 그래프를 클릭하면 [관계: 모든 관계] 보기로 이동합니다. 이 보기에서 보호 관계 세부 정보의 필터링된 목록을 볼 수 있습니다. 그래프 아래의 정보는 SVM의 데이터 보호에 영향을 미치거나 이미 영향을 미칠 수 있는 보호 문제에 대한 세부 정보를 제공합니다. 예를 들어, Snapshot 복사본 예약 공간이 거의 가득 찼거나 SnapMirror 관계 지연 문제에 대한 정보가 표시됩니다.

선택한 SVM이 저장소 SVM인 경우 보호 영역이 표시되지 않습니다.

용량 탭

용량 탭에는 선택된 SVM의 데이터 용량에 대한 자세한 정보가 표시됩니다.

FlexVol 볼륨 또는 FlexGroup 볼륨을 포함하는 SVM에 대해 다음 정보가 표시됩니다.

• \* 용량 \*

Capacity 영역에는 모든 볼륨에서 할당된 사용된 용량과 사용 가능한 용량에 대한 세부 정보가 표시됩니다.

◦ 총 용량

SVM의 총 용량을 표시합니다.

◦ 사용됨

SVM에 속한 볼륨의 데이터에서 사용하는 공간을 표시합니다.

◦ 보장 사용 가능

SVM의 볼륨에서 사용할 수 있는 데이터에 대해 보장된 사용 가능한 공간을 표시합니다.

◦ 보장 안 됨

SVM에서 씬 프로비저닝된 볼륨에 할당된 데이터에 대해 남아 있는 사용 가능한 공간을 표시합니다.

• \* 용량 문제가 있는 볼륨 \*

Capacity Issues(용량 문제) 목록이 표 형식으로 용량 문제가 있는 볼륨에 대한 세부 정보를 표시합니다.

◦ 상태

볼륨에 표시된 심각도의 용량 관련 문제가 있음을 나타냅니다.

용량 관련 이벤트 또는 볼륨에 대해 생성된 이벤트에 대한 자세한 정보를 보려면 상태 위로 포인터를 이동할 수 있습니다.

단일 이벤트에 의해 볼륨 상태가 결정되는 경우 이벤트가 트리거된 이벤트 이름, 시간 및 날짜, 이벤트가 할당된 관리자의 이름 및 이벤트 원인과 같은 정보를 볼 수 있습니다. [상세정보 보기] \* 버튼을 사용하여 이벤트에 대한 자세한 정보를 볼 수 있습니다.

볼륨의 상태가 동일한 심각도의 여러 이벤트에 의해 결정되는 경우 상위 3개 이벤트는 이벤트 이름, 이벤트가 트리거된 시간 및 날짜, 이벤트가 할당된 관리자의 이름 등의 정보와 함께 표시됩니다. 이벤트 이름을 클릭하면 이러한 각 이벤트에 대한 자세한 정보를 볼 수 있습니다. 생성된 이벤트 목록을 보려면 \* 모든 이벤트 보기 \* 링크를 클릭할 수도 있습니다.

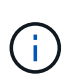

볼륨에는 동일한 심각도 또는 서로 다른 심각도의 여러 이벤트가 있을 수 있습니다. 그러나 가장 높은 심각도만 표시됩니다. 예를 들어, 볼륨에 오류 심각도와 경고 심각도의 이벤트가 두 개 있는 경우 오류 심각도만 표시됩니다.

◦ 볼륨

볼륨의 이름을 표시합니다.

◦ 사용된 데이터 용량

볼륨 용량 사용에 대한 정보(백분율)를 그래프로 표시합니다.

◦ 전체 백업 일수

볼륨이 전체 용량에 도달하기 전까지 남은 예상 일 수를 표시합니다.

◦ 씬 프로비저닝되었습니다

선택한 볼륨에 대해 공간 보장이 설정되어 있는지 여부를 표시합니다. 유효한 값은 Yes 및 No입니다

◦ 애그리게이트

FlexVol 볼륨의 경우 볼륨을 포함하는 애그리게이트의 이름을 표시합니다. FlexGroup 볼륨의 경우 FlexGroup에 사용되는 애그리게이트 수를 표시합니다.

## **Configuration(**구성**)** 탭

구성 탭에는 클러스터, 루트 볼륨, 포함된 볼륨 유형(FlexVol 볼륨), SVM에서 생성된 정책 등 선택한 SVM에 대한 구성 세부 정보가 표시됩니다.

• \* 개요 \*

◦ 클러스터

SVM이 속한 클러스터의 이름을 표시합니다.

◦ 허용된 볼륨 유형입니다

SVM에서 생성할 수 있는 볼륨 유형을 표시합니다. 유형은 FlexVol 또는 FlexVol/FlexGroup입니다.

◦ 루트 볼륨

SVM의 루트 볼륨 이름을 표시합니다.

◦ 허용된 프로토콜

SVM에서 구성할 수 있는 프로토콜 유형을 표시합니다. 또한, 프로토콜이 작동 중임을 나타냅니다( ), 아래쪽 ( ) 또는 이(가) 구성되지 않았습니다( )를 클릭합니다.

• \* 데이터 네트워크 인터페이스 \*

◦ NAS

SVM과 연결된 NAS 인터페이스의 수를 표시합니다. 또한 인터페이스가 작동( ) 또는 아래쪽( )를 클릭합니다.

◦ 산

SVM과 연결된 SAN 인터페이스 수를 표시합니다. 또한 인터페이스가 작동( ) 또는 아래쪽( )를 클릭합니다.

◦ FC-NVMe를 참조하십시오

SVM과 연결된 FC-NVMe 인터페이스 수를 표시합니다. 또한 인터페이스가 작동( \_) 또는 아래쪽( \_)를 클릭합니다.

• \* 관리 네트워크 인터페이스 \*

◦ 가용성

SVM과 연결된 관리 인터페이스 수를 표시합니다. 또한 관리 인터페이스가 작동( ) 또는 아래쪽( )를 클릭합니다.

• \* 정책 \*

◦ 스냅샷 수

SVM에서 생성된 스냅샷 정책의 이름을 표시합니다.

◦ 엑스포트 정책

단일 정책이 생성된 경우 내보내기 정책의 이름을 표시하거나 여러 정책이 생성된 경우 내보내기 정책의 수를 표시합니다.

• 서비스 \*

◦ 유형

SVM에 구성된 서비스 유형을 표시합니다. 이 유형은 DNS(Domain Name System) 또는 NIS(Network Information Service)일 수 있습니다.

◦ 상태

작동 가능한 서비스 상태를 표시합니다( ●), 아래쪽(●) 또는 구성되지 않음(●)를 클릭합니다.

◦ 도메인 이름

NIS 서비스에 대한 DNS 서비스 또는 NIS 서버에 대한 DNS 서버의 FQDN(정규화된 도메인 이름)을 표시합니다. NIS 서버가 활성화되면 NIS 서버의 활성 FQDN이 표시됩니다. NIS 서버가 비활성화되면 모든 FQDN 목록이 표시됩니다.

◦ IP 주소

DNS 또는 NIS 서버의 IP 주소를 표시합니다. NIS 서버가 활성화되면 NIS 서버의 활성 IP 주소가 표시됩니다. NIS 서버가 비활성화되면 모든 IP 주소 목록이 표시됩니다.

네트워크 인터페이스 탭

네트워크 인터페이스 탭에는 선택된 SVM에서 생성된 데이터 네트워크 인터페이스(LIF)에 대한 세부 정보가 표시됩니다.

• \* 네트워크 인터페이스 \*

선택한 SVM에서 생성된 인터페이스의 이름을 표시합니다.

• \* 작동 상태 \*

작동 가능한 인터페이스의 작동 상태를 표시합니다( <u>^),</u> 아래쪽( , ) 또는 알 수 없음( 2)를 클릭합니다. 인터페이스의 작동 상태는 해당 물리적 포트의 상태에 따라 결정됩니다.

• \* 관리 상태 \*

작동 가능한 인터페이스의 관리 상태를 표시합니다( <u>^),</u> 아래쪽( , ) 또는 알 수 없음( 2)를 클릭합니다. 인터페이스의 관리 상태는 스토리지 관리자가 구성을 변경하거나 유지 관리를 위해 제어합니다. 관리 상태는 작동 상태와 다를 수 있습니다. 그러나 인터페이스의 관리 상태가 다운인 경우 기본적으로 작동 상태는 다운입니다.

• \* IP 주소/WWPN \*

이더넷 인터페이스의 IP 주소와 FC LIF의 WWPN(World Wide Port Name)을 표시합니다.

• \* 프로토콜 \*

CIFS, NFS, iSCSI, FC/FCoE 등과 같이 인터페이스에 지정된 데이터 프로토콜 목록을 표시합니다. FC-NVMe 및 **FlexCache** 

• \* 역할 \*

인터페이스 역할을 표시합니다. 역할은 데이터 또는 관리일 수 있습니다.

• \* 홈 포트 \*

인터페이스가 원래 연결된 물리적 포트를 표시합니다.

• \* 현재 포트 \*

인터페이스가 현재 연결되어 있는 물리적 포트를 표시합니다. 인터페이스가 마이그레이션되면 현재 포트가 홈 포트와 다를 수 있습니다.

• \* 포트 세트 \*

인터페이스가 매핑되는 포트 세트를 표시합니다.

• \* 페일오버 정책 \*

인터페이스에 대해 구성된 페일오버 정책을 표시합니다. NFS, CIFS 및 FlexCache 인터페이스의 경우 기본 페일오버 정책은 Next Available입니다. 페일오버 정책은 FC 및 iSCSI 인터페이스에 적용되지 않습니다.

• \* 라우팅 그룹 \*

라우팅 그룹의 이름을 표시합니다. 라우팅 그룹 이름을 클릭하여 라우트와 대상 게이트웨이에 대한 자세한 정보를 볼 수 있습니다.

라우팅 그룹은 ONTAP 8.3 이상에서 지원되지 않으므로 이러한 클러스터에 대해 빈 열이 표시됩니다.

• \* 페일오버 그룹 \*

페일오버 그룹의 이름을 표시합니다.

#### **qtree** 탭

Qtree 탭에는 Qtree 및 할당량에 대한 세부 정보가 표시됩니다. 하나 이상의 qtree에 대한 qtree 용량의 상태 임계값 설정을 편집하려면 \* 임계값 편집 \* 버튼을 클릭합니다.

내보내기 \* 버튼을 사용하여 쉼표로 구분된 값을 생성합니다 (.csv) 모니터링된 모든 qtree의 세부 정보가 포함된 파일입니다. CSV 파일로 내보낼 때 현재 SVM, 현재 클러스터의 모든 SVM에 대한 Qtree 보고서 또는 데이터 센터의 모든 클러스터에 대한 모든 SVM에 대한 Qtree 보고서를 생성하도록 선택할 수 있습니다. 일부 추가 qtree 필드가 내보낸 CSV 파일에 나타납니다.

• \* 상태 \*

qtree의 현재 상태를 표시합니다. 상태는 Critical( 父), 오류( ①), 경고( △) 또는 보통( ◇)를 클릭합니다.

상태 아이콘 위로 포인터를 이동하면 qtree에 대해 생성된 이벤트 또는 이벤트에 대한 자세한 정보를 볼 수 있습니다.

qtree 상태가 단일 이벤트로 결정되는 경우 이벤트 이름, 시간 및 이벤트 발생 날짜, 이벤트가 할당된 관리자 이름 및 이벤트 발생 원인 등의 정보를 볼 수 있습니다. View Details \* 를 사용하여 이벤트에 대한 자세한 정보를 볼 수 있습니다.

qtree의 상태가 동일한 심각도 수준의 여러 이벤트에 의해 결정되는 경우, 상위 3개 이벤트는 이벤트 이름, 이벤트 발생 시간 및 날짜, 이벤트가 할당된 관리자 이름 등의 정보와 함께 표시됩니다. 이벤트 이름을 클릭하면 이러한 각 이벤트에 대한 자세한 정보를 볼 수 있습니다. 또한 \* 모든 이벤트 보기 \* 를 사용하여 생성된 이벤트 목록을 볼 수 있습니다.

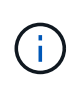

qtree에는 동일한 심각도 또는 여러 심각도의 여러 이벤트가 포함될 수 있습니다. 그러나 가장 높은 심각도만 표시됩니다. 예를 들어, qtree에 Error 와 Warning 의 심각도와 함께 두 개의 이벤트가 있는 경우 Error severity 만 표시됩니다.

• \* Qtree \*

qtree의 이름이 표시됩니다.

• \* 클러스터 \*

qtree가 포함된 클러스터의 이름을 표시합니다. 내보낸 CSV 파일에만 표시됩니다.

• \* 스토리지 가상 머신 \*

qtree가 포함된 스토리지 가상 시스템(SVM) 이름을 표시합니다. 내보낸 CSV 파일에만 표시됩니다.

• \* 볼륨 \*

qtree가 포함된 볼륨의 이름을 표시합니다.

볼륨 이름 위로 포인터를 이동하면 볼륨에 대한 자세한 정보를 볼 수 있습니다.

• \* 할당량 설정 \*

qtree에서 할당량이 설정되었는지 여부를 나타냅니다.

• \* 할당량 유형 \*

사용자, 사용자 그룹 또는 qtree에 대한 할당량인지 여부를 지정합니다. 내보낸 CSV 파일에만 표시됩니다.

• \* 사용자 또는 그룹 \*

사용자 또는 사용자 그룹의 이름을 표시합니다. 각 사용자 및 사용자 그룹에 대한 행이 여러 개 있습니다. 할당량 유형이 qtree가 아니거나 할당량이 설정되지 않은 경우 열은 비어 있습니다. 내보낸 CSV 파일에만 표시됩니다.

• \* 사용된 디스크 % \*

사용된 디스크 공간의 비율을 표시합니다. 디스크 하드 제한값이 설정된 경우 이 값은 디스크 하드 제한값을 기준으로 합니다. 디스크 하드 제한없이 할당량이 설정된 경우 이 값은 볼륨 데이터 공간을 기준으로 합니다. 할당량이 설정되어 있지 않거나 qtree가 속한 볼륨에서 할당량이 꺼져 있는 경우 그리드 페이지에 ""해당 없음""이 표시되고 CSV 내보내기 데이터에서 필드가 비어 있습니다.

• \* 디스크 하드 제한값 \*

qtree에 할당된 최대 디스크 공간 크기를 표시합니다. Unified Manager에서는 이 제한에 도달하고 추가 디스크 쓰기가 허용되지 않을 경우 중요한 이벤트를 생성합니다. 이 값은 디스크 하드 제한없이 할당량이 설정된 경우, 할당량이 설정되지 않은 경우 또는 qtree가 속한 볼륨에서 할당량이 꺼져 있는 경우 "무제한"으로 표시됩니다.

• \* 디스크 소프트 제한값 \*

경고 이벤트가 생성되기 전에 qtree에 할당된 디스크 공간의 크기를 표시합니다. 이 값은 디스크 소프트 제한값 없이 할당량이 설정된 경우, 할당량이 설정되지 않은 경우 또는 qtree가 속한 볼륨에서 할당량이 꺼져 있는 경우 "무제한 "으로 표시됩니다. 기본적으로 이 열은 숨겨져 있습니다.

• \* 디스크 임계값 \*

디스크 공간에 설정된 임계값을 표시합니다. 이 값은 디스크 임계값 제한 없이 할당량이 설정된 경우, 할당량이 설정되지 않은 경우 또는 qtree가 속한 볼륨에서 할당량이 꺼져 있는 경우 "무제한"으로 표시됩니다. 기본적으로 이 열은 숨겨져 있습니다.

• \* 사용된 파일 % \*

qtree에 사용된 파일의 백분율을 표시합니다. 파일 하드 제한값이 설정된 경우 이 값은 파일 하드 제한값을 기준으로 합니다. 파일 하드 제한값이 없는 할당량이 설정된 경우 값이 표시되지 않습니다. 할당량이 설정되어 있지 않거나 qtree가 속한 볼륨에서 할당량이 꺼져 있는 경우 그리드 페이지에 ""해당 없음""이 표시되고 CSV 내보내기 데이터에서 필드가 비어 있습니다.

• \* 파일 하드 제한값 \*

Qtree에서 허용되는 파일 수의 하드 제한값을 표시합니다. 이 값은 다음과 같은 조건에서 "Unlimited"로 표시됩니다. 파일 하드 제한없이 할당량이 설정된 경우, 할당량이 설정되지 않은 경우 또는 qtree가 속한 볼륨에서 할당량이 꺼져 있는 경우.

• \* 파일 소프트 제한값 \*

Qtree에서 허용되는 파일 수의 소프트 제한값을 표시합니다. 이 값은 다음과 같은 조건에서 "Unlimited"로 표시됩니다. 파일 소프트 제한값 없이 할당량이 설정된 경우, 할당량이 설정되지 않은 경우 또는 qtree가 속한 볼륨에서 할당량이 꺼져 있는 경우. 기본적으로 이 열은 숨겨져 있습니다.

사용자 및 그룹 할당량 탭

선택한 SVM에 대한 사용자 및 사용자 그룹 할당량에 대한 세부 정보를 표시합니다. 할당량 상태, 사용자 또는 사용자 그룹 이름, 디스크 및 파일에 설정된 소프트 및 하드 제한값, 사용된 디스크 공간 및 파일 수, 디스크 임계값 등의 정보를 볼 수 있습니다. 사용자 또는 사용자 그룹과 연결된 이메일 주소를 변경할 수도 있습니다.

• \* 이메일 주소 편집 명령 버튼 \*

선택한 사용자 또는 사용자 그룹의 현재 전자 메일 주소를 표시하는 전자 메일 주소 편집 대화 상자를 엽니다. 이메일 주소를 수정할 수 있습니다. 이메일 주소 편집 필드가 비어 있는 경우 기본 규칙을 사용하여 선택한 사용자 또는 사용자 그룹에 대한 이메일 주소를 생성합니다.

두 명 이상의 사용자가 동일한 할당량을 가진 경우 사용자 이름이 쉼표로 구분된 값으로 표시됩니다. 또한 기본 규칙은 이메일 주소를 생성하는 데 사용되지 않으므로 알림을 보낼 이메일 주소를 입력해야 합니다.

• \* 이메일 규칙 구성 명령 버튼 \*

SVM에 구성된 사용자 또는 사용자 그룹 할당량에 대한 이메일 주소를 생성하기 위한 규칙을 생성하거나 수정할 수 있습니다. 할당량 위반이 발생하면 지정된 이메일 주소로 알림이 전송됩니다.

• \* 상태 \*

할당량의 현재 상태를 표시합니다. 상태는 Critical(  $\bm{x}$  ), 경고( $\bm{\Lambda}$ ) 또는 보통( $\bm{\triangledown}$ )를 클릭합니다.

상태 아이콘 위로 포인터를 이동하면 할당량에 대해 생성된 이벤트 또는 이벤트에 대한 자세한 정보를 볼 수 있습니다.

할당량 상태가 단일 이벤트에 의해 결정되는 경우 이벤트가 트리거된 이벤트 이름, 시간 및 날짜, 이벤트가 할당된

관리자의 이름 및 이벤트 원인과 같은 정보를 볼 수 있습니다. View Details \* 를 사용하여 이벤트에 대한 자세한 정보를 볼 수 있습니다.

할당량 상태가 동일한 심각도의 여러 이벤트에 의해 결정되는 경우 상위 세 개의 이벤트는 이벤트 이름, 이벤트가 트리거된 시간 및 날짜, 이벤트가 할당된 관리자의 이름 등의 정보와 함께 표시됩니다. 이벤트 이름을 클릭하면 이러한 각 이벤트에 대한 자세한 정보를 볼 수 있습니다. 또한 \* 모든 이벤트 보기 \* 를 사용하여 생성된 이벤트 목록을 볼 수 있습니다.

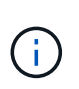

할당량은 동일한 심각도 또는 서로 다른 심각도의 여러 이벤트를 가질 수 있습니다. 그러나 가장 높은 심각도만 표시됩니다. 예를 들어 할당량에 Error 와 Warning 의 심각도를 가진 두 개의 이벤트가 있는 경우 Error 심각도만 표시됩니다.

• \* 사용자 또는 그룹 \*

사용자 또는 사용자 그룹의 이름을 표시합니다. 두 명 이상의 사용자가 동일한 할당량을 가진 경우 사용자 이름이 쉼표로 구분된 값으로 표시됩니다.

SecD 오류로 인해 ONTAP가 유효한 사용자 이름을 제공하지 않으면 이 값은 ""알 수 없음""으로 표시됩니다.

• \* 유형 \*

사용자 또는 사용자 그룹에 대한 할당량인지 여부를 지정합니다.

• \* 볼륨 또는 Qtree \*

사용자 또는 사용자 그룹 할당량이 지정된 볼륨 또는 qtree의 이름을 표시합니다.

볼륨 또는 qtree의 이름 위로 포인터를 이동하여 볼륨 또는 qtree에 대한 자세한 정보를 볼 수 있습니다.

• \* 사용된 디스크 % \*

사용된 디스크 공간의 비율을 표시합니다. 이 값은 디스크 하드 제한값이 없는 할당량이 설정된 경우 ""해당 없음 ""으로 표시됩니다.

• \* 디스크 하드 제한값 \*

할당량에 할당된 최대 디스크 공간을 표시합니다. Unified Manager에서는 이 제한에 도달하고 추가 디스크 쓰기가 허용되지 않을 경우 중요한 이벤트를 생성합니다. 이 값은 디스크 하드 제한없이 할당량이 설정된 경우 "무제한"으로 표시됩니다.

• \* 디스크 소프트 제한값 \*

경고 이벤트가 생성되기 전에 할당량에 할당된 디스크 공간의 양을 표시합니다. 이 값은 디스크 소프트 제한값 없이 할당량이 설정된 경우 "무제한"으로 표시됩니다. 기본적으로 이 열은 숨겨져 있습니다.

• \* 디스크 임계값 \*

디스크 공간에 설정된 임계값을 표시합니다. 이 값은 디스크 임계값 제한 없이 할당량이 설정된 경우 "무제한"으로 표시됩니다. 기본적으로 이 열은 숨겨져 있습니다.

• \* 사용된 파일 % \*

qtree에 사용된 파일의 백분율을 표시합니다. 파일 하드 제한값 없이 할당량이 설정된 경우 이 값은 ""해당 없음

""으로 표시됩니다.

• \* 파일 하드 제한값 \*

할당량에 허용된 파일 수에 대한 하드 제한값을 표시합니다. 파일 하드 제한없이 할당량이 설정된 경우 이 값은 "무제한"으로 표시됩니다.

• \* 파일 소프트 제한값 \*

할당량에 허용된 파일 수에 대한 소프트 제한값을 표시합니다. 파일 소프트 제한값 없이 할당량이 설정된 경우 이 값은 "무제한"으로 표시됩니다. 기본적으로 이 열은 숨겨져 있습니다.

• \* 이메일 주소 \*

할당량에 위반이 있을 때 알림을 보낼 사용자 또는 사용자 그룹의 이메일 주소를 표시합니다.

#### **NFS Shares** 탭

NFS 공유 탭에는 상태, 볼륨과 연결된 경로(FlexGroup 볼륨 또는 FlexVol 볼륨), NFS 공유에 대한 클라이언트의 액세스 수준, 내보낸 볼륨에 대해 정의된 내보내기 정책 등의 NFS 공유에 대한 정보가 표시됩니다. NFS 공유는 다음 조건에서 표시되지 않습니다. 볼륨이 마운트되어 있지 않거나 볼륨에 대한 엑스포트 정책과 연결된 프로토콜에 NFS 공유가 포함되지 않은 경우

• \* 상태 \*

NFS 공유의 현재 상태를 표시합니다. 상태는 오류(●) 또는 보통(◇)를 클릭합니다.

• \* 정크션 경로 \*

볼륨이 마운트되는 경로를 표시합니다. 명시적 NFS 엑스포트 정책이 qtree에 적용되는 경우, qtree를 액세스할 수 있는 볼륨의 경로가 열에 표시됩니다.

• \* 정크션 경로 활성화 \*

마운트된 볼륨에 액세스할 경로가 활성 상태인지 비활성 상태인지 여부를 표시합니다.

• \* 볼륨 또는 Qtree \*

NFS 엑스포트 정책이 적용되는 볼륨 또는 qtree의 이름을 표시합니다. 볼륨의 qtree에 NFS 엑스포트 정책이 적용되는 경우 볼륨과 qtree의 이름이 모두 표시됩니다.

링크를 클릭하면 해당 세부 정보 페이지에서 개체에 대한 세부 정보를 볼 수 있습니다. 개체가 qtree인 경우 qtree 및 볼륨에 대한 링크가 표시됩니다.

• \* 볼륨 상태 \*

내보내는 볼륨의 상태를 표시합니다. 상태는 오프라인, 온라인, 제한 또는 혼합일 수 있습니다.

◦ 오프라인

볼륨에 대한 읽기 또는 쓰기 액세스가 허용되지 않습니다.

◦ 온라인

볼륨에 대한 읽기 및 쓰기 액세스가 허용됩니다.

◦ 제한

패리티 재구성 같은 제한된 작업은 허용되지만 데이터 액세스는 허용되지 않습니다.

◦ 혼합

FlexGroup 볼륨의 구성요소가 동일한 상태가 아닙니다.

• \* 보안 스타일 \*

내보낸 볼륨에 대한 액세스 권한을 표시합니다. 보안 스타일은 UNIX, Unified, NTFS 또는 Mixed일 수 있습니다.

◦ UNIX(NFS 클라이언트)

볼륨의 파일과 디렉토리에는 UNIX 권한이 있습니다.

◦ 통합

볼륨의 파일과 디렉토리에는 통합 보안 스타일이 있습니다.

◦ NTFS(CIFS 클라이언트)

볼륨의 파일과 디렉토리에는 Windows NTFS 권한이 있습니다.

◦ 혼합

볼륨의 파일 및 디렉토리에는 UNIX 사용 권한이나 Windows NTFS 사용 권한이 있을 수 있습니다.

• \* UNIX 권한 \*

내보낸 볼륨에 대해 설정된 8진수 문자열 형식으로 UNIX 사용 권한 비트를 표시합니다. UNIX 스타일 사용 권한 비트와 유사합니다.

• \* 정책 내보내기 \*

내보낸 볼륨에 대한 액세스 권한을 정의하는 규칙을 표시합니다. 링크를 클릭하면 인증 프로토콜 및 액세스 권한과 같은 엑스포트 정책과 관련된 규칙에 대한 세부 정보를 볼 수 있습니다.

### **SMB** 공유 탭

선택한 SVM의 SMB 공유에 대한 정보를 표시합니다. SMB 공유 상태, 공유 이름, SVM과 관련된 경로, 공유의 접합 경로, 객체, 포함된 볼륨의 상태, 공유의 보안 데이터, 공유에 정의된 엑스포트 정책과 같은 정보를 볼 수 있습니다. 또한 SMB 공유에 필요한 NFS 경로가 있는지 여부를 확인할 수도 있습니다.

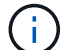

폴더의 공유는 SMB 공유 탭에 표시되지 않습니다.

• \* 사용자 매핑 보기 명령 버튼 \*

사용자 매핑 대화 상자를 시작합니다.

SVM에 대한 사용자 매핑의 세부 정보를 볼 수 있습니다.

• \* ACL 명령 버튼 표시 \*

공유에 대한 액세스 제어 대화 상자를 시작합니다.

선택한 공유에 대한 사용자 및 권한 세부 정보를 볼 수 있습니다.

• \* 상태 \*

공유의 현재 상태를 표시합니다. 상태는 정상 $(\vee)$  또는 오류 $(\bullet)$ 를 클릭합니다.

• \* 공유 이름 \*

SMB 공유의 이름을 표시합니다.

• \* 경로 \*

공유가 생성된 접합 경로를 표시합니다.

• \* 정크션 경로 활성화 \*

공유에 액세스할 경로가 활성 상태인지 비활성 상태인지 여부를 표시합니다.

• \* 포함 개체 \*

공유가 속한 포함하는 객체의 이름을 표시합니다. 포함된 오브젝트는 볼륨 또는 qtree가 될 수 있습니다.

링크를 클릭하면 해당 세부 정보 페이지에서 포함하는 객체에 대한 세부 정보를 볼 수 있습니다. 포함된 개체가 qtree인 경우 qtree와 볼륨 모두에 대한 링크가 표시됩니다.

• \* 볼륨 상태 \*

내보내는 볼륨의 상태를 표시합니다. 상태는 오프라인, 온라인, 제한 또는 혼합일 수 있습니다.

◦ 오프라인

볼륨에 대한 읽기 또는 쓰기 액세스가 허용되지 않습니다.

◦ 온라인

볼륨에 대한 읽기 및 쓰기 액세스가 허용됩니다.

◦ 제한

패리티 재구성 같은 제한된 작업은 허용되지만 데이터 액세스는 허용되지 않습니다.

◦ 혼합

FlexGroup 볼륨의 구성요소가 동일한 상태가 아닙니다.

• \* 보안 \*

내보낸 볼륨에 대한 액세스 권한을 표시합니다. 보안 스타일은 UNIX, Unified, NTFS 또는 Mixed일 수 있습니다.

◦ UNIX(NFS 클라이언트)

볼륨의 파일과 디렉토리에는 UNIX 권한이 있습니다.

◦ 통합

볼륨의 파일과 디렉토리에는 통합 보안 스타일이 있습니다.

◦ NTFS(CIFS 클라이언트)

볼륨의 파일과 디렉토리에는 Windows NTFS 권한이 있습니다.

◦ 혼합

볼륨의 파일 및 디렉토리에는 UNIX 사용 권한이나 Windows NTFS 사용 권한이 있을 수 있습니다.

• \* 정책 내보내기 \*

공유에 적용할 수 있는 엑스포트 정책의 이름을 표시합니다. SVM에 엑스포트 정책이 지정되지 않은 경우 이 값은 Not Enabled로 표시됩니다.

링크를 클릭하면 액세스 프로토콜 및 권한과 같은 엑스포트 정책과 관련된 규칙에 대한 세부 정보를 볼 수 있습니다. 선택한 SVM에 대해 엑스포트 정책이 비활성화되어 있으면 링크가 비활성화됩니다.

• \* NFS에 해당 \*

공유에 해당하는 NFS가 있는지 여부를 지정합니다.

### **SAN** 탭

선택한 SVM의 LUN, 이니시에이터 그룹, 이니시에이터에 대한 세부 정보를 표시합니다. 기본적으로 LUN 보기가 표시됩니다. 이니시에이터 그룹 탭에서 이니시에이터 그룹에 대한 세부 정보와 이니시에이터 탭에서 이니시에이터에 대한 세부 정보를 볼 수 있습니다.

• LUN 탭 \*

선택한 SVM에 속하는 LUN에 대한 세부 정보를 표시합니다. LUN 이름, LUN 상태(온라인 또는 오프라인), LUN이 포함된 파일 시스템(볼륨 또는 qtree)의 이름, 호스트 운영 체제의 유형, LUN의 총 데이터 용량 및 일련 번호와 같은 정보를 볼 수 있습니다. LUN에서 씬 프로비저닝이 설정되었는지 여부와 LUN이 이니시에이터 그룹에 매핑되었는지 여부에 대한 정보도 볼 수 있습니다.

또한 선택한 LUN에 매핑된 이니시에이터 그룹 및 이니시에이터를 볼 수도 있습니다.

• \* 이니시에이터 그룹 탭 \*

이니시에이터 그룹에 대한 세부 정보를 표시합니다. 이니시에이터 그룹의 이름, 액세스 상태, 그룹의 모든 이니시에이터에 사용되는 호스트 운영 체제의 유형, 지원되는 프로토콜과 같은 세부 정보를 볼 수 있습니다. 액세스 상태 열에서 링크를 클릭하면 이니시에이터 그룹의 현재 액세스 상태를 볼 수 있습니다.

◦ \* 보통 \*

이니시에이터 그룹이 여러 액세스 경로에 연결되어 있습니다.

◦ \* 단일 경로 \*

이니시에이터 그룹이 단일 액세스 경로에 연결됩니다.

◦ \* 경로 없음 \*

이니시에이터 그룹에 연결된 액세스 경로가 없습니다.

이니시에이터 그룹이 포트 세트를 통해 모든 인터페이스에 매핑되었는지 또는 특정 인터페이스에 매핑되었는지 확인할 수 있습니다. Mapped Interfaces 열에서 count 링크를 클릭하면 모든 인터페이스가 표시되거나 포트 세트의 특정 인터페이스가 표시됩니다. 대상 포털을 통해 매핑된 인터페이스는 표시되지 않습니다. 이니시에이터 그룹에 매핑된 총 이니시에이터 및 LUN 수가 표시됩니다.

또한 선택한 이니시에이터 그룹에 매핑된 LUN 및 이니시에이터를 볼 수도 있습니다.

• \* 이니시에이터 탭 \*

선택한 SVM에 대해 이 이니시에이터에 매핑된 이니시에이터 그룹의 이름 및 유형과 총 수를 표시합니다.

선택한 이니시에이터 그룹에 매핑된 LUN 및 이니시에이터 그룹을 볼 수도 있습니다.

관련 주석 창

Related Annotations 창을 사용하면 선택한 SVM과 관련된 주석 세부 정보를 볼 수 있습니다. 세부 정보에는 SVM에 적용되는 주석 이름 및 주석 값이 포함됩니다. 관련 주석 창에서 수동 주석을 제거할 수도 있습니다.

관련 장치 창

Related Devices 창을 사용하면 SVM과 관련된 클러스터, 애그리게이트 및 볼륨을 볼 수 있습니다.

• \* 클러스터 \*

SVM이 속한 클러스터의 상태를 표시합니다.

• \* 애그리게이트 \*

선택한 SVM에 속하는 애그리게이트 수를 표시합니다. 최고 심각도 수준에 따라 애그리게이트의 상태도 표시됩니다. 예를 들어, SVM에 10개의 애그리게이트가 포함되어 있는 경우 5개의 애그리게이트가 경고 상태를 표시하고 나머지 5개의 애그리게이트는 위험 상태를 표시하는 경우 표시된 상태는 심각입니다.

• \* 할당된 애그리게이트 \*

SVM에 할당된 애그리게이트 수를 표시합니다. 최고 심각도 수준에 따라 애그리게이트의 상태도 표시됩니다.

• 볼륨 \*

선택한 SVM에 속한 볼륨의 수와 용량을 표시합니다. 볼륨의 상태 또한 가장 높은 심각도 수준에 따라 표시됩니다. SVM에 FlexGroup 볼륨이 있는 경우 이 개수에는 FlexGroups가 포함되며 FlexGroup 구성 요소는 포함되지

않습니다.

관련 그룹 창

관련 그룹 창에서는 선택한 SVM과 관련된 그룹 목록을 볼 수 있습니다.

관련 경고 창

관련 경고 창을 사용하면 선택한 SVM에 대해 생성된 알림 목록을 볼 수 있습니다. 또한 \* Add Alert \* (경고 추가 \*) 링크를 클릭하여 경고를 추가하거나 경고 이름을 클릭하여 기존 경고를 편집할 수도 있습니다.

스토리지 풀 대화 상자

스토리지 풀 대화 상자에서는 \_ 스토리지 풀 \_ 이라고도 하는 SSD 전용 캐시의 세부 정보를 볼 수 있습니다. 스토리지 풀을 모니터링하고 스토리지 풀 상태, 총 캐시 및 사용 가능한 캐시, 스토리지 풀의 사용 가능한 할당 및 사용 가능한 할당 등의 세부 정보를 볼 수 있습니다.

다음 스토리지 풀 세부 정보를 볼 수 있습니다.

• \* 상태 \*

스토리지 풀의 상태를 표시합니다. 이 상태는 정상 상태 또는 정상 상태가 될 수 있습니다.

• \* 총 할당 수 \*

스토리지 풀의 총 할당 유닛 및 크기를 표시합니다.

• \* 할당 단위 크기 \*

애그리게이트에 할당될 수 있는 스토리지 풀의 최소 공간을 표시합니다.

• 디스크 \*

스토리지 풀을 생성하는 데 사용된 디스크 수를 표시합니다. 스토리지 풀 열의 디스크 수와 해당 스토리지 풀의 디스크 정보 탭에 표시된 디스크 수가 일치하지 않으면 하나 이상의 디스크가 손상되고 스토리지 풀이 정상 상태가 아님을 나타냅니다.

• \* 캐시 할당 \*

◦ 사용된 할당

애그리게이트에서 사용하는 할당 유닛의 수와 크기를 표시합니다. 애그리게이트 이름을 클릭하여 애그리게이트 세부 정보를 볼 수 있습니다.

◦ 사용 가능한 할당

노드에 사용할 수 있는 할당 유닛의 수와 크기를 표시합니다. 노드 이름을 클릭하여 애그리게이트 세부 정보를 볼 수 있습니다.

상태**:** 모든 볼륨 보기

상태: 모든 볼륨 보기는 모니터링되는 스토리지 시스템의 볼륨에 대한 정보를 표시하며 볼륨 임계값 설정을 수정할 수 있도록 합니다.

기본적으로 보기 페이지의 개체는 이벤트 중요도에 따라 정렬됩니다. 중요한 이벤트가 있는 개체가 먼저 나열되고 경고 이벤트가 있는 개체는 두 번째로 나열됩니다. 이를 통해 해결해야 할 문제를 시각적으로 즉시 확인할 수 있습니다.

페이지 위쪽에 있는 컨트롤을 사용하면 특정 보기(상태, 성능, 용량 등)를 선택하고 검색을 수행하여 특정 개체를 찾고 필터를 생성 및 적용하여 표시된 데이터 목록의 범위를 좁히고, 페이지에서 열을 추가/제거/재정렬할 수 있습니다. 페이지의 데이터를 로 내보냅니다 .csv 또는 .pdf 문서화: 페이지를 사용자 지정한 후 결과를 사용자 정의 보기로 저장한 다음 이 데이터의 보고서를 정기적으로 생성 및 이메일로 전송할 수 있습니다.

특정 개체의 대기 시간과 처리량을 분석하려면 자세히 아이콘을 클릭합니다 그런 다음 \* 워크로드 분석 \* 을 실행하여 워크로드 분석 페이지에서 성능 및 용량 차트를 확인할 수 있습니다.

을 참조하십시오 [볼륨](#page-68-0) [상태](#page-68-0) [필](#page-68-0)드 이 페이지의 모든 필드에 대한 설명은 을 참조하십시오.

명령 버튼

• \* 임계값 편집 \*

하나 이상의 볼륨에 대한 상태 임계값 설정을 편집할 수 있는 Edit Thresholds(임계값 편집) 대화 상자를 표시합니다.

• 보호 \*

다음 하위 메뉴를 표시합니다.

◦ SnapMirror를 참조하십시오

선택한 볼륨에 대해 SnapMirror 관계를 생성할 수 있습니다.

◦ SnapVault

선택한 볼륨에 대한 SnapVault 관계를 생성할 수 있습니다.

• \* 복원 \*

한 번에 한 볼륨의 디렉토리 또는 파일을 복원할 수 있는 복원 대화 상자를 표시합니다.

• \* 주석 \*

선택한 볼륨에 주석을 달 수 있습니다.

<span id="page-68-0"></span>볼륨 상태 필드

상태: 모든 볼륨 보기에서 사용할 수 있으며 사용자 지정 보기 및 보고서에서 사용할 수 있습니다.

• \* 상태 \*

볼륨의 현재 상태입니다. 상태는 Critical(  $\blacktriangleright$ ), 오류( ), 경고(  $\blacklozenge$ ) 또는 보통( $\blacktriangleright$ )를 클릭합니다.

• \* 볼륨 \*

볼륨의 이름입니다.

• 스토리지 VM \*

볼륨이 포함된 SVM

• \* 시/도 \*

볼륨의 현재 상태:

◦ 오프라인

볼륨에 대한 읽기 또는 쓰기 액세스가 허용되지 않습니다.

◦ 온라인

볼륨에 대한 읽기 및 쓰기 액세스가 허용됩니다.

◦ 제한

패리티 재구성 같은 제한된 작업은 허용되지만 데이터 액세스는 허용되지 않습니다.

◦ 혼합

FlexGroup 볼륨의 구성요소가 동일한 상태가 아닙니다.

• \* 보호 역할 \*

```
볼륨의 보호 역할:
```
◦ 보호되지 않음

송수신되는 SnapMirror 또는 SnapVault 관계가 없는 읽기/쓰기 볼륨입니다

◦ 보호

발신 SnapMirror 또는 SnapVault 관계가 있는 읽기/쓰기 볼륨입니다

◦ 목적지

SnapMirror 또는 SnapVault 관계가 들어오는 데이터 보호(DP) 볼륨 또는 읽기/쓰기 볼륨

◦ 해당 없음

로드 공유 볼륨, 데이터 구성요소 또는 임시 볼륨과 같이 보호 역할이 적용되지 않는 볼륨입니다 역할을 클릭하면 볼륨/상태 세부 정보 페이지의 보호 탭이 표시됩니다.

• \* 스타일 \*

볼륨 스타일: FlexVol 또는 FlexGroup

• \* 마운트 경로 \*

볼륨이 마운트되는 경로입니다.

• \* 사용 가능한 데이터 % \*

볼륨에서 현재 데이터에 사용 가능한 물리적 공간의 비율입니다.

• \* 사용 가능한 데이터 용량 \*

볼륨에서 현재 데이터에 사용할 수 있는 물리적 공간의 양입니다.

• \* 사용된 데이터 % \*

사용 가능한 총 데이터 용량을 기준으로 볼륨 내 데이터가 사용하는 물리적 공간의 비율입니다.

• \* 사용된 데이터 용량 \*

볼륨의 데이터가 사용하는 물리적 공간의 양입니다.

• \* 총 데이터 용량 \*

볼륨의 데이터에 사용할 수 있는 총 물리적 공간입니다.

• \* 논리적 공간 보고 \*

볼륨에 논리적 공간 보고가 구성되어 있는지 여부 이 값은 Enabled, Disabled 또는 Not Applicable 중 선택할 수 있습니다.

논리적 공간은 ONTAP 스토리지 효율성 기술을 사용할 때의 절감 효과를 적용하지 않고 볼륨에 저장 중인 데이터의 실제 크기를 나타냅니다.

• \* 사용된 논리적 공간 % \*

사용 가능한 총 데이터 용량을 기준으로 볼륨 내 데이터가 사용하는 논리적 공간의 비율입니다.

• \* 사용된 논리적 공간 \*

볼륨의 데이터가 사용하는 논리적 공간입니다.

• \* 상태 이동 \*

볼륨 이동 작업의 현재 상태입니다. 상태는 진행 중, 일시 중지됨, 실패 또는 완료 중 일 수 있습니다.

• \* 유형 \*

볼륨 유형입니다. 볼륨 유형은 읽기-쓰기 또는 데이터 보호, 로드 공유 또는 데이터 캐시일 수 있습니다.

• \* 씬 프로비저닝 \*

선택한 볼륨에 대해 공간 보장이 설정되어 있는지 여부를 나타냅니다. 유효한 값은 Yes 및 No입니다

• \* 데이터 중복 제거 \*

볼륨에서 중복 제거가 설정되었는지 여부를 나타냅니다. 열에 사용 또는 사용 안 함 이 표시됩니다.

• \* 압축 \*

볼륨에 압축이 활성화되어 있는지 여부 열에 사용 또는 사용 안 함 이 표시됩니다.

• \* 전환 중 \*

볼륨이 전환을 완료했는지 여부를 나타냅니다.

• \* SnapLock 유형 \*

볼륨을 포함하는 애그리게이트의 SnapLock 유형 사용 가능한 옵션은 Compliance, Enterprise, Non-SnapLock입니다.

• \* 로컬 스냅샷 정책 \*

나열된 볼륨의 로컬 스냅샷 복사본 정책 기본 정책 이름은 Default입니다.

• \* 계층화 정책 \*

볼륨에 설정된 계층화 정책입니다. 이 정책은 볼륨이 FabricPool 애그리게이트에 구축되는 경우에만 적용됩니다.

- 없음 이 볼륨의 데이터는 항상 성능 계층에 유지됩니다.
- 스냅샷 전용 스냅샷 데이터가 클라우드 계층으로 자동으로 이동됩니다. 다른 모든 데이터는 성능 계층에 유지됩니다.
- 백업 데이터 보호 볼륨에서 전송된 모든 사용자 데이터는 클라우드 계층에서 시작되지만, 나중에 클라이언트 읽기로 인해 핫 데이터가 성능 계층으로 이동할 수 있습니다.
- ONTAP에서 데이터가 "핫" 또는 "콜드" 데이터라고 결정하면 이 볼륨의 데이터가 성능 계층과 클라우드 계층 간에 자동으로 이동됩니다.
- 이 볼륨의 모든 데이터는 항상 클라우드 계층에 있습니다.

• \* 캐싱 정책 \*

선택한 볼륨과 연결된 캐싱 정책입니다. 정책에 따라 볼륨에 대한 Flash Pool 캐싱이 수행되는 방법이 나와 있습니다.

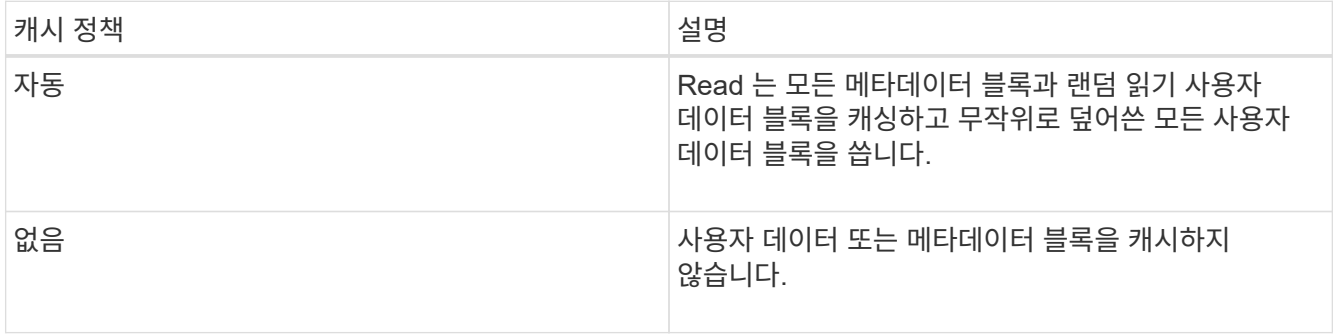
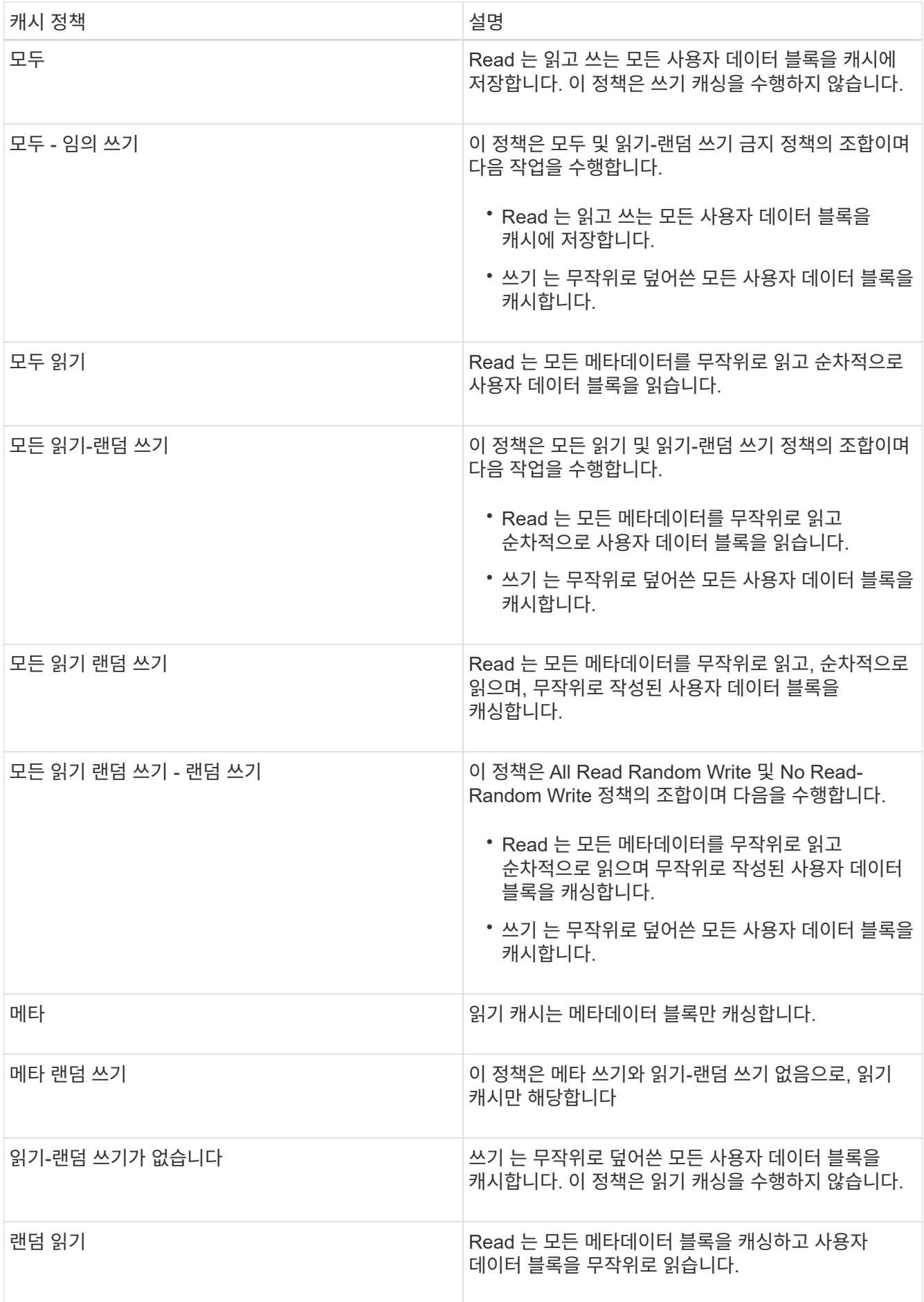

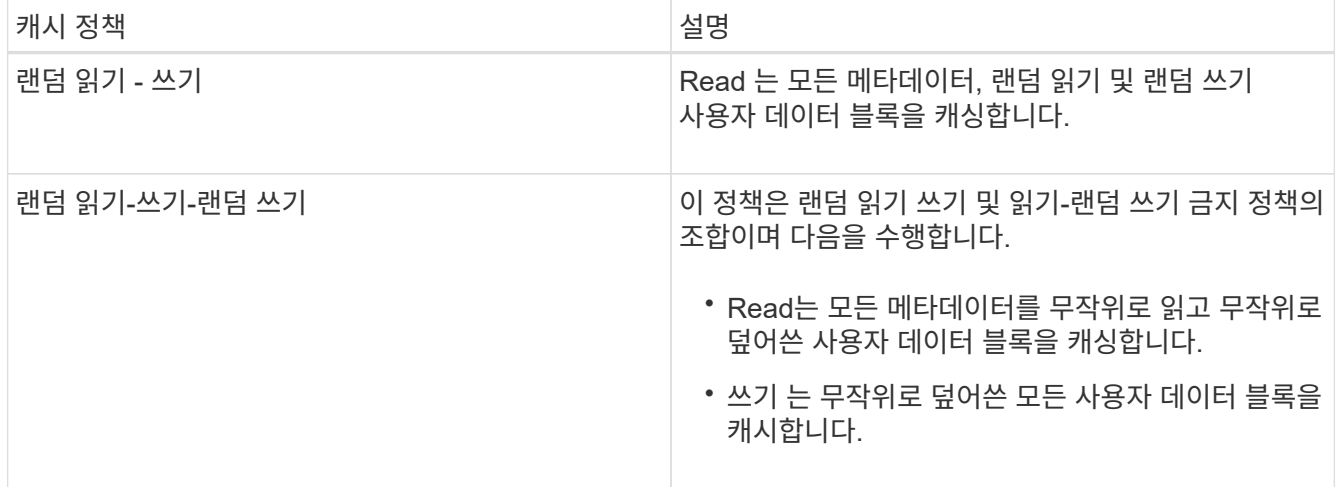

#### • \* 캐시 보존 우선순위 \*

볼륨의 캐시 보존 우선 순위입니다. 캐시 보존 우선순위는 볼륨이 콜드 상태가 되면 Flash Pool에서 볼륨의 블록이 캐시 상태에 있는 기간을 정의합니다.

### ◦ 낮음

가장 낮은 시간에 콜드 볼륨 블록을 캐시합니다

◦ 정상

기본 시간에 콜드 볼륨 블록을 캐시합니다

◦ 높음

콜드 볼륨 블록을 가장 많이 캐싱합니다

• \* 암호화 유형 \*

볼륨에 적용되는 암호화 유형입니다.

- 소프트웨어 NVE(NetApp Volume Encryption) 또는 NetApp NAE(Aggregate Encryption) 소프트웨어 암호화 솔루션을 사용하여 보호되는 볼륨
- Hardware NSE(NetApp Storage Encryption) 하드웨어 암호화를 사용하여 보호되는 볼륨입니다.
- 소프트웨어 및 하드웨어 소프트웨어 및 하드웨어 암호화로 보호되는 볼륨입니다.
- $\cdot$  없음 암호화되지 않은 볼륨입니다.
- \* 집계 \*

볼륨이 상주하는 애그리게이트의 이름 또는 FlexGroup 볼륨이 상주하는 애그리게이트 수입니다.

이름을 클릭하여 집계 세부 정보 페이지에 세부 정보를 표시할 수 있습니다. FlexGroup 볼륨의 경우 번호를 클릭하여 애그리게이트 페이지의 FlexGroup에서 사용되는 애그리게이트를 표시할 수 있습니다.

• \* 노드 \*

볼륨이 속한 노드의 이름 또는 FlexGroup 볼륨이 상주하는 노드의 수입니다. 노드 이름을 클릭하여 클러스터

노드에 대한 자세한 정보를 볼 수 있습니다.

노드 이름을 클릭하여 노드 세부 정보 페이지에 세부 정보를 표시할 수 있습니다. FlexGroup 볼륨의 경우 번호를 클릭하여 노드 페이지의 FlexGroup에서 사용되는 노드를 표시할 수 있습니다.

• \* 클러스터 \*

타겟 볼륨이 포함된 클러스터 클러스터 이름을 클릭하여 클러스터에 대한 자세한 정보를 볼 수 있습니다.

• \* 클러스터 FQDN \*

클러스터의 FQDN(정규화된 도메인 이름)입니다.

• \* 스토리지 클래스 \*

스토리지 클래스 이름입니다. 이 열은 무한 확장 볼륨에만 표시됩니다.

• \* 구성 요소 역할 \*

구성자의 역할 이름입니다. 역할은 네임스페이스, 데이터 또는 네임스페이스 미러일 수 있습니다. 이 열은 무한 확장 볼륨에만 표시됩니다.

## 용량**:** 모든 볼륨 보기

Capacity:All Volumes 보기를 사용하면 클러스터의 볼륨 용량 및 활용도에 대한 정보를 볼 수 있습니다. 이 정보를 통해 가능한 용량 위험을 이해하고 구성된 볼륨, 사용된 용량 및 사용되지 않은 용량을 볼 수 있습니다. 또한 이 정보를 통해 중복제거, 씬 프로비저닝 등의 공간 절약 기능을 사용할 수 있는 의사 결정을 내릴 수 있습니다.

페이지 위쪽에 있는 컨트롤을 사용하면 특정 보기(상태, 성능, 용량 등)를 선택하고 검색을 수행하여 특정 개체를 찾고 필터를 생성 및 적용하여 표시된 데이터 목록의 범위를 좁히고, 페이지에서 열을 추가/제거/재정렬할 수 있습니다. 페이지의 데이터를 로 내보냅니다 .csv 또는 .pdf 문서화: 페이지를 사용자 지정한 후 결과를 사용자 정의 보기로 저장한 다음 이 데이터의 보고서를 정기적으로 생성 및 이메일로 전송할 수 있습니다.

특정 개체의 대기 시간과 처리량을 분석하려면 자세히 아이콘을 클릭합니다 그런 다음 \* 워크로드 분석 \* 을 실행하여 워크로드 분석 페이지에서 성능 및 용량 차트를 확인할 수 있습니다.

을 참조하십시오 [볼륨](#page-74-0) [용량](#page-74-0) [필](#page-74-0)드 이 페이지의 모든 필드에 대한 설명은 을 참조하십시오.

## <span id="page-74-0"></span>볼륨 용량 필드

Capacity:All Volumes 보기에서 다음 필드를 사용할 수 있으며 사용자 지정 보기 및 보고서에서 사용할 수 있습니다.

• \* 볼륨 \*

볼륨 이름입니다.

• \* 일일 성장률 % \*

볼륨에서 24시간마다 발생하는 성장률입니다.

- 
- \* 일 대 전체 \*

볼륨이 전체 용량에 도달하기 전까지 남은 예상 일 수입니다.

• \* 사용 가능한 데이터 % \*

볼륨에서 사용 가능한 데이터 용량입니다.

• \* 사용 가능한 데이터 용량 \*

볼륨에서 사용 가능한 데이터 용량입니다.

• \* 사용된 데이터 % \*

볼륨에서 사용된 데이터를 백분율로 나타낸 것입니다.

• \* 사용된 데이터 용량 \*

볼륨에서 사용된 데이터 용량입니다.

• \* 총 데이터 용량 \*

볼륨의 총 데이터 용량(사용된 용량 및 사용 가능한 용량)

• \* 사용된 논리적 공간 \*

ONTAP 스토리지 효율성 기술을 사용할 때의 절감 효과를 적용하지 않고도 이 볼륨에서 데이터에 사용된 논리적 공간입니다.

• \* 스냅샷 오버플로 % \*

스냅샷 복사본에서 사용하는 데이터 공간의 비율입니다.

• \* Snapshot Reserve Available % \*

볼륨의 스냅샷 복사본에 사용할 수 있는 공간의 비율입니다.

• \* Snapshot Reserve Available Capacity \*

볼륨의 스냅샷 복사본에 사용할 수 있는 공간의 양입니다.

• \* 사용된 스냅숏 예비 공간 % \*

볼륨의 스냅샷 복사본에서 사용하는 공간의 비율입니다.

• \* Snapshot Reserve Used Capacity \*

볼륨의 스냅샷 복사본이 사용하는 공간입니다.

• \* 스냅샷 예비 공간 총 용량 \*

볼륨의 총 스냅샷 복사본 용량을 표시합니다.

• \* 할당량 커밋 용량 \*

볼륨의 할당량에 예약된 공간입니다.

• \* 할당량 초과 할당 용량 \*

시스템에서 볼륨 할당량 초과 커밋 이벤트를 생성하기 전에 할당량에 사용할 수 있는 공간입니다.

• \* 총 inode 수 \*

볼륨의 inode 수입니다.

• \* inode 사용률 % \*

볼륨에 사용된 inode 공간의 비율입니다.

• \* 씬 프로비저닝 \*

선택한 볼륨에 대해 공간 보장이 설정되어 있는지 여부를 나타냅니다. 유효한 값은 Yes 및 No입니다

- 
- \* 공간 보장 \*
- 
- 
- 
- 

볼륨과 연결된 스토리지 보증 옵션입니다.

• \* Autogrow \*

• \* 스냅샷 자동 삭제 \*

• \* 데이터 중복 제거 \*

중복제거를 사용하여 볼륨에서 저장되는 공간의 양입니다.

볼륨에 대해 중복 제거가 설정되었는지 여부를 나타냅니다.

- 
- 
- 
- \* 데이터 중복 제거 공간 절약 \*
- 
- \* 압축 공간 절약 \*
- 볼륨에 대해 압축이 활성화되어 있는지 또는 비활성화되어 있는지 여부

공간이 부족할 때 볼륨 크기가 자동으로 증가하는지 여부를 나타냅니다.

스냅샷 복사본의 자동 삭제를 설정 또는 해제할지 여부를 나타냅니다.

- 압축을 사용하여 볼륨에서 저장한 공간 크기입니다.
- \* 시/도 \*

• \* 압축 \*

내보내는 볼륨의 상태입니다.

• \* 보호 역할 \*

볼륨에 대해 설정된 보호 역할입니다.

• \* SnapLock 유형 \*

볼륨이 SnapLock 볼륨인지 또는 비 SnapLock 볼륨인지를 나타냅니다.

• \* SnapLock 만료 날짜 \*

SnapLock 만료 날짜입니다.

• \* 계층화 정책 \*

볼륨에 대해 설정된 계층화 정책입니다. FabricPool 지원 애그리게이트에만 구축할 수 있습니다.

• \* 캐싱 정책 \*

선택한 볼륨과 연결된 캐싱 정책입니다.

정책에 따라 볼륨에 대한 Flash Pool 캐싱이 수행되는 방법이 나와 있습니다. 캐시 정책에 대한 자세한 내용은 상태: 모든 볼륨 보기를 참조하십시오.

• \* 캐시 보존 우선순위 \*

캐시된 풀을 유지하는 데 사용되는 우선 순위입니다.

• 스토리지 VM \*

볼륨을 포함하는 SVM(스토리지 가상 시스템)의 이름입니다.

• \* 클러스터 \*

볼륨이 상주하는 클러스터의 이름입니다. 클러스터 이름을 클릭하여 해당 클러스터의 상태 세부 정보 페이지로 이동할 수 있습니다.

• \* 클러스터 FQDN \*

클러스터의 FQDN(정규화된 도메인 이름)입니다.

## 볼륨**/**상태 세부 정보 페이지

볼륨/상태 세부 정보 페이지를 사용하여 용량, 스토리지 효율성, 구성, 보호 등과 같은 선택한 볼륨에 대한 자세한 정보를 볼 수 있습니다. 주석 및 이벤트가 생성됩니다. 또한 해당 볼륨에 대한 관련 개체 및 관련 경고에 대한 정보를 볼 수 있습니다.

애플리케이션 관리자 또는 스토리지 관리자 역할이 있어야 합니다.

명령 버튼

명령 단추를 사용하여 선택한 볼륨에 대해 다음 작업을 수행할 수 있습니다.

• \* 성능 보기로 전환 \*

볼륨/성능 세부 정보 페이지로 이동할 수 있습니다.

- \* 조치 \*
	- 경고 추가

선택한 볼륨에 경고를 추가할 수 있습니다.

◦ 임계값 편집

선택한 볼륨의 임계값 설정을 수정할 수 있습니다.

◦ 주석 달기

선택한 볼륨에 주석을 달 수 있습니다.

◦ 보호

선택한 볼륨에 대해 SnapMirror 또는 SnapVault 관계를 생성할 수 있습니다.

◦ 관계

다음과 같은 보호 관계 작업을 실행할 수 있습니다.

▪ 편집

기존 보호 관계에 대한 기존 SnapMirror 정책, 일정 및 최대 전송 속도를 변경할 수 있는 관계 편집 대화 상자를 시작합니다.

▪ 중단

선택한 관계에 대해 진행 중인 전송을 중단합니다. 필요에 따라 기본 전송 이외의 전송을 위해 재시작 체크포인트를 제거할 수 있습니다. 기본 전송에 대한 체크포인트를 제거할 수 없습니다.

▪ 정지

선택한 관계에 대해 예약된 업데이트를 일시적으로 비활성화합니다. 관계가 중지되기 전에 이미 진행 중인 전송을 완료해야 합니다.

▪ 휴식

소스 볼륨과 타겟 볼륨 간의 관계를 끊은 후 대상을 읽기-쓰기 볼륨으로 변경합니다.

▪ 제거

선택한 소스와 대상 간의 관계를 영구적으로 삭제합니다. 볼륨은 제거되지 않고 볼륨의 스냅샷 복사본은 제거되지 않습니다. 이 작업은 실행 취소할 수 없습니다.

▪ 다시 시작

중지된 관계에 대해 예약된 전송을 활성화합니다. 다음 예약된 전송 간격에서 재시작 체크포인트가 있는

경우 해당 체크포인트가 사용됩니다.

▪ 재동기화

이전에 끊어진 관계를 다시 동기화할 수 있습니다.

▪ 초기화/업데이트

새 보호 관계에 대해 최초 베이스라인 전송을 수행하거나 관계가 이미 초기화된 경우 수동 업데이트를 수행할 수 있습니다.

▪ 재동기화

는 소스를 원래 대상의 복사본으로 만들어 소스 및 대상의 기능을 반전하여 이전에 파손된 보호 관계를 다시 설정할 수 있도록 합니다. 소스의 콘텐츠는 대상의 컨텐츠로 덮어쓰여지고, 공통 스냅샷 복사본의 데이터보다 최신 데이터는 삭제됩니다.

◦ 복원

한 볼륨에서 다른 볼륨으로 데이터를 복원할 수 있습니다.

복원 단추와 관계 작업 단추는 동기 보호 관계에 있는 볼륨에는 사용할 수 없습니다.

• \* 볼륨 보기 \*

 $\mathbf{d}$ 

Health:All Volumes 보기로 이동할 수 있습니다.

용량 탭

용량 탭에는 물리적 용량, 논리적 용량, 임계값 설정, 할당량 용량, 볼륨 이동 작업에 대한 정보 등 선택한 볼륨에 대한 세부 정보가 표시됩니다.

• \* 물리적 용량 \*

에서는 볼륨의 물리적 용량을 자세히 설명합니다.

◦ 스냅샷 오버플로

스냅샷 복사본에서 사용하는 데이터 공간을 표시합니다.

◦ 사용됨

볼륨의 데이터에 사용된 공간을 표시합니다.

◦ 경고

볼륨의 공간이 거의 꽉 찼음을 나타냅니다. 이 임계값이 위반되면 Space 거의 가득 참 이벤트가 생성됩니다.

◦ 오류

볼륨의 공간이 가득 찼음을 나타냅니다. 이 임계값이 위반되면 Space Full 이벤트가 생성됩니다.

◦ 사용할 수 없습니다

위험 시 씬 프로비저닝된 볼륨 공간 이벤트가 생성되고 씬 프로비저닝된 볼륨의 공간이 애그리게이트 용량 문제로 인해 위험에 처함을 나타냅니다. 사용할 수 없는 용량은 씬 프로비저닝된 볼륨에 대해서만 표시됩니다.

◦ 데이터 그래프

볼륨의 총 데이터 용량과 사용된 데이터 용량을 표시합니다.

자동 확장 이 설정된 경우 데이터 그래프에는 aggregate에서 사용 가능한 공간이 표시됩니다. 데이터 그래프에는 볼륨의 데이터에 사용할 수 있는 유효 스토리지 공간이 표시되며 다음 중 하나일 수 있습니다.

- 다음 조건에서 볼륨의 실제 데이터 용량입니다.
	- 자동 확장 이 비활성화되어 있습니다.
	- 자동 확장 지원 볼륨이 최대 크기에 도달했습니다.
	- 자동 확장 지원 프로비저닝된 볼륨은 더 이상 확장할 수 없습니다.
- 최대 볼륨 크기를 고려한 후의 볼륨 데이터 용량(씬 프로비저닝된 볼륨 및 애그리게이트에 볼륨을 최대 크기에 도달할 수 있는 공간이 있는 경우)
- 가능한 다음 자동 확장 크기를 고려한 후의 볼륨 데이터 용량(자동 확장 백분율 임계값이 있는 걸쭉한 프로비저닝 볼륨의 경우)

◦ Snapshot 복사본 그래프

이 그래프는 사용된 스냅샷 용량 또는 스냅샷 예약 공간이 0이 아닌 경우에만 표시됩니다.

두 그래프에는 사용된 스냅샷 용량이 스냅샷 예약 용량을 초과하는 경우 스냅샷 용량이 스냅샷 예약 용량을 초과하는 용량이 표시됩니다.

• \* 용량 논리 \*

볼륨의 논리적 공간 특성을 표시합니다. 논리적 공간은 ONTAP 스토리지 효율성 기술을 사용할 때의 절감 효과를 적용하지 않고 디스크에 저장 중인 데이터의 실제 크기를 나타냅니다.

◦ 논리적 공간 보고

볼륨에 논리적 공간 보고가 구성되어 있는지 여부를 표시합니다. 이 값은 Enabled, Disabled 또는 Not Applicable 중 선택할 수 있습니다. 이전 버전의 ONTAP 또는 논리적 공간 보고를 지원하지 않는 볼륨에 대해서는 "'해당 없음'"이 표시됩니다.

◦ 사용됨

볼륨의 데이터에서 사용 중인 논리적 공간의 양과 총 데이터 용량에 따라 사용된 논리적 공간의 비율을 표시합니다.

◦ 논리적 공간 적용

씬 프로비저닝된 볼륨에 대해 논리적 공간 적용이 구성되었는지 여부를 표시합니다. Enabled(활성화)로 설정하면 볼륨의 논리적 사용 크기가 현재 설정된 물리적 볼륨 크기보다 클 수 없습니다.

• \* Autogrow \*

공간이 부족할 때 볼륨이 자동으로 증가하는지 여부를 표시합니다.

• \* 공간 보장 \*

볼륨이 Aggregate에서 사용 가능한 블록을 제거할 때 FlexVol 볼륨 설정 컨트롤을 표시합니다. 그런 다음 이러한 블록을 볼륨의 파일에 쓸 수 있습니다. 공간 보장은 다음 중 하나로 설정할 수 있습니다.

◦ 없음

볼륨에 대해 공간 보장이 구성되지 않았습니다.

◦ 파일

전체 크기의 적게 쓴 파일(예: LUN)이 보장됩니다.

◦ 볼륨

볼륨의 전체 크기가 보장됩니다.

◦ 부분

FlexCache 볼륨은 크기에 따라 공간을 예약합니다. FlexCache 볼륨의 크기가 100MB 이상인 경우 최소 공간 보장은 기본적으로 100MB로 설정됩니다. FlexCache 볼륨의 크기가 100MB 미만인 경우 최소 공간 보장이 FlexCache 볼륨의 크기로 설정됩니다. FlexCache 볼륨의 크기를 나중에 확장할 경우 최소 공간 보장이 증가하지 않습니다.

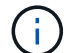

볼륨이 Data-Cache 유형인 경우 공간 보장이 Partial입니다.

• \* 세부 정보(물리적) \*

볼륨의 물리적 특성을 표시합니다.

• \* 총 용량 \*

볼륨의 총 물리적 용량을 표시합니다.

• \* 데이터 용량 \*

볼륨에 사용된 물리적 공간(사용된 용량)과 볼륨에서 여전히 사용 가능한 물리적 공간(사용 가능한 용량)을 표시합니다. 이러한 값은 총 물리적 용량의 백분율로도 표시됩니다.

씬 프로비저닝된 볼륨 공간 위험 이벤트가 씬 프로비저닝된 볼륨에 대해 생성된 경우, 볼륨에서 사용하는 공간 (사용된 용량)과 볼륨에서 사용 가능하지만 사용할 수 없는 공간(사용할 수 없는 용량)이 집계 용량 문제로 인해 표시됩니다.

• \* 스냅숏 예비 공간 \*

스냅샷 복사본(사용된 용량)에서 사용하는 공간 및 볼륨의 스냅샷 복사본(여유 용량)에 사용 가능한 공간이 표시됩니다. 이러한 값은 전체 스냅숏 예비 공간의 비율로도 표시됩니다.

씬 프로비저닝된 볼륨 공간 위험 이벤트가 씬 프로비저닝된 볼륨에 대해 생성되는 경우, 스냅샷 복사본에서 사용하는 공간(사용된 용량) 및 볼륨에서 사용 가능한 공간 중 스냅샷 복사본을 만드는 데 사용할 수 없지만 사용할 수 없는 용량(사용할 수 없는 용량)입니다. 집계 용량 문제가 표시되므로

• \* 볼륨 임계값 \*

다음 볼륨 용량 임계값을 표시합니다.

◦ 거의 꽉 참 임계값

볼륨이 거의 꽉 찬 비율을 지정합니다.

◦ 전체 임계값

볼륨이 꽉 찬 비율을 지정합니다.

- \* 기타 세부 정보 \*
	- 최대 크기 자동 확장

볼륨이 자동으로 커질 수 있는 최대 크기를 표시합니다. 기본값은 생성 시 볼륨 크기의 120%입니다. 이 필드는 볼륨에 대해 자동 확장 이 활성화된 경우에만 표시됩니다.

◦ Qtree 할당량 커밋 용량

할당량에 예약된 공간을 표시합니다.

◦ Qtree 할당량 초과 커밋 용량

시스템에서 볼륨 Qtree 할당량 초과 커밋 이벤트를 생성하기 전에 사용할 수 있는 공간의 양을 표시합니다.

◦ 분할 예약

덮어쓰기 예약의 크기를 제어합니다. 기본적으로 부분 예약은 100으로 설정되어 있으며, 이는 필요한 예약 공간의 100%가 예약되므로 오브젝트를 덮어쓰기용으로 완전히 보호할 수 있음을 나타냅니다. 부분 예약이 100% 미만인 경우 해당 볼륨의 모든 공간 예약 파일에 대한 예약 공간이 분할 예약 비율로 줄어듭니다.

◦ 스냅샷 일일 증가율

선택한 볼륨의 스냅샷 복사본에서 24시간마다 발생하는 변경 사항(백분율 또는 KB, MB, GB 등)을 표시합니다.

◦ 스냅샷 일수를 전체 로 설정합니다

볼륨의 스냅샷 복사본에 예약된 공간이 지정된 임계값에 도달하기 전에 남은 예상 일 수를 표시합니다.

Snapshot days to Full 필드는 볼륨의 스냅샷 복사본의 성장률이 0 또는 음수이거나 증가율을 계산할 데이터가 충분하지 않은 경우 해당 값이 표시되지 않습니다.

◦ 스냅샷 자동 삭제

Aggregate의 공간 부족으로 인해 볼륨에 쓸 수 없을 때 공간을 확보하기 위해 스냅샷 복사본을 자동으로 삭제할지 여부를 지정합니다.

◦ Snapshot 복사본

볼륨의 스냅샷 복사본에 대한 정보를 표시합니다.

볼륨에 있는 스냅샷 복사본의 수가 링크로 표시됩니다. 이 링크를 클릭하면 볼륨 대화 상자에서 스냅샷 복사본 이 열립니다. 이 대화 상자에는 스냅샷 복사본에 대한 세부 정보가 표시됩니다.

스냅샷 복사본 수는 약 1시간마다 업데이트되지만 아이콘을 클릭하면 스냅샷 복사본 목록이 업데이트됩니다. 이로 인해 토폴로지에 표시된 스냅샷 복사본 수와 아이콘을 클릭할 때 나열되는 스냅샷 복사본 수가 다를 수 있습니다.

• \* 볼륨 이동 \*

현재 또는 볼륨에서 수행된 마지막 볼륨 이동 작업의 상태와 진행 중인 볼륨 이동 작업의 현재 단계, 소스 애그리게이트, 대상 애그리게이트, 시작 시간, 종료 시간 등의 기타 세부 정보가 표시됩니다. 예상 종료 시간입니다.

또한 선택한 볼륨에서 수행된 볼륨 이동 작업의 수도 표시됩니다. 볼륨 이동 내역 \* 링크를 클릭하여 볼륨 이동 작업에 대한 자세한 정보를 볼 수 있습니다.

효율성 탭

효율성 탭에는 중복제거, 압축, FlexClone 볼륨과 같은 스토리지 효율성 기능을 사용하여 볼륨에 저장된 공간에 대한 정보가 표시됩니다.

• \* 데이터 중복 제거 \*

◦ 활성화됨

볼륨에서 중복 제거가 설정되었는지 여부를 지정합니다.

◦ 절약 공간

중복 제거를 사용하여 볼륨에서 절약되는 공간 크기(백분율 또는 KB, MB, GB 등)를 표시합니다.

◦ 마지막 실행

중복제거 작업이 마지막으로 수행된 이후 경과된 시간을 표시합니다. 또한 중복 제거 작업이 성공했는지 여부를 지정합니다.

경과된 시간이 주를 초과하면 작업이 수행된 시간을 나타내는 타임스탬프가 표시됩니다.

◦ 모드를 선택합니다

볼륨에 대해 활성화된 중복 제거 작업이 수동, 예약 또는 정책 기반 작업인지 여부를 지정합니다. 모드가 예약됨으로 설정되어 있으면 작업 일정이 표시되고, 모드가 정책으로 설정되어 있으면 정책 이름이 표시됩니다.

◦ 상태

중복 제거 작업의 현재 상태를 표시합니다. 상태는 유휴, 초기화 중, 활성, 실행 취소 중, 보류 중, 다운그레이드 또는 사용 안 함.

◦ 유형

볼륨에서 실행 중인 중복 제거 작업의 유형을 지정합니다. 볼륨이 SnapVault 관계인 경우 표시되는 유형은 SnapVault입니다. 다른 볼륨에 대해서는 유형이 보통 으로 표시됩니다.

• \* 압축 \*

◦ 활성화됨

볼륨에 대해 압축을 사용할지 여부를 지정합니다.

◦ 절약 공간

압축을 사용하여 볼륨에서 절약된 공간 크기(백분율 또는 KB, MB, GB 등)를 표시합니다.

#### **Configuration(**구성**)** 탭

Configuration 탭에는 볼륨의 내보내기 정책, RAID 유형, 용량 및 스토리지 효율성 관련 기능과 같이 선택한 볼륨에 대한 세부 정보가 표시됩니다.

- \* 개요 \*
	- 전체 이름

볼륨의 전체 이름을 표시합니다.

◦ 애그리게이트

볼륨이 상주하는 애그리게이트의 이름 또는 FlexGroup 볼륨이 상주하는 애그리게이트 수가 표시됩니다.

◦ 계층화 정책

볼륨이 FabricPool 지원 애그리게이트에 구축된 경우 볼륨에 대한 계층화 정책 세트를 표시합니다. 정책은 없음, 스냅샷 전용, 백업, 자동 또는 모두일 수 있습니다.

◦ 스토리지 가상 머신

볼륨이 포함된 SVM(스토리지 가상 시스템)의 이름을 표시합니다.

◦ 접합 경로

활성 또는 비활성일 수 있는 경로의 상태를 표시합니다. 볼륨이 마운트된 SVM의 경로도 표시됩니다. History \* 링크를 클릭하면 교차점 경로에 대한 최근 5개의 변경 사항을 볼 수 있습니다.

◦ 엑스포트 정책

볼륨에 대해 생성된 엑스포트 정책의 이름을 표시합니다. 링크를 클릭하면 SVM에 속한 볼륨에서 엑스포트 정책, 인증 프로토콜 및 액세스 가능한 볼륨에 대한 세부 정보를 볼 수 있습니다.

◦ 스타일

볼륨 스타일을 표시합니다. 볼륨 스타일은 FlexVol 또는 FlexGroup가 될 수 있습니다.

◦ 유형

선택한 볼륨의 유형을 표시합니다. 볼륨 유형은 읽기/쓰기, 로드 공유, 데이터 보호, 데이터 캐시 또는 임시 유형이 될 수 있습니다.

◦ RAID 유형

선택한 볼륨의 RAID 유형을 표시합니다. RAID 유형은 RAID0, RAID4, RAID-DP 또는 RAID-TEC가 될 수 있습니다.

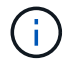

FlexGroup 볼륨의 구성 볼륨은 유형이 다른 애그리게이트에 있을 수 있으므로 FlexGroups에 여러 RAID 유형이 표시될 수 있습니다.

◦ SnapLock 유형

볼륨이 포함된 애그리게이트의 SnapLock Type이 표시됩니다.

◦ SnapLock 만료

SnapLock 볼륨의 만료 날짜를 표시합니다.

- \* 용량 \*
	- 씬 프로비저닝

볼륨에 대한 씬 프로비저닝이 구성되었는지 여부를 표시합니다.

◦ 자동 확장

유연한 볼륨이 애그리게이트 내에서 자동으로 증가하는지 여부를 표시합니다.

◦ 스냅샷 자동 삭제

Aggregate의 공간 부족으로 인해 볼륨에 쓸 수 없을 때 공간을 확보하기 위해 스냅샷 복사본을 자동으로 삭제할지 여부를 지정합니다.

◦ 할당량

볼륨에 대해 할당량을 설정할지 여부를 지정합니다.

- \* 효율성 \*
	- 중복 제거

선택한 볼륨에 대해 데이터 중복 제거가 설정되었는지 여부를 지정합니다.

◦ 압축

선택한 볼륨에 대해 압축을 사용할지 여부를 지정합니다.

- \* 보호 \*
	- Snapshot 복사본

자동 스냅샷 복사본의 설정 여부를 지정합니다.

보호 탭

보호 탭에는 지연 정보, 관계 유형, 관계의 토폴로지 등 선택한 볼륨에 대한 보호 세부 정보가 표시됩니다.

• \* 요약 \*

선택한 볼륨의 SnapMirror 및 SnapVault 관계 속성을 표시합니다. 다른 관계 유형의 경우 관계 유형 속성만 표시됩니다. 운영 볼륨을 선택하면 관리형 및 로컬 스냅샷 복사본 정책만 표시됩니다. SnapMirror 및 SnapVault 관계에 대해 표시되는 속성은 다음과 같습니다.

◦ 소스 볼륨

선택한 볼륨이 대상일 경우 선택한 볼륨의 소스 이름을 표시합니다.

◦ 지연 상태

보호 관계에 대한 업데이트 또는 전송 지연 상태를 표시합니다. 상태는 오류, 경고 또는 위험 일 수 있습니다.

지연 상태는 동기식 관계에는 적용되지 않습니다.

◦ 지연 기간

미러의 데이터가 소스 뒤에 걸리는 시간을 표시합니다.

◦ 마지막으로 성공한 업데이트

최근에 성공한 보호 업데이트의 날짜와 시간을 표시합니다.

마지막으로 성공한 업데이트는 동기 관계에 적용되지 않습니다.

◦ 스토리지 서비스 구성원

볼륨이 스토리지 서비스에 속해 있고 스토리지 서비스에 의해 관리되는지 여부를 나타내는 예 또는 아니요를 표시합니다.

◦ 버전에 상관없이 유연하게 복제

백업 옵션과 함께 예, 예 또는 없음을 표시합니다. 예 - 소스 볼륨과 타겟 볼륨에서 서로 다른 버전의 ONTAP 소프트웨어를 실행 중인 경우에도 SnapMirror 복제가 가능합니다. 예. 백업 옵션을 사용하면 대상에 여러 버전의 백업 복사본을 유지할 수 있는 기능으로 SnapMirror 보호를 구현할 수 있습니다. None 버전에 상관없이 유연한 복제가 사용되지 않음을 나타냅니다.

◦ 관계 기능

보호 관계에 사용할 수 있는 ONTAP 기능을 나타냅니다.

◦ 보호 서비스

보호 파트너 애플리케이션에서 관계를 관리하는 경우 보호 서비스의 이름을 표시합니다.

◦ 관계 유형

비동기 미러, 비동기 볼트, 비동기 MirrorVault, StrictSync, 및 동기화 를 누릅니다.

◦ 관계 상태

SnapMirror 또는 SnapVault 관계의 상태를 표시합니다. 상태는 Uninitialized, SnapMired 또는 Broken-Off 일

수 있습니다. 소스 볼륨을 선택하면 관계 상태가 적용되지 않고 표시되지 않습니다.

◦ 전송 상태

보호 관계에 대한 전송 상태를 표시합니다. 전송 상태는 다음 중 하나일 수 있습니다.

▪ 중단 중

SnapMirror 전송이 사용하도록 설정되어 있지만 체크포인트 제거가 포함된 전송 중단 작업이 진행 중입니다.

▪ 확인 중입니다

대상 볼륨에 진단 검사가 진행 중이며 전송이 진행 중입니다.

▪ 마무리 중입니다

SnapMirror 전송이 사용하도록 설정되었습니다. 이 볼륨은 현재 증분 SnapVault 전송을 위한 전송 후 단계에 있습니다.

▪ 유휴

전송이 활성화되고 진행 중인 전송이 없습니다.

▪ In-Sync(동기화 중)

동기 관계에 있는 두 볼륨의 데이터가 동기화됩니다.

▪ 동기화 중단

대상 볼륨의 데이터가 소스 볼륨과 동기화되지 않습니다.

▪ 준비 중

SnapMirror 전송이 사용하도록 설정되었습니다. 볼륨은 현재 증분 SnapVault 전송을 위한 전송 전 단계에 있습니다.

▪ 대기열에 있습니다

SnapMirror 전송이 사용하도록 설정되었습니다. 진행 중인 전송이 없습니다.

▪ 정지되었습니다

SnapMirror 전송이 비활성화되었습니다. 진행 중인 전송이 없습니다.

▪ 정지 중

SnapMirror 전송이 진행 중입니다. 추가 전송이 비활성화됩니다.

▪ 전송 중입니다

SnapMirror 전송이 설정되고 전송 중입니다.

▪ 전환 중

소스에서 대상 볼륨으로 데이터를 비동기적으로 전송하는 작업이 완료되고 동기식 작업으로 전환이 시작되었습니다.

▪ 대기 중

SnapMirror 전송이 시작되었지만 연결된 일부 작업이 대기 중입니다.

◦ 최대 전송 속도

관계의 최대 전송 속도를 표시합니다. 최대 전송 속도는 초당 킬로바이트(Kbps), 초당 메가바이트(Mbps), 초당 기가바이트(Gbps) 또는 초당 테라바이트(Tbps)로 숫자 값이 될 수 있습니다. No Limit(제한 없음)가 표시되면 관계 간 기준선 전송이 무제한입니다.

◦ SnapMirror 정책

볼륨에 대한 보호 정책을 표시합니다. DPDefault 는 기본 비동기 미러 보호 정책을 나타내고, XDPDefault 는 기본 비동기 볼트 정책을 나타내고, DPSyncDefault 는 기본 비동기 MirrorVault 정책을 나타냅니다. StrictSync는 기본 Synchronous Strict 보호 정책을 나타내고, Sync는 기본 Synchronous 정책을 나타냅니다. 정책 이름을 클릭하면 다음 정보를 포함하여 해당 정책과 관련된 세부 정보를 볼 수 있습니다.

- 전송 우선 순위
- 액세스 시간 설정을 무시합니다
- 시도 횟수 제한
- 설명
- SnapMirror 레이블
- 보존 설정
- 실제 스냅샷 복사본
- 스냅샷 복사본 보존
- 보존 경고 임계값입니다
- 소스가 데이터 보호(DP) 볼륨인 계단식 SnapVault 관계에서 보존 설정이 없는 스냅샷 복사본은 "'s\_created' 규칙만 적용됩니다.

◦ 업데이트 일정

관계에 할당된 SnapMirror 일정을 표시합니다. 정보 아이콘 위에 커서를 놓으면 일정 세부 정보가 표시됩니다.

◦ 로컬 스냅샷 정책

볼륨에 대한 스냅샷 복사본 정책을 표시합니다. 정책은 기본값, 없음 또는 사용자 지정 정책에 지정된 모든 이름입니다.

• 뷰 \*

선택한 볼륨의 보호 토폴로지를 표시합니다. 토폴로지에는 선택한 볼륨과 관련된 모든 볼륨의 그래픽 표현이 포함됩니다. 선택한 볼륨은 짙은 회색 테두리로 표시되며 토폴로지의 볼륨 간 선은 보호 관계 유형을 나타냅니다. 토폴로지에서 관계의 방향은 왼쪽부터 오른쪽, 왼쪽에는 각 관계의 소스와 오른쪽에는 대상이 표시됩니다.

이중 굵은 선 비동기 미러 관계를 지정하고, 하나의 굵은 선으로 비동기 볼트 관계를 지정하고, 두 개의 단일 선으로 비동기 MirrorVault 관계를 지정하고, 굵은 선과 굵은 선이 동기 관계를 지정합니다. 아래 표는 동기 관계가 StrictSync 또는 동기화인지 여부를 나타냅니다.

볼륨을 마우스 오른쪽 버튼으로 클릭하면 볼륨을 보호할지 또는 볼륨에 데이터를 복원할지 선택할 수 있는 메뉴가 표시됩니다. 관계를 마우스 오른쪽 단추로 클릭하면 편집, 중단, 중지, 중단, 제거 중 하나를 선택할 수 있는 메뉴가 표시됩니다. 또는 관계를 다시 시작합니다.

다음과 같은 경우에는 메뉴가 표시되지 않습니다.

- RBAC 설정에 따라 이 작업이 허용되지 않는 경우(예: 운영자 권한만 있는 경우
- 볼륨이 동기식 보호 관계에 있는 경우
- 예를 들어, 볼륨 ID를 알 수 없는 경우(예: 인터클러스터 관계가 있고 대상 클러스터가 아직 검색되지 않은 경우) 토폴로지에서 다른 볼륨을 클릭하면 해당 볼륨에 대한 정보가 선택되고 표시됩니다. 물음표(2) ) 볼륨의 왼쪽 위 모서리에 있는 는 볼륨이 없거나 아직 검색되지 않았음을 나타냅니다. 용량 정보가 누락된 것으로 표시될 수도 있습니다. 물음표 위에 커서를 놓으면 교정 조치를 위한 제안 사항을 비롯한 추가 정보가 표시됩니다.

토폴로지에는 몇 가지 일반적인 토폴로지 템플릿 중 하나를 준수하는 경우 볼륨 용량, 지연 시간, 스냅샷 복사본 및 마지막으로 성공한 데이터 전송에 대한 정보가 표시됩니다. 토폴로지가 이러한 템플릿 중 하나를 준수하지 않을 경우 볼륨 지연 및 마지막으로 성공한 데이터 전송에 대한 정보가 토폴로지 아래의 관계 테이블에 표시됩니다. 이 경우 표에서 강조 표시된 행은 선택한 볼륨을 나타내고 토폴로지 뷰에서 파란색 점이 있는 굵은 선은 선택한 볼륨과 해당 소스 볼륨 간의 관계를 나타냅니다.

토폴로지 뷰에는 다음 정보가 포함됩니다.

◦ 용량

볼륨에 사용된 총 용량을 표시합니다. 토폴로지의 볼륨 위에 커서를 놓으면 현재 임계값 설정 대화 상자에 해당 볼륨에 대한 현재 경고 및 중요 임계값 설정이 표시됩니다. 현재 임계값 설정 대화 상자에서 \* 임계값 편집 \* 링크를 클릭하여 임계값 설정을 편집할 수도 있습니다. Capacity \* 확인란의 선택을 취소하면 토폴로지의 모든 볼륨에 대한 모든 용량 정보가 숨겨집니다.

◦ 지연

수신 보호 관계의 지연 기간 및 지연 상태를 표시합니다. Lag \* 확인란의 선택을 취소하면 토폴로지의 모든 볼륨에 대한 모든 지연 정보가 숨겨집니다. Lag \* (지연 \*) 확인란이 흐리게 표시되면 선택한 볼륨의 지연 정보가 토폴로지 아래의 관계 표와 모든 관련 볼륨의 지연 정보에 표시됩니다.

#### ◦ 스냅샷

볼륨에 사용 가능한 스냅샷 복사본의 수를 표시합니다. Snapshot \* 확인란의 선택을 취소하면 토폴로지의 모든 볼륨에 대한 모든 스냅샷 복사본 정보가 숨겨집니다. 스냅샷 복사본 아이콘( <mark>□</mark> │ │ │ )는 볼륨의 스냅샷 복사본 목록을 표시합니다. 아이콘 옆에 표시되는 스냅샷 복사본 수는 약 1시간마다 업데이트되지만 아이콘을 클릭하면 스냅샷 복사본 목록이 업데이트됩니다. 이로 인해 토폴로지에 표시된 스냅샷 복사본 수와 아이콘을 클릭할 때 나열되는 스냅샷 복사본 수가 다를 수 있습니다.

◦ 마지막으로 성공한 전송

마지막으로 성공한 데이터 전송의 양, 기간, 시간 및 날짜를 표시합니다. 마지막으로 성공한 전송 \* 확인란이 흐리게 표시되면 선택한 볼륨에 대한 마지막으로 성공한 전송 정보가 토폴로지 아래의 관계 표와 모든 관련 볼륨에 대한 마지막으로 성공한 전송 정보에 표시됩니다.

• \* 기록 \*

그래프에 선택된 볼륨에 대해 수신되는 SnapMirror 및 SnapVault 보호 관계의 기록이 표시됩니다. 수신 관계 지연 기간, 수신 관계 전송 기간 및 수신 관계 전송 크기라는 세 가지 기록 그래프를 사용할 수 있습니다. 기록 정보는 대상 볼륨을 선택한 경우에만 표시됩니다. 기본 볼륨을 선택하면 그래프가 비어 있고 메시지가 표시됩니다 No data found 가 표시됩니다.

기록 창 상단의 드롭다운 목록에서 그래프 유형을 선택할 수 있습니다. 또한 1주, 1개월 또는 1년을 선택하여 특정 기간에 대한 세부 정보를 볼 수도 있습니다. 기록 그래프는 추세를 식별하는 데 도움이 됩니다. 예를 들어, 많은 양의 데이터가 하루 또는 주 중 동시에 전송되거나 지연 경고 또는 지연 오류 임계값이 지속적으로 위반되는 경우 적절한 조치를 취할 수 있습니다. 또한 \* 내보내기 \* 버튼을 클릭하여 보고 있는 차트에 대한 보고서를 CSV 형식으로 만들 수 있습니다.

보호 기록 그래프에는 다음 정보가 표시됩니다.

◦ \* 관계 지연 기간 \*

세로(y) 축에 초, 분 또는 시간을 표시하고 선택한 기간에 따라 가로(x) 축에 일, 월 또는 년을 표시합니다. y축의 상단 값은 x축에 표시된 기간 동안 도달한 최대 지연 기간을 나타냅니다. 그래프의 가로 주황색 선은 지연 오류 임계값을 나타내고, 가로 노란색 선은 지연 경고 임계값을 나타냅니다. 이러한 선 위에 커서를 놓으면 임계값 설정이 표시됩니다. 파란색 수평선은 지연 기간을 나타냅니다. 관심 영역 위에 커서를 놓으면 그래프에서 특정 지점의 세부 정보를 볼 수 있습니다.

◦ \* 관계 이전 기간 \*

세로(y) 축에 초, 분 또는 시간을 표시하고 선택한 기간에 따라 가로(x) 축에 일, 월 또는 년을 표시합니다. y축의 상단 값은 x축에 표시된 기간 동안 도달한 최대 전송 기간을 나타냅니다. 커서를 관심 영역 위에 놓으면 그래프에서 특정 지점의 세부 정보를 볼 수 있습니다.

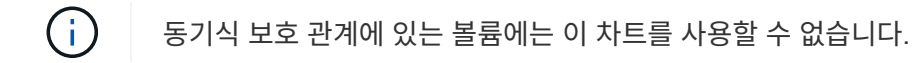

◦ \* 전송된 관계 크기 \*

전송 크기에 따라 세로(y) 축에 바이트, 킬로바이트, 메가바이트 등을 표시하고 선택한 기간에 따라 가로(x) 축에 일, 월 또는 년을 표시합니다. y축의 상단 값은 x축에 표시된 기간 동안 도달한 최대 전송 크기를 나타냅니다. 관심 영역 위에 커서를 놓으면 그래프에서 특정 지점의 세부 정보를 볼 수 있습니다.

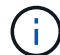

동기식 보호 관계에 있는 볼륨에는 이 차트를 사용할 수 없습니다.

기록 영역

History 영역에는 선택한 볼륨의 용량 및 공간 예약에 대한 정보를 제공하는 그래프가 표시됩니다. 또한 \* 내보내기 \* 버튼을 클릭하여 보고 있는 차트에 대한 보고서를 CSV 형식으로 만들 수 있습니다.

그래프가 비어 있고 메시지가 표시될 수 있습니다 No data found 일정 기간 동안 볼륨의 데이터 또는 상태가 변경되지 않은 상태로 유지될 때 표시됩니다.

기록 창 상단의 드롭다운 목록에서 그래프 유형을 선택할 수 있습니다. 또한 1주, 1개월 또는 1년을 선택하여 특정 기간에 대한 세부 정보를 볼 수도 있습니다. 기록 그래프는 추세를 식별하는 데 도움이 됩니다. 예를 들어, 볼륨 사용량이 거의 가득 찬 임계값을 지속적으로 초과하는 경우 적절한 조치를 취할 수 있습니다.

기록 그래프에는 다음 정보가 표시됩니다.

• \* 사용된 볼륨 용량 \*

볼륨에서 사용된 용량과 사용 기록을 기준으로 볼륨 용량이 사용되는 추세를 바이트, 킬로바이트, 메가바이트 등의 행 그래프로 세로(y) 축에 표시합니다. 기간은 가로(x) 축에 표시됩니다. 주, 월 또는 연도의 기간을 선택할 수 있습니다. 특정 영역 위에 커서를 놓으면 그래프의 특정 지점에 대한 세부 정보를 볼 수 있습니다. 적절한 범례를 클릭하여 선 그래프를 숨기거나 표시할 수 있습니다. 예를 들어, Volume Used Capacity(사용된 볼륨) 범례를 클릭하면 Volume Used Capacity(사용된 볼륨) 그래프 선이 숨겨집니다.

• \* 사용된 볼륨 용량과 총 용량 \*

사용 기록을 기준으로 볼륨 용량이 사용되는 방식과 사용된 용량, 총 용량 및 중복제거 및 압축으로 절약한 공간 세부 정보를 바이트, 킬로바이트, 메가바이트, 메가바이트 단위로 선 그래프로 표시합니다. 그런 다음 세로(y) 축 위에 있습니다. 기간은 가로(x) 축에 표시됩니다. 주, 월 또는 연도의 기간을 선택할 수 있습니다. 특정 영역 위에 커서를 놓으면 그래프의 특정 지점에 대한 세부 정보를 볼 수 있습니다. 적절한 범례를 클릭하여 선 그래프를 숨기거나 표시할 수 있습니다. 예를 들어, Trend Capacity Used 범례를 클릭하면 Trend Capacity Used 그래프 선이 숨겨집니다.

• \* 사용된 볼륨 용량(%) \*

볼륨에서 사용된 용량과 사용 기록을 기준으로 볼륨 용량이 사용되는 추세를 세로(y) 축에서 선형 그래프(백분율)로 표시합니다. 기간은 가로(x) 축에 표시됩니다. 주, 월 또는 연도의 기간을 선택할 수 있습니다. 특정 영역 위에 커서를 놓으면 그래프의 특정 지점에 대한 세부 정보를 볼 수 있습니다. 적절한 범례를 클릭하여 선 그래프를 숨기거나 표시할 수 있습니다. 예를 들어, Volume Used Capacity(사용된 볼륨) 범례를 클릭하면 Volume Used Capacity(사용된 볼륨) 그래프 선이 숨겨집니다.

• \* 사용된 스냅샷 용량(%) \*

스냅샷 예약 및 스냅샷 경고 임계값을 선 그래프로 표시하고, 스냅샷 복사본에 사용되는 용량을 수직(y) 축으로 백분율로 표시합니다. 스냅샷 오버플로 는 다양한 색상으로 표시됩니다. 기간은 가로(x) 축에 표시됩니다. 주, 월 또는 연도의 기간을 선택할 수 있습니다. 특정 영역 위에 커서를 놓으면 그래프의 특정 지점에 대한 세부 정보를 볼 수 있습니다. 적절한 범례를 클릭하여 선 그래프를 숨기거나 표시할 수 있습니다. 예를 들어, Snapshot Reserve 범례를 클릭하면 Snapshot Reserve(스냅숏 예비 공간) 그래프 선이 숨겨집니다.

이벤트 목록

이벤트 목록에는 새 이벤트와 승인된 이벤트에 대한 세부 정보가 표시됩니다.

• \* 심각도 \*

이벤트의 심각도를 표시합니다.

• \* 이벤트 \*

이벤트 이름을 표시합니다.

• \* 트리거 시간 \*

이벤트가 생성된 후 경과한 시간을 표시합니다. 경과된 시간이 주를 초과하면 이벤트가 생성된 타임스탬프가 표시됩니다.

#### 관련 주석 창

Related Annotations(관련 주석) 창에서는 선택한 볼륨과 관련된 주석 세부 정보를 볼 수 있습니다. 세부 정보에는 주석 이름과 볼륨에 적용된 주석 값이 포함됩니다. 관련 주석 창에서 수동 주석을 제거할 수도 있습니다.

관련 장치 창

Related Devices 창을 사용하면 볼륨과 관련된 SVM, 애그리게이트, qtree, LUN 및 스냅샷 복사본을 확인하고 이동할 수 있습니다.

• \* 스토리지 가상 머신 \*

선택한 볼륨이 포함된 SVM의 용량 및 상태를 표시합니다.

• \* 집계 \*

선택한 볼륨이 포함된 애그리게이트의 용량 및 상태가 표시됩니다. FlexGroup 볼륨의 경우 FlexGroup를 구성하는 애그리게이트 수가 나열됩니다.

• \* 집계 볼륨 \*

선택한 볼륨의 상위 애그리게이트에 속한 모든 볼륨의 수와 용량을 표시합니다. 볼륨의 상태 또한 가장 높은 심각도 수준에 따라 표시됩니다. 예를 들어 aggregate에 10개의 볼륨이 포함되어 있고, 그 중 5개는 경고 상태를 표시하고 나머지 5개는 위험 상태를 표시하는 경우, 표시된 상태는 위험 입니다. 이 구성 요소는 FlexGroup 볼륨에 대해 표시되지 않습니다.

• \* qtree \*

선택한 볼륨에 포함된 qtree 수와 선택한 볼륨에 포함된 할당량이 있는 Qtree 용량을 표시합니다. 할당량이 있는 qtree의 용량은 볼륨 데이터 용량과 관련하여 표시됩니다. qtree의 상태도 가장 높은 심각도 수준에 따라 표시됩니다. 예를 들어, 볼륨에 10개의 qtree, 5개의 경고 상태, 나머지 5개의 위험 상태가 표시되는 경우 상태는 긴급입니다.

• \* NFS 공유 \*

볼륨과 연결된 NFS 공유의 수와 상태를 표시합니다.

• \* SMB 공유 \*

SMB/CIFS 공유의 수와 상태를 표시합니다.

• LUN \*

선택한 볼륨에 있는 모든 LUN의 수와 총 크기를 표시합니다. 가장 높은 심각도 수준에 따라 LUN의 상태도 표시됩니다.

• \* 사용자 및 그룹 할당량 \*

볼륨 및 해당 qtree와 관련된 사용자 및 사용자 그룹 할당량의 수와 상태를 표시합니다.

• FlexClone 볼륨 \*

선택한 볼륨의 복제된 모든 볼륨의 수와 용량을 표시합니다. 이 수와 용량은 선택한 볼륨에 복제된 볼륨이 포함된

경우에만 표시됩니다.

• \* 상위 볼륨 \*

선택한 FlexClone 볼륨의 상위 볼륨의 이름과 용량을 표시합니다. 선택한 볼륨이 FlexClone 볼륨인 경우에만 상위 볼륨이 표시됩니다.

관련 그룹 창

Related Groups(관련 그룹) 창에서는 선택한 볼륨과 연결된 그룹 목록을 볼 수 있습니다.

관련 경고 창

Related Alerts 창에서는 선택한 볼륨에 대해 생성된 알림 목록을 볼 수 있습니다. 알림 추가 링크를 클릭하여 알림을 추가하거나 알림 이름을 클릭하여 기존 알림을 편집할 수도 있습니다.

# 용량**:** 모든 **qtree** 뷰

용량: 모든 qtree 뷰를 사용하면 모든 클러스터에서 qtree의 용량 및 활용률에 대한 정보를 볼 수 있습니다. 이 정보를 통해 가능한 용량 위험을 파악하고 구성 및 사용된 디스크 비율과 파일 수를 확인할 수 있습니다.

기본적으로 보기 페이지의 개체는 이벤트 중요도에 따라 정렬됩니다. 중요한 이벤트가 있는 개체가 먼저 나열되고 경고 이벤트가 있는 개체는 두 번째로 나열됩니다. 이를 통해 해결해야 할 문제를 시각적으로 즉시 확인할 수 있습니다.

페이지 위쪽에 있는 컨트롤을 사용하면 특정 보기(상태, 성능, 용량 등)를 선택하고 검색을 수행하여 특정 개체를 찾고 필터를 생성 및 적용하여 표시된 데이터 목록의 범위를 좁히고, 페이지에서 열을 추가/제거/재정렬할 수 있습니다. 페이지의 데이터를 로 내보냅니다 .csv 또는 .pdf 문서화: 페이지를 사용자 지정한 후 결과를 사용자 정의 보기로 저장한 다음 이 데이터의 보고서를 정기적으로 생성 및 이메일로 전송할 수 있습니다.

Edit Threshold \* 버튼을 사용하여 하나 이상의 qtree에 대한 용량 임계값 설정을 사용자 지정할 수 있습니다.

을 참조하십시오 [Qtree](#page-93-0) [용량](#page-93-0) [필](#page-93-0)드 이 페이지의 모든 필드에 대한 설명은 을 참조하십시오.

# <span id="page-93-0"></span>**Qtree** 용량 필드

Capacity:All Qtree 보기에서 다음 필드를 사용할 수 있으며 사용자 지정 보기 및 보고서에서 사용할 수 있습니다.

• \* 상태 \*

qtree의 현재 상태를 표시합니다. 상태는 Critical( ), 오류( ● ), 경고( ▲ ) 또는 보통( ◇ )를 클릭합니다.

• \* Qtree \*

qtree의 이름이 표시됩니다.

• \* 볼륨 \*

qtree가 포함된 볼륨의 이름을 표시합니다.

볼륨 이름을 클릭하여 볼륨에 대한 자세한 정보를 볼 수 있습니다.

• \* 할당량 유형 \*

qtree에 대해 할당량이 설정된 경우 할당량이 User, User Group 또는 Tree에 대한 할당량인지 지정합니다.

• \* 사용자 또는 그룹 \*

사용자 또는 사용자 그룹의 이름을 표시합니다. 각 사용자 및 사용자 그룹에 대한 행이 여러 개 있습니다. 할당량 유형이 qtree가 아니거나 할당량이 설정되지 않은 경우 열은 비어 있습니다.

• \* 사용된 디스크 % \*

사용된 디스크 공간의 비율을 표시합니다. 디스크 하드 제한값이 설정된 경우 이 값은 디스크 하드 제한값을 기준으로 합니다. 디스크 하드 제한없이 할당량이 설정된 경우 이 값은 볼륨 데이터 공간을 기준으로 합니다. 할당량이 설정되어 있지 않거나 qtree가 속한 볼륨에서 할당량이 꺼져 있는 경우 그리드 페이지에 ""해당 없음""이 표시되고 CSV 내보내기 데이터에서 필드가 비어 있습니다.

• \* 디스크 하드 제한값 \*

qtree에 할당된 최대 디스크 공간 크기를 표시합니다. Unified Manager에서는 이 제한에 도달하고 추가 디스크 쓰기가 허용되지 않을 경우 중요한 이벤트를 생성합니다. 이 값은 디스크 하드 제한없이 할당량이 설정된 경우, 할당량이 설정되지 않은 경우 또는 qtree가 속한 볼륨에서 할당량이 꺼져 있는 경우 "무제한"으로 표시됩니다.

• \* 디스크 소프트 제한값 \*

경고 이벤트가 생성되기 전에 qtree에 할당된 디스크 공간의 크기를 표시합니다. 이 값은 디스크 소프트 제한값 없이 할당량이 설정된 경우, 할당량이 설정되지 않은 경우 또는 qtree가 속한 볼륨에서 할당량이 꺼져 있는 경우 "무제한 "으로 표시됩니다.

• \* 사용된 파일 % \*

qtree에 사용된 파일의 백분율을 표시합니다. 파일 하드 제한값이 설정된 경우 이 값은 파일 하드 제한값을 기준으로 합니다. 파일 하드 제한값이 없는 할당량이 설정된 경우 값이 표시되지 않습니다. 할당량이 설정되어 있지 않거나 qtree가 속한 볼륨에서 할당량이 꺼져 있는 경우 그리드 페이지에 ""해당 없음""이 표시되고 CSV 내보내기 데이터에서 필드가 비어 있습니다.

• \* 파일 하드 제한값 \*

Qtree에서 허용되는 파일 수의 하드 제한값을 표시합니다. 이 값은 다음과 같은 조건에서 "Unlimited"로 표시됩니다. 파일 하드 제한없이 할당량이 설정된 경우, 할당량이 설정되지 않은 경우 또는 qtree가 속한 볼륨에서 할당량이 꺼져 있는 경우.

• \* 파일 소프트 제한값 \*

Qtree에서 허용되는 파일 수의 소프트 제한값을 표시합니다. 이 값은 다음과 같은 조건에서 "Unlimited"로 표시됩니다. 파일 소프트 제한값 없이 할당량이 설정된 경우, 할당량이 설정되지 않은 경우 또는 qtree가 속한 볼륨에서 할당량이 꺼져 있는 경우.

 $• * SVM *$ 

qtree가 포함된 스토리지 가상 시스템(SVM) 이름을 표시합니다.

• \* 클러스터 \*

qtree가 포함된 클러스터의 이름을 표시합니다.

• \* 클러스터 FQDN \*

클러스터의 FQDN(정규화된 도메인 이름)을 표시합니다.

## 상태**:** 모든 **NFS** 공유 보기

상태: 모든 NFS 공유 보기에는 상태, 볼륨과 연결된 경로(FlexGroup 볼륨 또는 FlexVol 볼륨), NFS 공유에 대한 클라이언트의 액세스 수준, 내보낸 볼륨에 대해 정의된 엑스포트 정책과 같은 NFS 공유에 대한 정보가 표시됩니다.

기본적으로 이 페이지의 개체는 상태를 기준으로 정렬됩니다. 오류가 있는 개체가 먼저 나열되고 정상 상태가 있는 개체가 다음에 나열됩니다. 이를 통해 해결해야 할 문제를 시각적으로 즉시 확인할 수 있습니다.

페이지 위쪽에 있는 컨트롤을 사용하면 특정 보기(상태, 성능, 용량 등)를 선택하고 검색을 수행하여 특정 개체를 찾고 필터를 생성 및 적용하여 표시된 데이터 목록의 범위를 좁히고, 페이지에서 열을 추가/제거/재정렬할 수 있습니다. 페이지의 데이터를 로 내보냅니다 .csv 또는 .pdf 문서화: 페이지를 사용자 지정한 후 결과를 사용자 정의 보기로 저장한 다음 이 데이터의 보고서를 정기적으로 생성 및 이메일로 전송할 수 있습니다.

특정 개체의 대기 시간과 처리량을 분석하려면 자세히 아이콘을 클릭합니다 그런 다음 \* 워크로드 분석 \* 을 실행하여 워크로드 분석 페이지에서 성능 및 용량 차트를 확인할 수 있습니다.

을 참조하십시오 [NFS](#page-95-0) [공유](#page-95-0) [상태](#page-95-0) [필](#page-95-0)드 이 페이지의 모든 필드에 대한 설명은 을 참조하십시오.

# <span id="page-95-0"></span>**NFS** 공유 상태 필드

상태: 모든 NFS 공유 보기에서 사용할 수 있으며 사용자 지정 보기 및 보고서에서 사용할 수 있습니다.

• \* 상태 \*

NFS 공유의 현재 상태를 표시합니다. 상태는 오류(●) 또는 보통(◇)를 클릭합니다.

• \* 마운트 경로 \*

볼륨이 마운트되는 경로를 표시합니다. 명시적 NFS 엑스포트 정책이 qtree에 적용되는 경우, qtree를 액세스할 수 있는 볼륨의 경로가 열에 표시됩니다.

• \* 마운트 경로 활성화 \*

마운트된 볼륨에 액세스할 경로가 활성 상태인지 비활성 상태인지 여부를 표시합니다.

• \* Qtree \*

NFS 엑스포트 정책이 적용되는 qtree의 이름을 표시합니다.

• \* 볼륨 \*

NFS 엑스포트 정책이 적용되는 볼륨의 이름을 표시합니다.

• \* 볼륨 상태 \*

내보내는 볼륨의 상태를 표시합니다. 상태는 오프라인, 온라인, 제한 또는 혼합일 수 있습니다.

◦ 오프라인

볼륨에 대한 읽기 또는 쓰기 액세스가 허용되지 않습니다.

◦ 온라인

볼륨에 대한 읽기 및 쓰기 액세스가 허용됩니다.

◦ 제한

패리티 재구성 같은 제한된 작업은 허용되지만 데이터 액세스는 허용되지 않습니다.

◦ 혼합

FlexGroup 볼륨의 구성요소가 동일한 상태가 아닙니다.

• \* 보안 스타일 \*

내보낸 볼륨에 대한 액세스 권한을 표시합니다. 보안 스타일은 UNIX, Unified, NTFS 또는 Mixed일 수 있습니다.

◦ UNIX(NFS 클라이언트)

볼륨의 파일과 디렉토리에는 UNIX 권한이 있습니다.

◦ 통합

볼륨의 파일과 디렉토리에는 통합 보안 스타일이 있습니다.

◦ NTFS(CIFS 클라이언트)

볼륨의 파일과 디렉토리에는 Windows NTFS 권한이 있습니다.

◦ 혼합

볼륨의 파일 및 디렉토리에는 UNIX 사용 권한이나 Windows NTFS 사용 권한이 있을 수 있습니다.

• \* UNIX 권한 \*

내보낸 볼륨에 대해 설정된 8진수 문자열 형식으로 UNIX 사용 권한 비트를 표시합니다. UNIX 스타일 사용 권한 비트와 유사합니다.

• \* 정책 내보내기 \*

내보낸 볼륨에 대한 액세스 권한을 정의하는 규칙을 표시합니다.

Health:All NFS Shares 뷰에 대한 보고서를 생성할 때 내보내기 정책에 속하는 모든 규칙이 CSV 또는 PDF 파일로 내보내집니다.

• \* 규칙 색인 \*

인증 프로토콜 및 액세스 권한과 같은 엑스포트 정책과 관련된 규칙을 표시합니다.

• \* 액세스 프로토콜 \*

엑스포트 정책 규칙에 대해 활성화된 프로토콜을 표시합니다.

• \* 클라이언트 일치 \*

볼륨의 데이터에 액세스할 수 있는 권한이 있는 클라이언트를 표시합니다.

• \* 읽기 전용 액세스 \*

볼륨의 데이터를 읽는 데 사용되는 인증 프로토콜을 표시합니다.

• \* 읽기 쓰기 권한 \*

볼륨의 데이터를 읽거나 쓰는 데 사용되는 인증 프로토콜을 표시합니다.

• 스토리지 VM \*

NFS 공유 정책을 사용하는 SVM의 이름을 표시합니다.

• \* 클러스터 \*

클러스터의 이름을 표시합니다.

• \* 클러스터 FQDN \*

클러스터의 FQDN(정규화된 도메인 이름)을 표시합니다.

상태**:** 모든 **SMB** 공유 보기

상태: 모든 SMB 공유 보기에는 상태, 공유 이름, 접합 경로, 객체 포함, 보안 설정, 및 공유에 대해 정의된 엑스포트 정책입니다.

기본적으로 이 페이지의 개체는 상태를 기준으로 정렬됩니다. 오류가 있는 개체가 먼저 나열되고 정상 상태가 있는 개체가 다음에 나열됩니다. 이를 통해 해결해야 할 문제를 시각적으로 즉시 확인할 수 있습니다.

페이지 위쪽에 있는 컨트롤을 사용하면 특정 보기(상태, 성능, 용량 등)를 선택하고 검색을 수행하여 특정 개체를 찾고 필터를 생성 및 적용하여 표시된 데이터 목록의 범위를 좁히고, 페이지에서 열을 추가/제거/재정렬할 수 있습니다. 페이지의 데이터를 로 내보냅니다 .csv 또는 .pdf 문서화: 페이지를 사용자 지정한 후 결과를 사용자 정의 보기로 저장한 다음 이 데이터의 보고서를 정기적으로 생성 및 이메일로 전송할 수 있습니다.

특정 개체의 대기 시간과 처리량을 분석하려면 자세히 아이콘을 클릭합니다 그런 다음 \* 워크로드 분석 \* 을 실행하여 워크로드 분석 페이지에서 성능 및 용량 차트를 확인할 수 있습니다.

을 참조하십시오 [SMB/CIFS](#page-98-0) [공유](#page-98-0) [상태](#page-98-0) [필](#page-98-0)[드](#page-98-0) 이 페이지의 모든 필드에 대한 설명은 을 참조하십시오.

# <span id="page-98-0"></span>**SMB/CIFS** 공유 상태 필드

상태: 모든 SMB 공유 보기에서 사용할 수 있으며 사용자 지정 보기 및 보고서에서 사용할 수 있습니다.

• \* 사용자 매핑 보기 버튼 \*

사용자 매핑 대화 상자를 시작합니다.

SVM에 대한 사용자 매핑의 세부 정보를 볼 수 있습니다.

• \* ACL 보기 버튼 \*

공유에 대한 액세스 제어 대화 상자를 시작합니다.

선택한 공유에 대한 사용자 및 권한 세부 정보를 볼 수 있습니다.

• \* 상태 \*

공유의 현재 상태를 표시합니다. 상태는 정상 $(\vee)$  또는 오류 $(\bullet)$ 를 클릭합니다.

• \* 이름 \*

CIFS 공유의 이름을 표시합니다.

• \* 경로 \*

공유가 생성된 접합 경로를 표시합니다.

• \* Qtree \*

CIFS 공유가 적용되는 qtree의 이름을 표시합니다.

• \* 볼륨 \*

CIFS 공유가 적용되는 볼륨의 이름을 표시합니다.

• \* 볼륨 상태 \*

내보내는 볼륨의 상태를 표시합니다. 상태는 오프라인, 온라인, 제한, 혼합 또는 알 수 없음일 수 있습니다.

◦ 오프라인

볼륨에 대한 읽기 또는 쓰기 액세스가 허용되지 않습니다.

◦ 온라인

볼륨에 대한 읽기 및 쓰기 액세스가 허용됩니다.

◦ 제한

패리티 재구성 같은 제한된 작업은 허용되지만 데이터 액세스는 허용되지 않습니다.

◦ 혼합

FlexGroup 볼륨의 구성요소가 동일한 상태가 아닙니다.

• \* 속성 \*

공유가 생성될 때 설정된 선택적 속성을 나열합니다.

• \* 사용자 \*

공유에 액세스할 수 있는 사용자입니다.

• \* 권한 \*

사용자가 공유에 대한 사용 권한.

• \* 보안 스타일 \*

공유된 볼륨에 대한 액세스 권한을 표시합니다. 보안 스타일은 UNIX, Unified, NTFS 또는 Mixed일 수 있습니다.

◦ UNIX(NFS 클라이언트)

볼륨의 파일과 디렉토리에는 UNIX 권한이 있습니다.

◦ 통합

볼륨의 파일과 디렉토리에는 통합 보안 스타일이 있습니다.

◦ NTFS(CIFS 클라이언트)

볼륨의 파일과 디렉토리에는 Windows NTFS 권한이 있습니다.

◦ 혼합

볼륨의 파일 및 디렉토리에는 UNIX 사용 권한이나 Windows NTFS 사용 권한이 있을 수 있습니다.

• \* 정책 내보내기 \*

공유에 적용할 수 있는 엑스포트 정책의 이름을 표시합니다. SVM에 엑스포트 정책이 지정되지 않은 경우 이 값은 Not Enabled로 표시됩니다.

• \* 마운트 경로 활성화 \*

공유에 액세스할 경로가 활성 상태인지 비활성 상태인지 여부를 표시합니다.

• \* NFS에 해당 \*

공유에 해당하는 NFS가 있는지 여부를 지정합니다.

• 스토리지 VM \*

CIFS 공유가 속해 있는 SVM의 이름을 표시합니다.

• \* 클러스터 \*

클러스터의 이름을 표시합니다.

• \* 클러스터 FQDN \*

클러스터의 FQDN(정규화된 도메인 이름)을 표시합니다.

정책 규칙 내보내기 대화 상자

엑스포트 정책 규칙 대화 상자에는 SVM(스토리지 가상 머신)에 속한 볼륨에서 지원되는 엑스포트 정책, 인증 프로토콜 및 액세스에 대한 세부 정보가 표시됩니다. 필터를 사용하여 엑스포트 정책 규칙 목록의 정보 표시를 사용자 지정할 수 있습니다. 기본적으로 정보는 인덱스 열을 기준으로 정렬됩니다.

• \* 색인 \*

엑스포트 정책 규칙에 할당된 인덱스를 표시합니다. 고유한 숫자입니다.

• \* 액세스 프로토콜 \*

엑스포트 정책 규칙에 대해 활성화된 프로토콜을 표시합니다.

• \* 클라이언트 일치 \*

SVM에 속한 볼륨의 데이터에 액세스할 수 있는 권한이 있는 클라이언트를 표시합니다.

• \* 읽기 전용 액세스 \*

SVM에 속한 볼륨의 데이터를 읽는 데 사용되는 인증 프로토콜을 표시합니다.

• \* 읽기 쓰기 권한 \*

SVM에 속하는 볼륨에서 데이터를 읽거나 쓰는 데 사용되는 인증 프로토콜을 표시합니다.

## **Volume** 대화 상자의 **Snapshot Copies**

볼륨의 스냅샷 복사본 대화 상자를 사용하여 스냅샷 복사본 목록을 볼 수 있습니다. 스냅샷 복사본을 삭제하여 디스크 공간을 절약하거나 여유 공간을 확보하거나 복사본이 더 이상 필요하지 않은 경우 하나 이상의 스냅샷 복사본이 삭제되는 경우 회수할 수 있는 디스크 공간의 양을 계산할 수도 있습니다.

목록 보기

목록 보기에는 볼륨의 스냅샷 복사본에 대한 정보가 표 형식으로 표시됩니다. 열 필터를 사용하여 표시되는 데이터를 사용자 지정할 수 있습니다.

• \* 스냅샷 복사본 \*

스냅샷 복사본의 이름을 표시합니다.

• \* 사용된 공간 % \*

볼륨에 있는 스냅샷 복사본이 사용하는 총 공간을 백분율로 표시합니다.

• \* 총 크기 \*

스냅샷 복사본의 총 크기를 표시합니다.

• \* 생성 시간 \*

스냅샷 복사본이 생성되었을 때의 타임스탬프를 표시합니다.

• \* 종속성 \*

스냅샷 복사본에 종속된 애플리케이션을 표시합니다. 가능한 값은 SnapMirror, SnapVault, SnapLock, 덤프, LUN입니다. Vclone 및 Busy를 선택합니다.

#### 명령 버튼

명령 단추를 사용하여 다음 작업을 수행할 수 있습니다.

• \* 계산 \*

하나 이상의 스냅샷 복사본을 삭제하여 회수할 수 있는 공간을 계산할 수 있습니다.

• \* 선택 항목 삭제 \*

하나 이상의 스냅샷 복사본을 삭제합니다

• \* 닫기 \*

볼륨의 스냅샷 복사본 대화 상자를 닫습니다.

• \* 재계산 \*

FlexVol 볼륨에 대해 선택한 스냅샷 복사본을 삭제하여 회수할 수 있는 공간을 계산할 수 있습니다. FlexGroup 볼륨에는 이 버튼을 사용할 수 없습니다.

스냅샷 복사본의 선택을 변경하면 \* 재계산 \* 버튼이 활성화됩니다.

Copyright © 2024 NetApp, Inc. All Rights Reserved. 미국에서 인쇄됨 본 문서의 어떠한 부분도 저작권 소유자의 사전 서면 승인 없이는 어떠한 형식이나 수단(복사, 녹음, 녹화 또는 전자 검색 시스템에 저장하는 것을 비롯한 그래픽, 전자적 또는 기계적 방법)으로도 복제될 수 없습니다.

NetApp이 저작권을 가진 자료에 있는 소프트웨어에는 아래의 라이센스와 고지사항이 적용됩니다.

본 소프트웨어는 NetApp에 의해 '있는 그대로' 제공되며 상품성 및 특정 목적에의 적합성에 대한 명시적 또는 묵시적 보증을 포함하여(이에 제한되지 않음) 어떠한 보증도 하지 않습니다. NetApp은 대체품 또는 대체 서비스의 조달, 사용 불능, 데이터 손실, 이익 손실, 영업 중단을 포함하여(이에 국한되지 않음), 이 소프트웨어의 사용으로 인해 발생하는 모든 직접 및 간접 손해, 우발적 손해, 특별 손해, 징벌적 손해, 결과적 손해의 발생에 대하여 그 발생 이유, 책임론, 계약 여부, 엄격한 책임, 불법 행위(과실 또는 그렇지 않은 경우)와 관계없이 어떠한 책임도 지지 않으며, 이와 같은 손실의 발생 가능성이 통지되었다 하더라도 마찬가지입니다.

NetApp은 본 문서에 설명된 제품을 언제든지 예고 없이 변경할 권리를 보유합니다. NetApp은 NetApp의 명시적인 서면 동의를 받은 경우를 제외하고 본 문서에 설명된 제품을 사용하여 발생하는 어떠한 문제에도 책임을 지지 않습니다. 본 제품의 사용 또는 구매의 경우 NetApp에서는 어떠한 특허권, 상표권 또는 기타 지적 재산권이 적용되는 라이센스도 제공하지 않습니다.

본 설명서에 설명된 제품은 하나 이상의 미국 특허, 해외 특허 또는 출원 중인 특허로 보호됩니다.

제한적 권리 표시: 정부에 의한 사용, 복제 또는 공개에는 DFARS 252.227-7013(2014년 2월) 및 FAR 52.227- 19(2007년 12월)의 기술 데이터-비상업적 품목에 대한 권리(Rights in Technical Data -Noncommercial Items) 조항의 하위 조항 (b)(3)에 설명된 제한사항이 적용됩니다.

여기에 포함된 데이터는 상업용 제품 및/또는 상업용 서비스(FAR 2.101에 정의)에 해당하며 NetApp, Inc.의 독점 자산입니다. 본 계약에 따라 제공되는 모든 NetApp 기술 데이터 및 컴퓨터 소프트웨어는 본질적으로 상업용이며 개인 비용만으로 개발되었습니다. 미국 정부는 데이터가 제공된 미국 계약과 관련하여 해당 계약을 지원하는 데에만 데이터에 대한 전 세계적으로 비독점적이고 양도할 수 없으며 재사용이 불가능하며 취소 불가능한 라이센스를 제한적으로 가집니다. 여기에 제공된 경우를 제외하고 NetApp, Inc.의 사전 서면 승인 없이는 이 데이터를 사용, 공개, 재생산, 수정, 수행 또는 표시할 수 없습니다. 미국 국방부에 대한 정부 라이센스는 DFARS 조항 252.227-7015(b)(2014년 2월)에 명시된 권한으로 제한됩니다.

## 상표 정보

NETAPP, NETAPP 로고 및 <http://www.netapp.com/TM>에 나열된 마크는 NetApp, Inc.의 상표입니다. 기타 회사 및 제품 이름은 해당 소유자의 상표일 수 있습니다.